## **Test for GreenYellow Color**

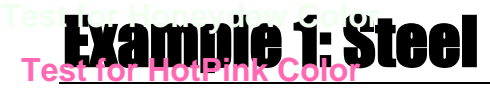

## **Test for IndianRed Color**

**Test: for Indigo Color** ain step by step the creation of a basic 3D steel structure. This example will be most effective if the user practice the illustrated skills as they are presented.

The structure to be entered in this example is shown below:

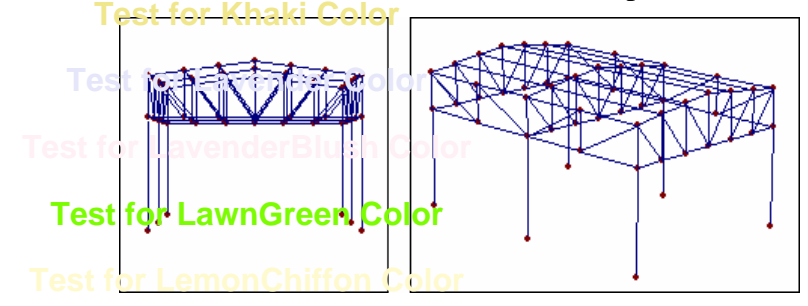

*Text on each page*

*In order to simplify data entry, frame members are grouped as follows:* **Test for LightBlue Color**

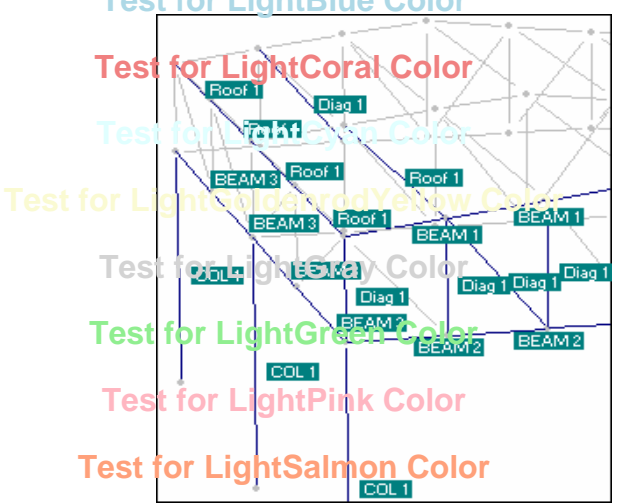

**Test forme integrated of the member descriptions shown here will be illustrated in this example.** 

#### **1) Starting a new structure**

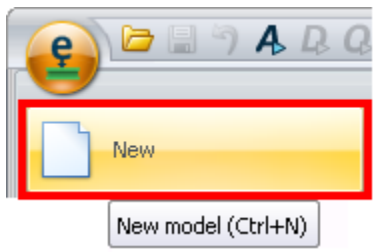

*Select New from the RAM Elements button menu.* 

In the event that there is an existing model open, RAM Elements will ask to save it.

Example 1: Steel **Test for LightSkyBlue Color**

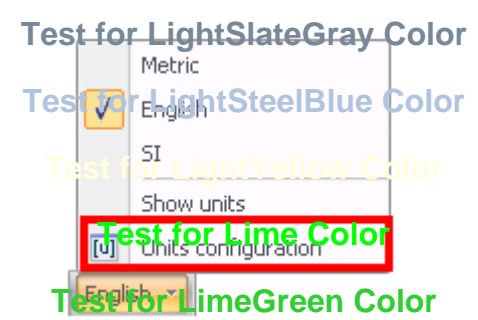

*Press the button on the status bar, a menu will be displayed. Then, select the option Units configuration.*

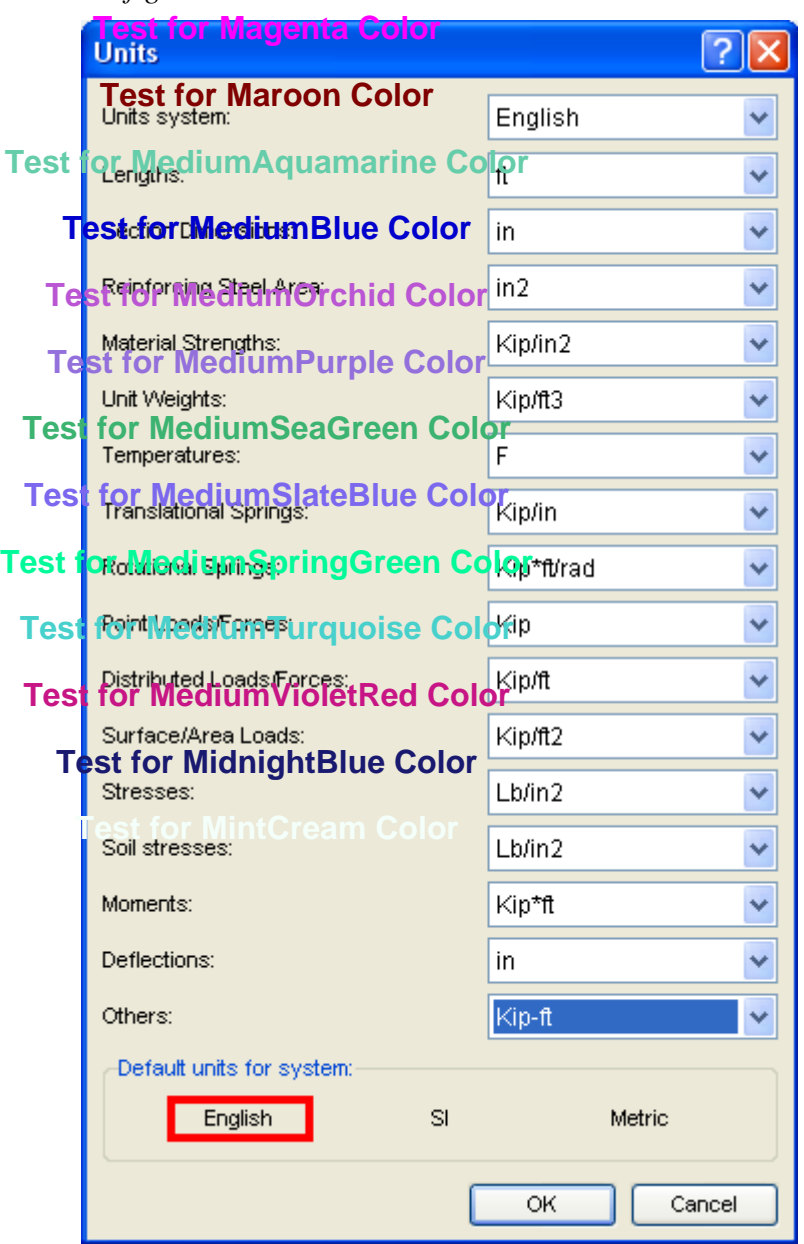

*Text on each page*

*Select the English default unit system in the window displayed.*

# **2) Entering node coordinates Test for Moccasin Color**

Test forthe coordinates spreadsheet enter the coordinates shown below:

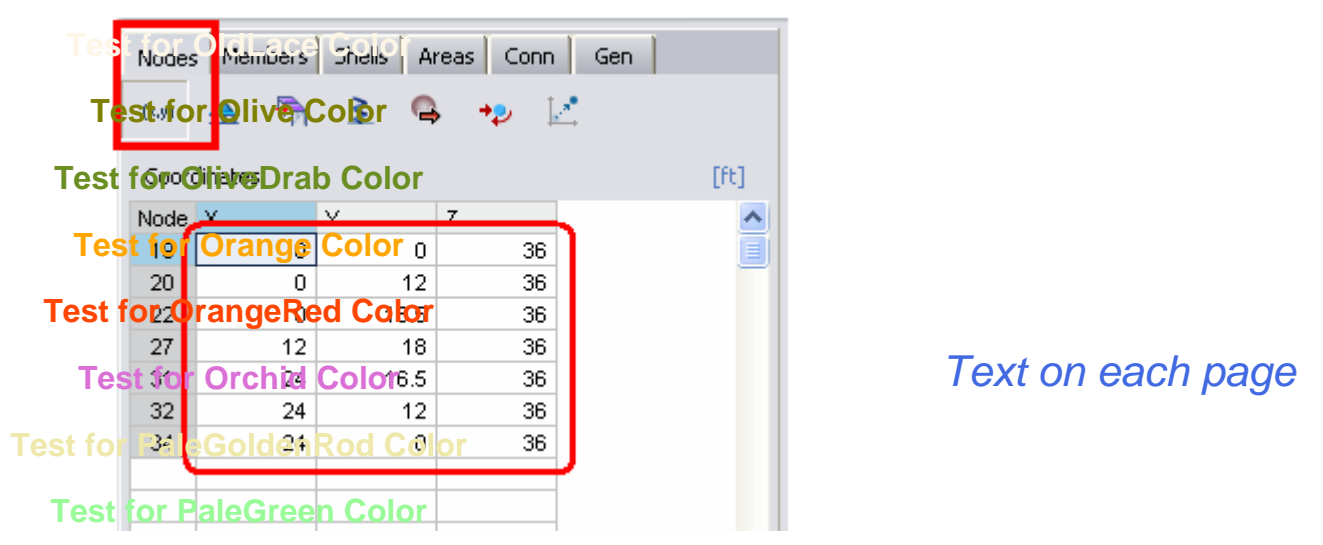

**Test for the formulation** *Spreadsheet Nodes/Coordinates* **and enter the coordinates shown above.** 

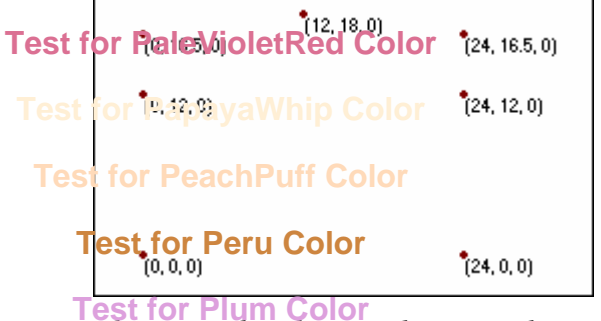

**Test for Plum Color**<br>The entered nodes are shown on the screen.

#### **Test for PowderBlue Color**

 $\ddot{ }$  1

#### **3) Generation of frame members**

**Test for Royal Blue Color** frame members. Select the nodes in the sequence shown below, and then

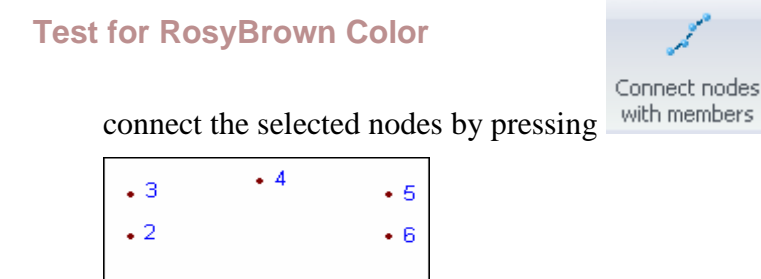

 $\cdot$  7

*Select the nodes in the order shown. To select several nodes remember to press the SHIFT key while clicking with the mouse.*

#### **Test for SaddleBrown Color**

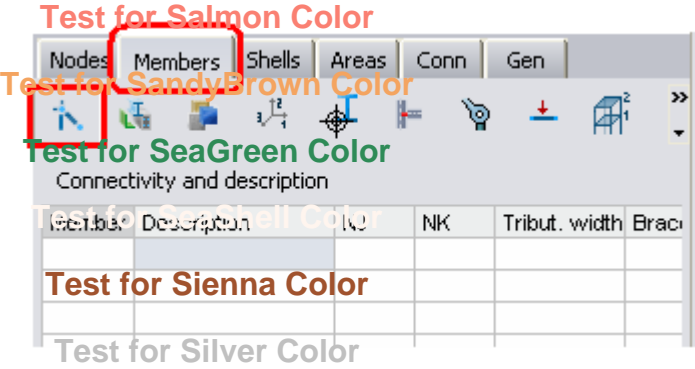

*Go to the Spreadsheet Members/Nodes and Description* **Test for SkyBlue Color**

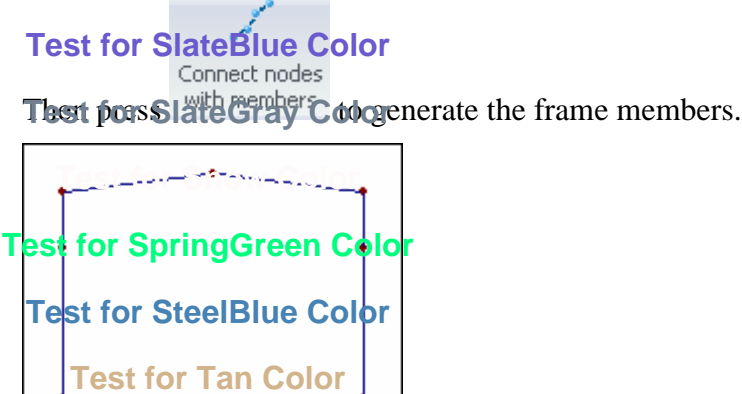

*Text on each page*

*As can be seen the frame members were generate.*

**Test for Teal Color**

NOTE. - Remember that it is possible to undo the last operation by pressing

**Test for Thistle Color**

**4) Assigning a description**

It lest for a selection of the members in order to simplify later operations such as selection of elements, optimization, and others. To assign the same description to every member of a group **est for Transpare**<br>proceed as follows: **Test for Transparent Color**

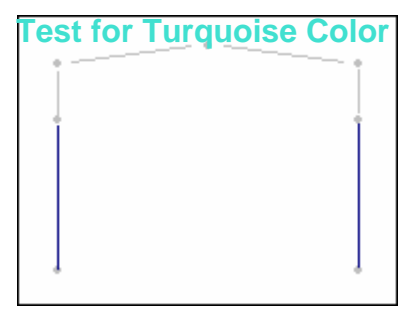

*Select columns*

#### **Test for Violet Color**

**Test for Wheat Color Test for WhiteSmoke Colo Test for YellowGreen Color** COL<sub>1</sub> **Test for White Font Test for Black Font Test for Brown Font Test for Navy Font** Test for Blue Color **Test for PhinkColor Test for Purple Color**<br>Column (additive) COL **Test for Yellow Color Test for Red Color**<br>**Test for Red Color**  $+1$ 

#### Example 1: Steel

# *Text on each page*

**TesThen assign the description to the selected members selecting the Column (additive) option.** 

**Note.** – To view the member descriptions graphically (on the screen) go to *View tab*, *Model group*, press the **D**<sup>Properties  $\cdot$  button and select the option *Description by element* from the menu displayed.</sup> **Test for Antique White Color**<br>Repeat the steps explained previously to assign a Description to the other members:

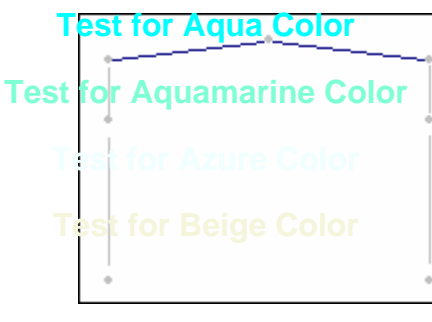

*Select members*

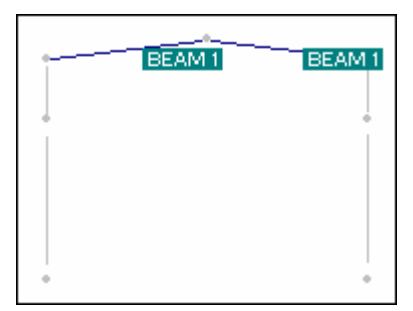

*Assign the description to the selected members selecting the Beam (additive) option.*

Generate the beam as shown in the figure below. Assign BEAM2 description to this newly created member:

Ex<mark>anple fost⊠isque Color</mark>

**Test for BlanchedAlmond Color Test for BlueViolet Color Pest for BurlyWood Cold Test for CadetBlue Color Test for Chartreuse Color**

**Test for Chocolate Color**

#### **Test for Coral Color**

Connect nodes *To create the horizontal beam, select the nodes shown in this figure and press*  **Test for Cornflower Blue Color** *Text on each page*

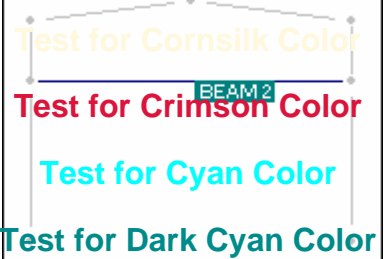

**Test for Dark Golden Rod Color**cted members selecting the Beam (additive) option.

**5) Segmenting Members Test for DarkGray Color**

To segment frame members, follow these steps: **Test for DarkGreen Color**

**Tes<u>t for Dark</u>Khaki <del>Co</del>lo<mark>r Beam</del>**</mark>

**Test for DarkMagenta Color**

```
Test for DarkOliveGreen Color
```

```
Test for DarkOrange Color
```
*Select members to be segmented.*

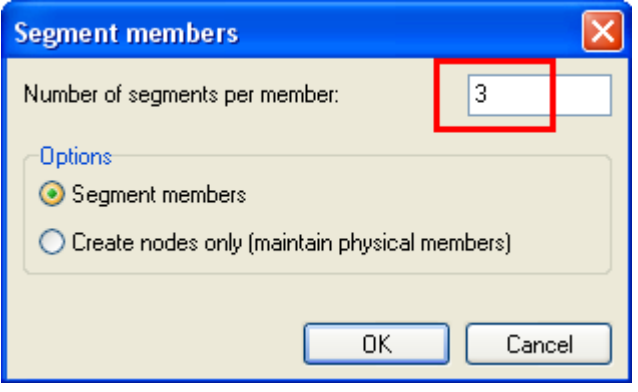

#### **Test for DarkRed Color**

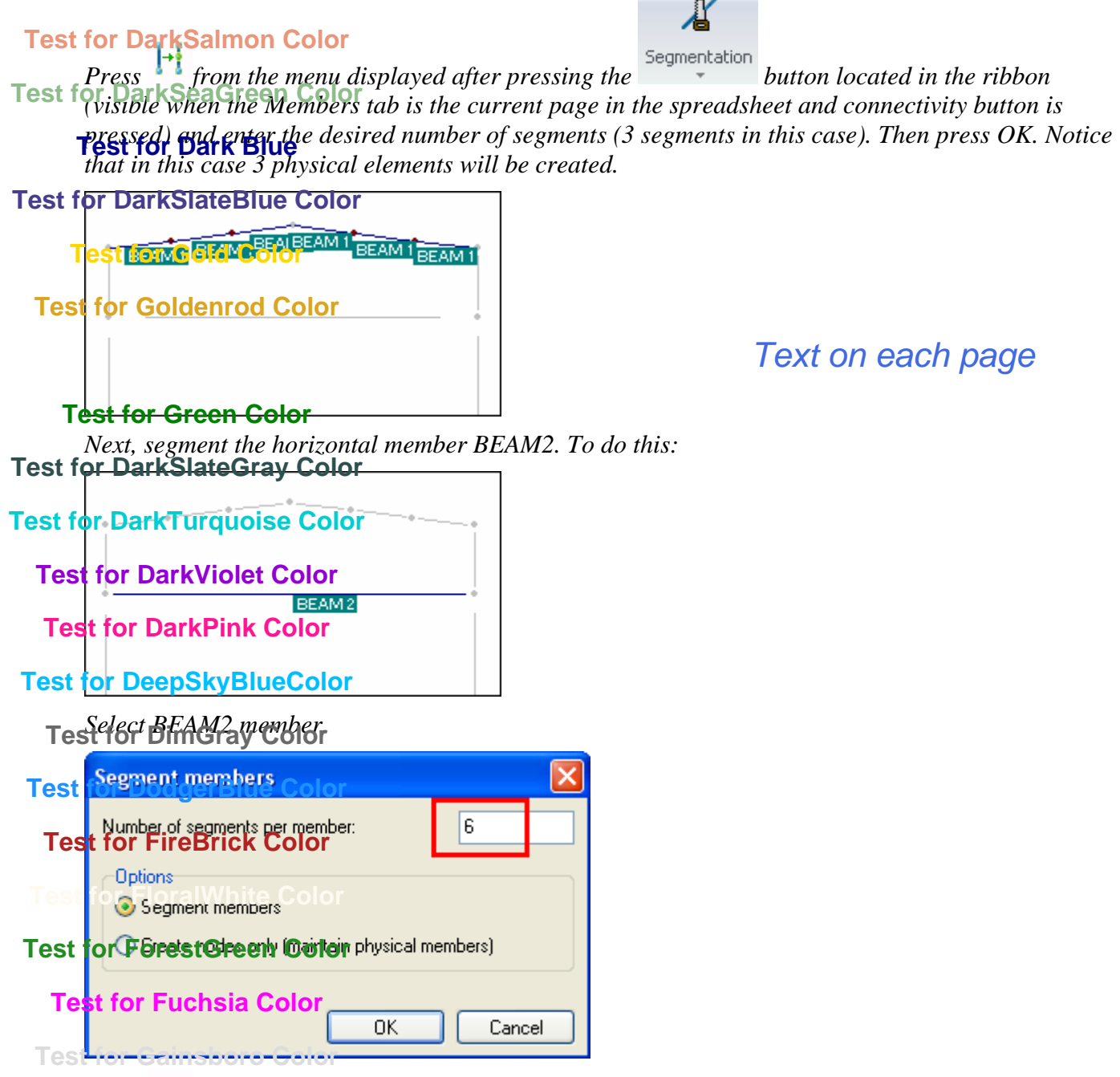

**The Press of the and enter the desired number of segments. In this case, enter six segments. Then press OK** *or the ENTER key.*

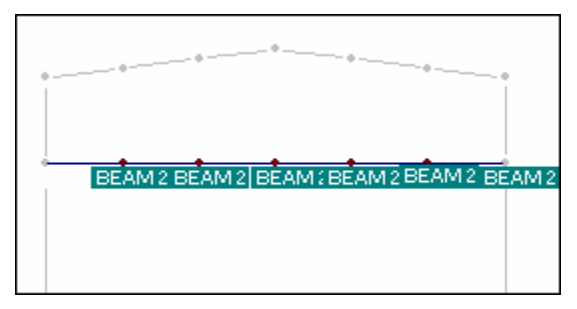

NOTE. - Remember that it is possible to undo the last operation by pressing  $\Box$ 

Notice that the segmented members have the same description as the original member and that each member is treated as one physical member.

### **6) Generation of vertical members**

To enter the vertical truss elements, follow these steps:

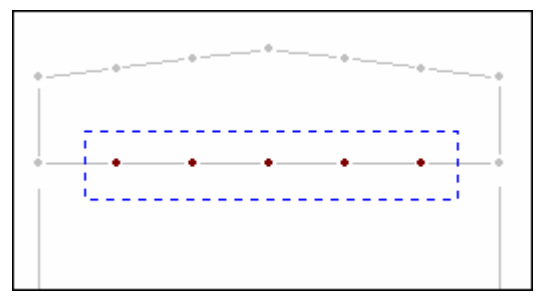

## *Text on each page*

*Select the nodes shown in this figure. Notice that it is not necessary to select the exterior nodes.*

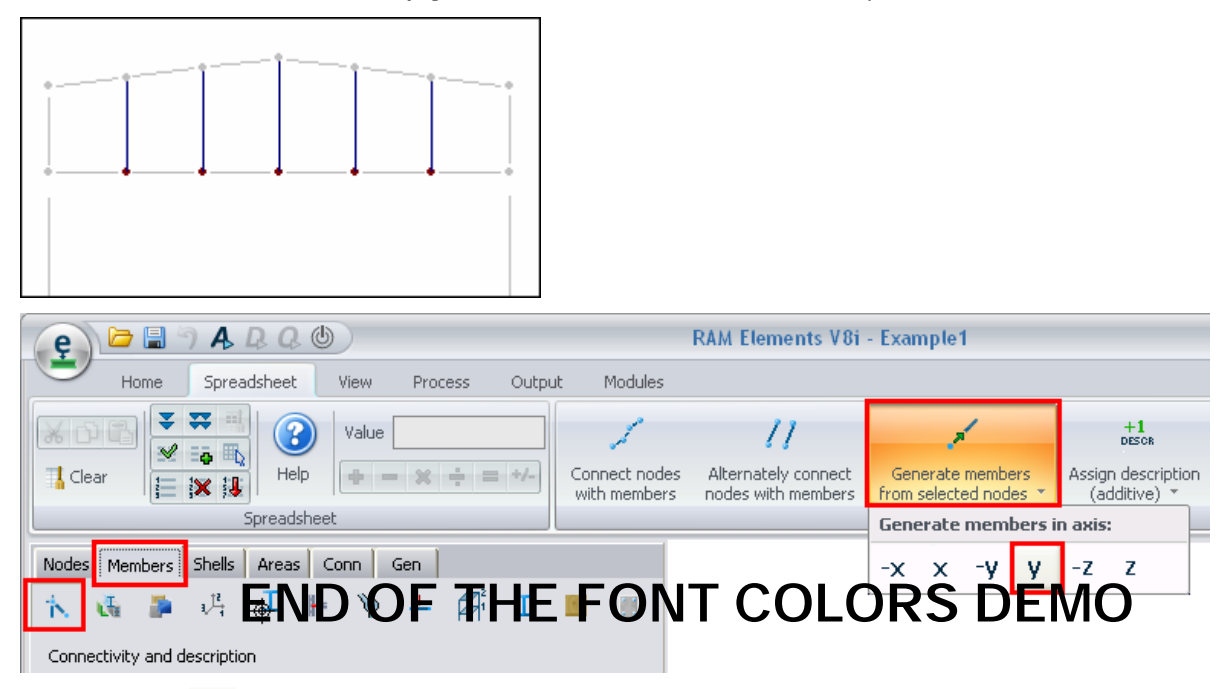

*Press button*  $\mathbf{y}$  to generate vertical members (plus y generates members in the vertical up *direction).*

## **7) Generation of diagonal members**

At first, generate the diagonal truss web members of the left side of the structure, and then the right side.

Diagonal members on the left side:

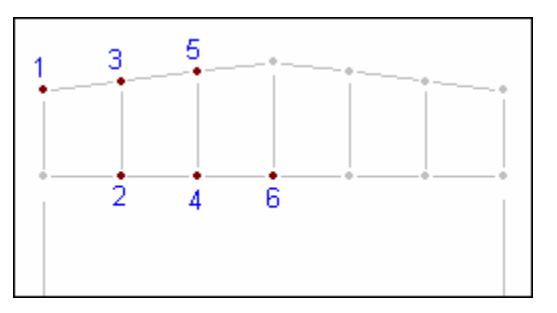

*Select the nodes in the order shown in this figure.*

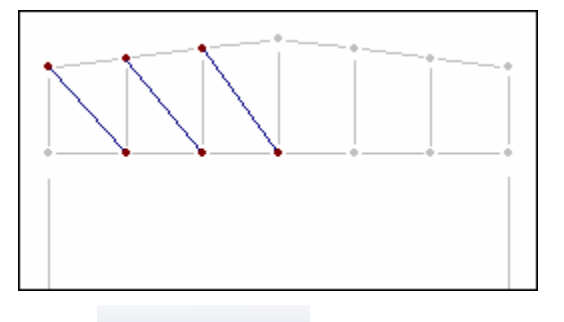

*Text on each page*

```
H
```
Alternately connect

*Press* nodes with members from the ribbon (the button is visible when the Members tab is the current *page in the spreadsheet and connectivity button is pressed).*

To enter diagonals on the right side proceed in the same way.

**NOTE.** - Remember that it is possible to undo the last operation by pressing  $\mathbf{\hat{P}}$ .

The differences between the two buttons are as follows:

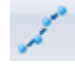

This button connects the selected nodes in a continuous line.

 This button connects alternate pairs of nodes with a fragmented line. That is, the first member is generated between the first pair of selected nodes, the second member between the second pair of selected nodes, etc.

## **8) Assigning a Description to members**

Follow these steps to assign a Description to the internal web members:

a) Select diagonal and vertical (internal) elements using the button (*Home tab, Selection group*)

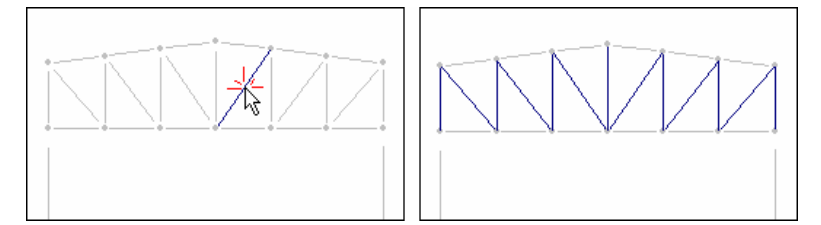

To select the elements select one member of each group and then press.<br>B. Remember that this button selects elements with a common description. In this case all internal elements belong to the group that does not have a description yet. That is to say they all have the same empty description.

b) Internal elements will be assigned a DIAG1 description. Since there is no button available to assign this description (as opposed to COL1 and BEAM1 buttons), it is necessary to enter it manually:

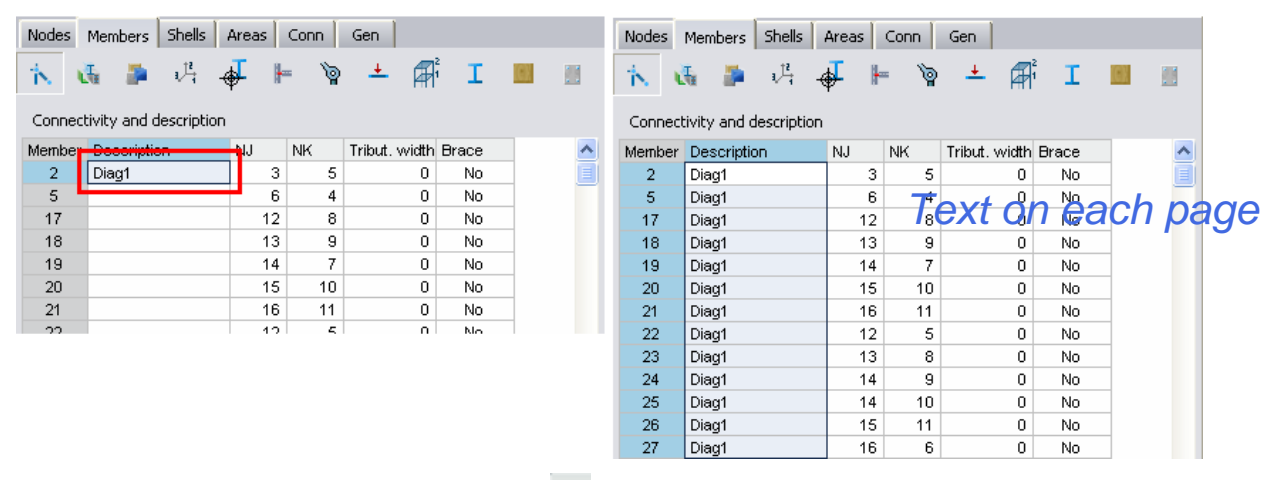

*Enter DIAG1 description and then press*  $\overline{\bullet}$  *located at Spreadsheet tab, Spreadsheet group, to fill the column with the value. Another way to do this would the access to command from the popup menu displayed after right click on the spreadsheet area, having selected the desired rows to fill previously.*

**Important** - Descriptions are very important to select groups of frame members. It is also important to have entered the descriptions correctly. If this has not been done correctly the user may experience some difficulty following the next steps in this example.

## **9) Copying the structure**

It is advisable to enter all the descriptions of a structure before copying it, because when a structure is copied the Descriptions are also copied.

To copy a structure, follow these steps:

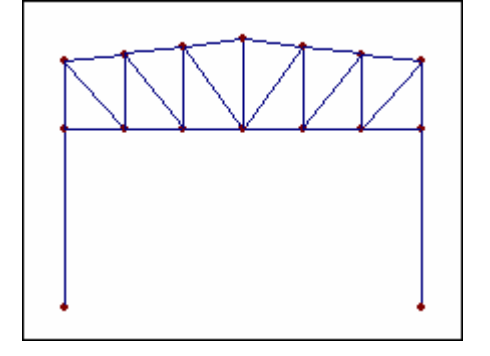

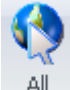

Select all the elements that should be copied. In this case, press  $\left\|A\right\|$  (Home tab, Data tab) to select *the entire structure.*

Execute the **Copy** command (*Home tab, Modeling group*).

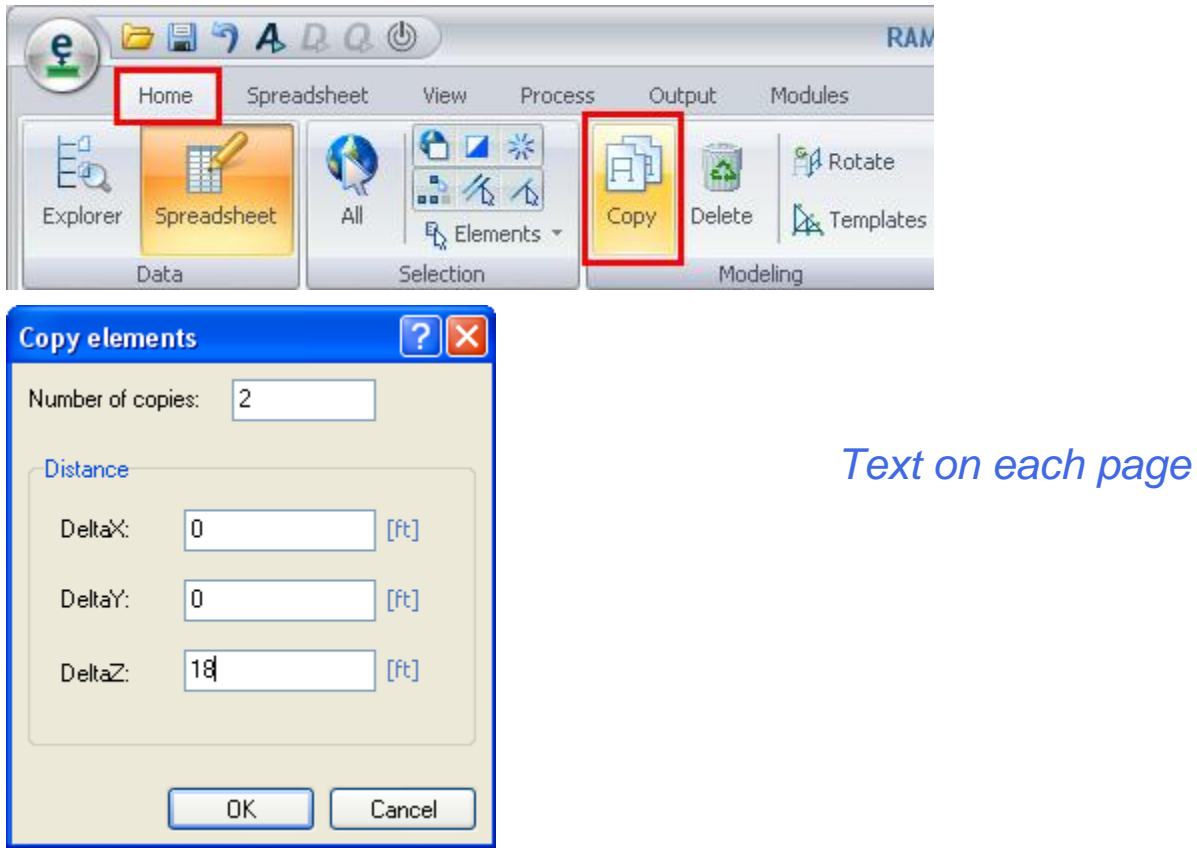

*Enter the number of copies and the distances in X, Y, and Z between each copy. In this case, enter the values shown in this figure. Then press OK.*

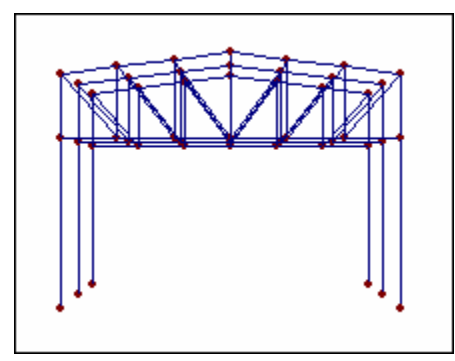

### **10) Generation of the roof beams (purlins)**

To generate the roof beams, follow these steps:

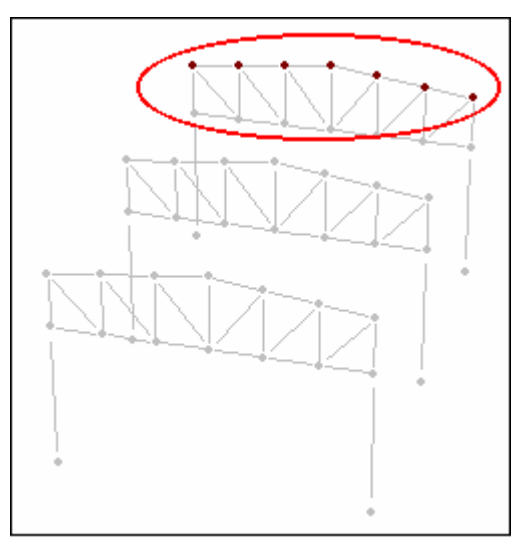

*Text on each page*

*Select the initial nodes or end nodes of the roof beams.*

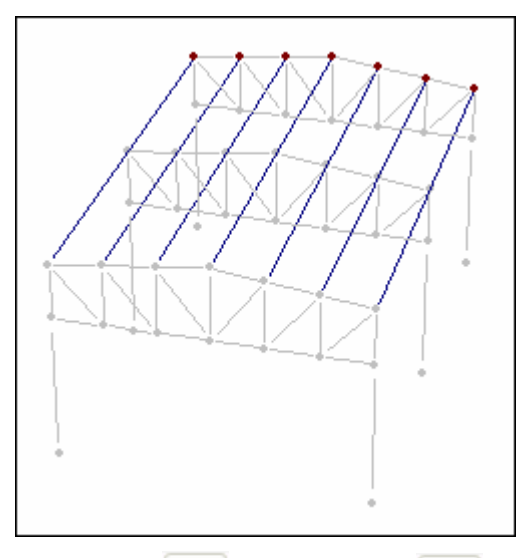

*Then press* <sup>z</sup> *(Press button* <sup>-z</sup> *if nothing occurs). Note that the +/- refers to the direction that the members are projected.*

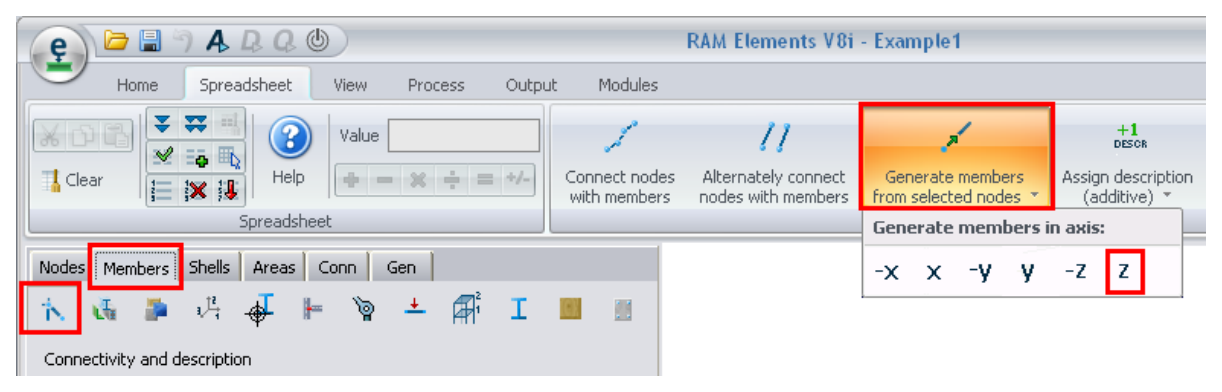

**Note**. - Notice that the middle portal is not connected to the roof beams. The model can be left without making any changes and the program will interpret the roof beams as continuous physical members. However, if the roof beams are going to be modeled as simply supported beams (as they normally are), it is necessary to segment the beams and connect one end to the middle portal. The

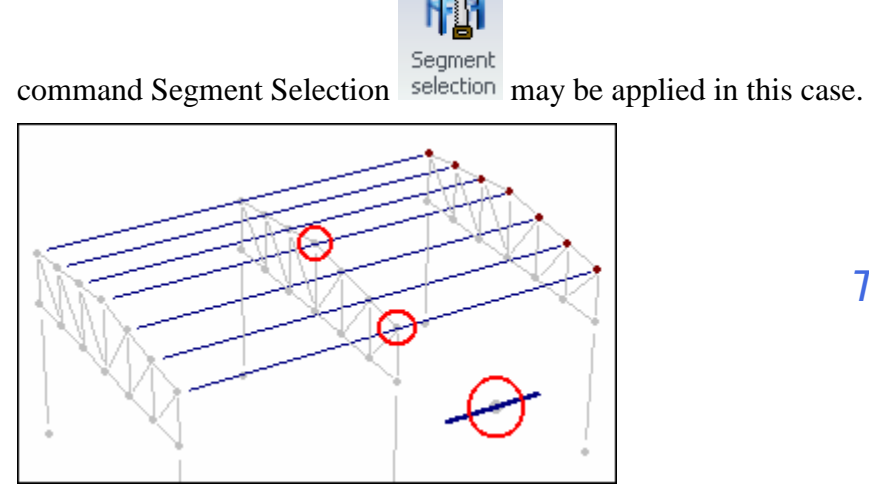

*Text on each page*

*Notice that roof beams do not connect with the middle frame*

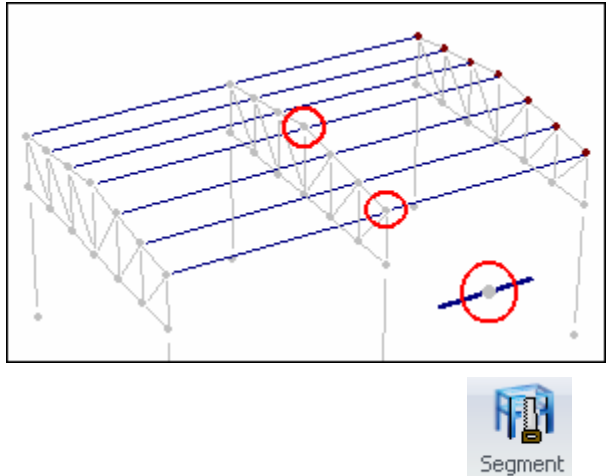

*With the roof beams selected, press* selection to split roof beams and connect them with the middle *portal. It is necessary to select the member and the node of the middle portal that will become the point of break.*

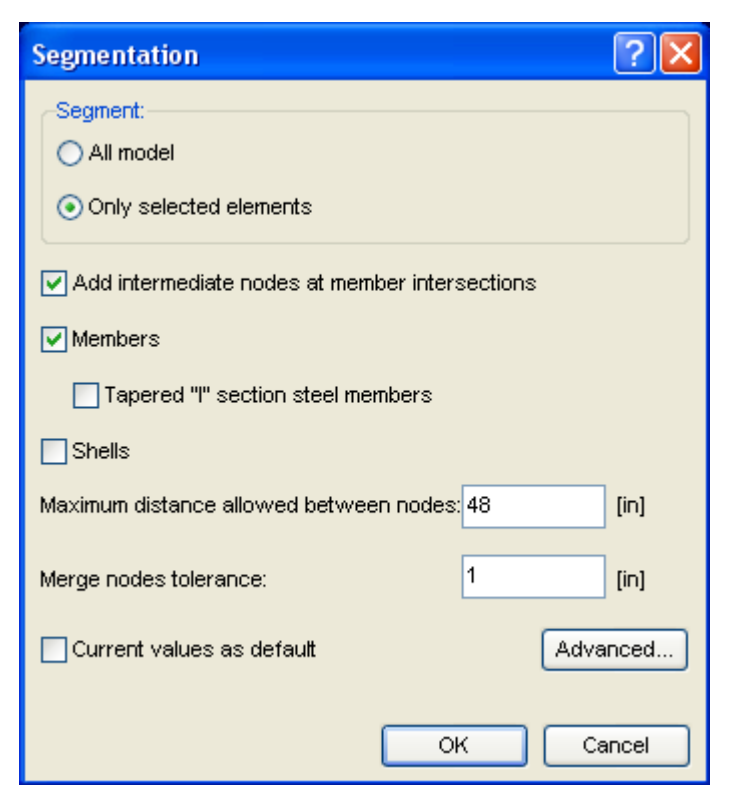

*Text on each page*

*Choose the options shown in the figure. The members will be divided into two physical members.*

### **11) Assigning a Description to roof beams**

To assign a Description to roof beams, proceed as follows:

a) Select roof beams by description.

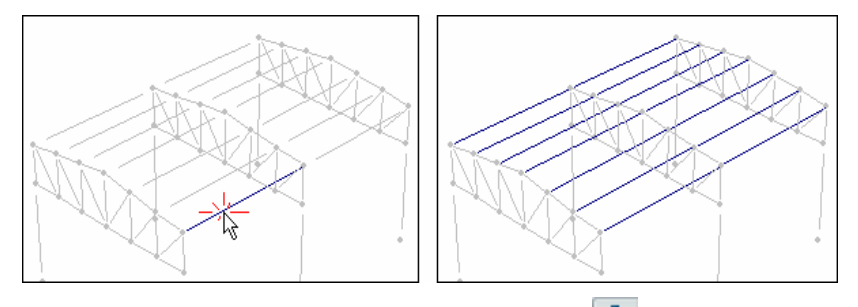

*Select a member of the group and then press . Since the selected element does not have a description, all members with empty description will be selected.*

b) ROOF1 description will be assigned to roof beams. There is no button available to automatically assign the description (as opposed to COL1 and BEAM1 descriptions). Therefore, the Description has to be entered manually:

| Nodes                        | Members            | Shells<br>Areas | Conn   | Gen.                |     |   |                              | <b>Nodes</b> | Shells<br>Members  | Areas     | Conn | Gen.                |     |      |
|------------------------------|--------------------|-----------------|--------|---------------------|-----|---|------------------------------|--------------|--------------------|-----------|------|---------------------|-----|------|
| ħ.                           | t.                 | 碍<br>∯          | ۶<br>⊫ | 鄏<br>土              | I   | Ħ |                              | Â.           | 과<br>陆             | ⊫<br>₩    | ড়   | 土<br>厮              |     | -93  |
| Connectivity and description |                    |                 |        |                     |     |   | Connectivity and description |              |                    |           |      |                     |     |      |
|                              | Member Description | ل المط          | NK.    | Tribut, width Brace |     |   | $\blacktriangle$             |              | Member Description | <b>NJ</b> | NK.  | Tribut, width Brace |     | Ä    |
| 82                           | Roof1              | 5               | 54     | 0                   | No. |   | E                            | 82           | Roof1              | 5         | 54   | 0                   | No. | E    |
| 83                           |                    | 8               | 23     | 0                   | No. |   |                              | 83           | Roof1              | 8         | 23   | $^{\circ}$          | No  |      |
| 84                           |                    | 7               | 25     | 0                   | No. |   |                              | 84           | Roof1              | 7         | 25   | 0                   | No  |      |
| 86                           |                    | 6               | 52     | 0                   | No. |   |                              | 86           | Roof1              | 6         | 52   | $\mathbf 0$         | No  |      |
| 87                           |                    | 9               | 35     | 0                   | No. |   |                              | 87           | Roof1              | 9         | 35   | 0                   | No  |      |
| 88                           |                    | 11              | 37     | 0                   | No. |   |                              | 88           | Roof1              | 11        | 37   | $\mathbf 0$         | No  |      |
| 91                           |                    | 21              | 56     | 0                   | No  |   |                              | 91           | Roof1              | 21        | 56   | $^{\circ}$          | No  |      |
| 92                           |                    | 23              | 24     | 0                   | No. |   |                              | 92           | Roof1              | 23        | 24   | $\mathbf 0$         | No  |      |
| 93                           |                    | 25              | 27     | 0                   | No. |   |                              | 93           | Roof1              | 25        | 27   | 0                   | No. |      |
| 94                           |                    | 10              | 26     | 0                   | No. |   |                              | 94           | Roof1              | 10        | 26   | 0                   | No  |      |
| 95.                          |                    | 29              | 50.    | 0.                  | No  |   |                              | 95           | Roof1              | 29        | 50   | 0                   | No. |      |
|                              |                    |                 |        |                     |     |   |                              | 96           | Roof1              | 35        | 36   | $\mathbf 0$         | No  |      |
|                              |                    |                 |        |                     |     |   |                              | 97           | Roof1              | 37        | 38   | 0                   | No  |      |
|                              |                    |                 |        |                     |     |   |                              | 101          | Roof1              |           |      | Text on each        |     |      |
|                              |                    |                 |        |                     |     |   |                              | 106          | Roof1              |           |      |                     |     | page |
|                              |                    |                 |        |                     |     |   |                              | 111          | Roof1              | 54        | 21   | 0                   | No  |      |
|                              |                    |                 |        |                     |     |   |                              | 116          | Roof1              | 56        | 22   | 0                   | No. |      |
|                              |                    |                 |        |                     |     |   |                              | 120          | Roof1              | 26        | 28   | 0                   | No  |      |

*Enter ROOF 1 under description and then press*  $\overline{\bullet}$  to fill the column with the entered value.

## **Generating DIAG2 and BEAM3 members**

Now proceed to enter the DIAG2 and BEAM3 members that are shown in the figure below. Generate these elements as explained before.

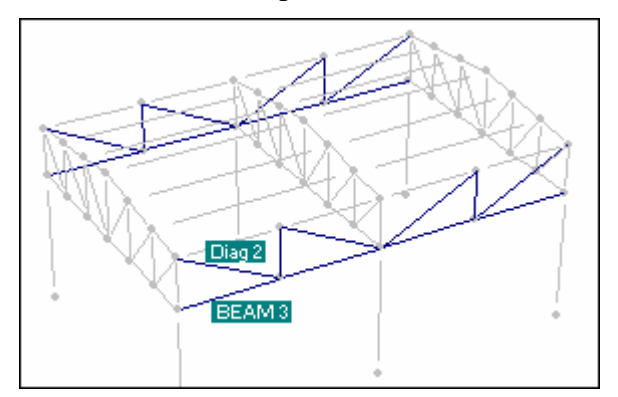

## **12) Supports**

To enter supports proceed as follows:

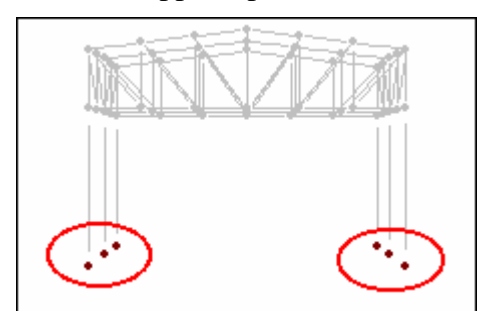

*Select support nodes*

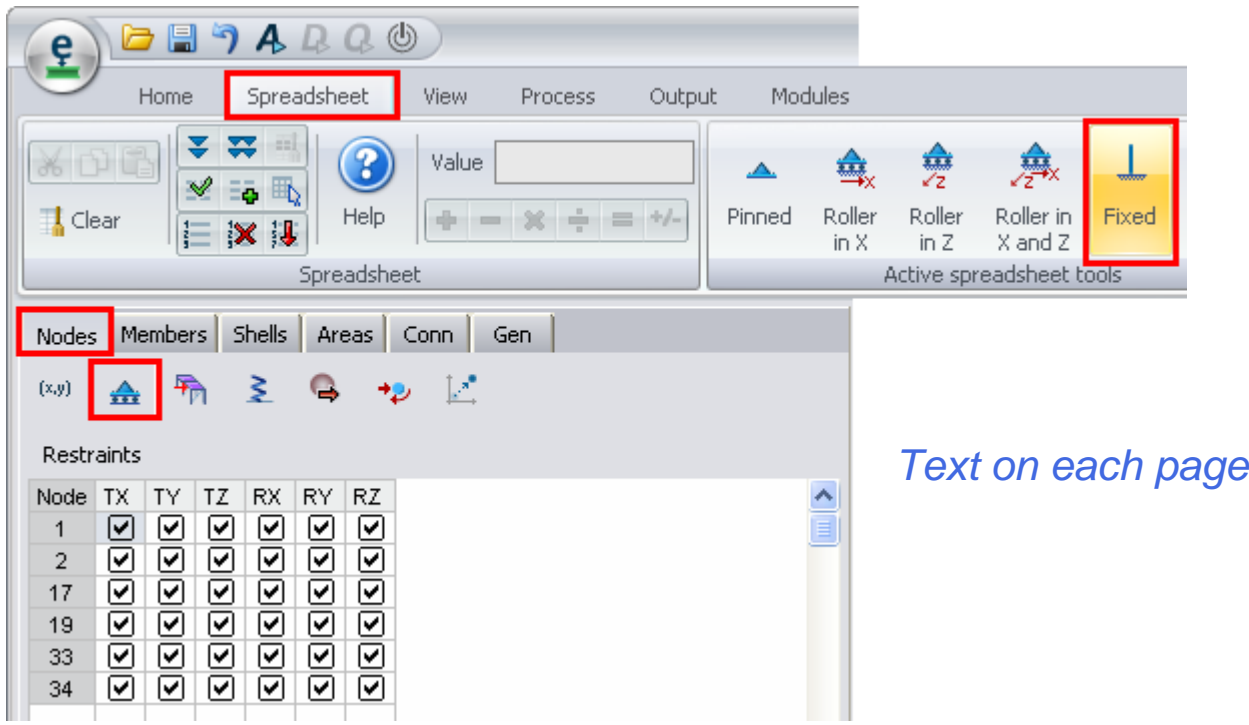

*Go to the Spreadsheet Nodes/Restraints and click on the corresponding support. In this case click on* 

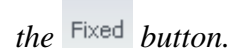

 $\perp$ 

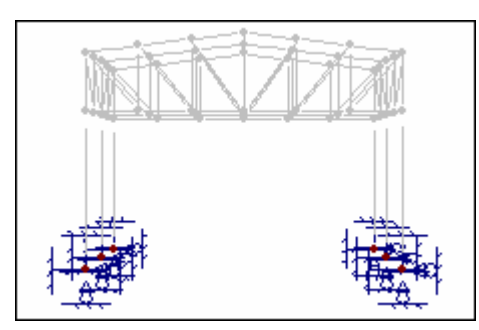

*The Supports have been entered*

#### **13) Assigning sections to frame members.**

To assign a section to some member, and this section is available in the section database, proceed as follows:

Select the members to which a section will be assigned. In this case, select all the columns.

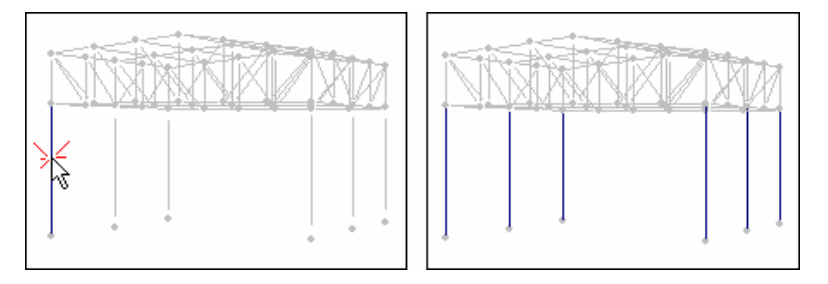

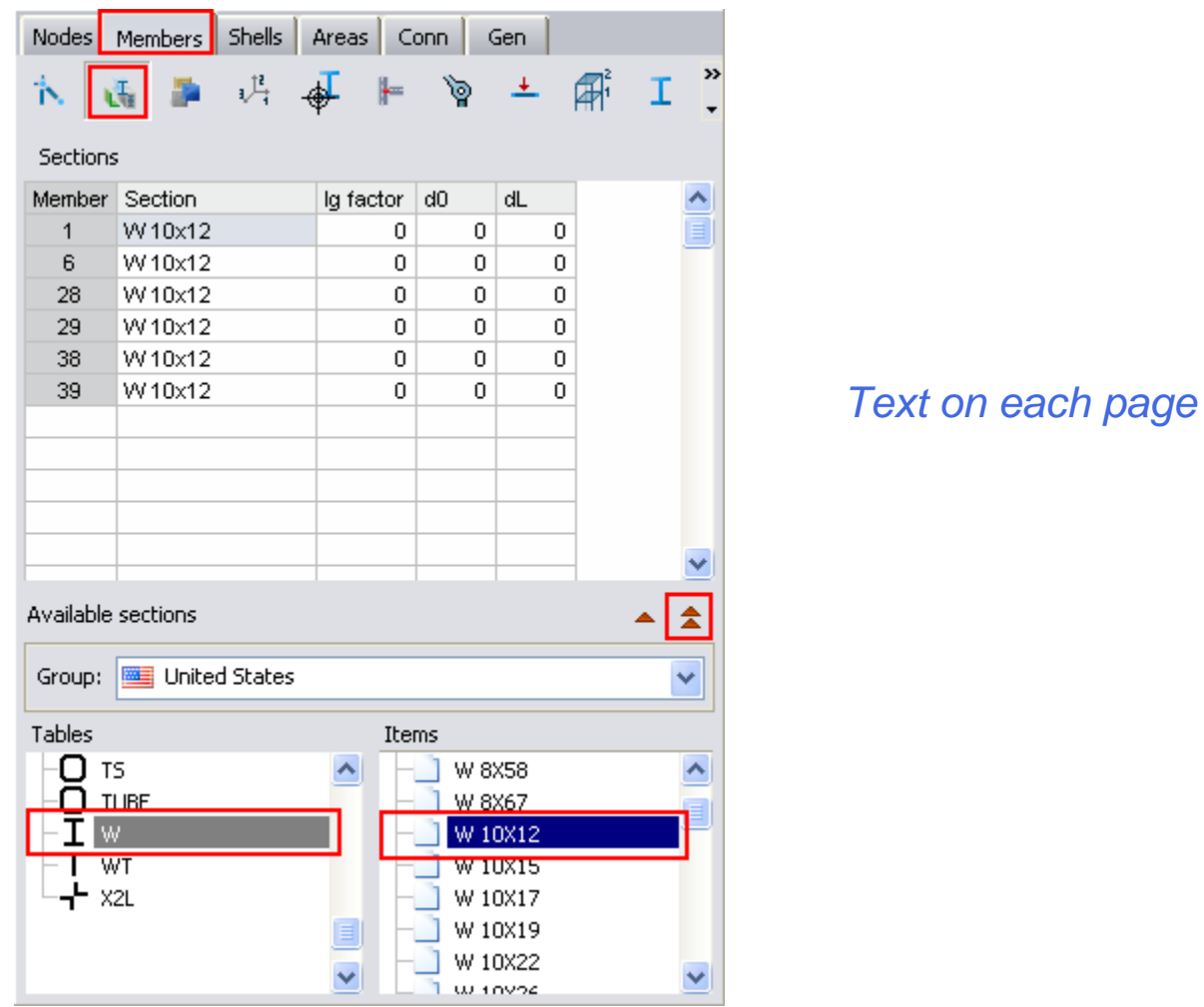

*To do this, first select one column and press .*

*Then go to the Spreadsheet Members/Sections. Select W10x12 profile and press 1 (double click on the profile will assign the selected item).*

Assign sections to all members of the structure in a similar manner.

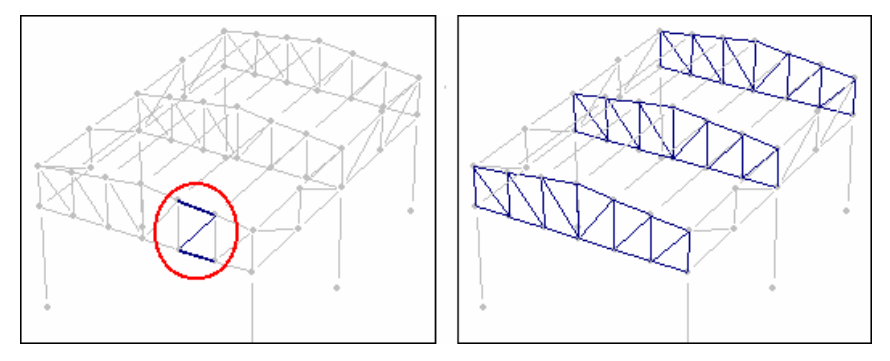

*To select all the elements of the truss, select one element of each group and press* 

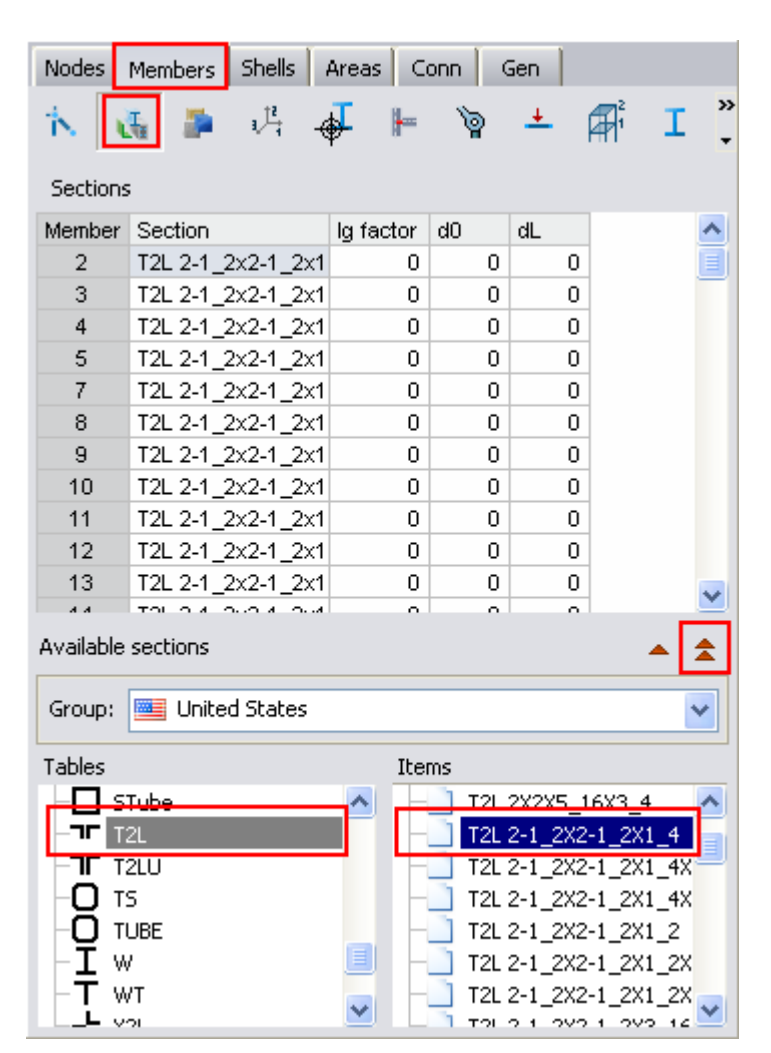

*Assign section T2L 2-1\_2x2-1\_2x1\_4 to the truss elements.*

Now assign sections to the DIAG2 and BEAM3 elements

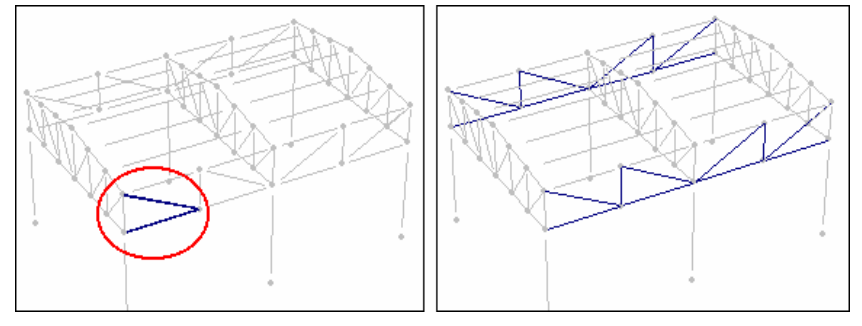

*Select the elements DIAG2 and BEAM3*

# *Text on each page*

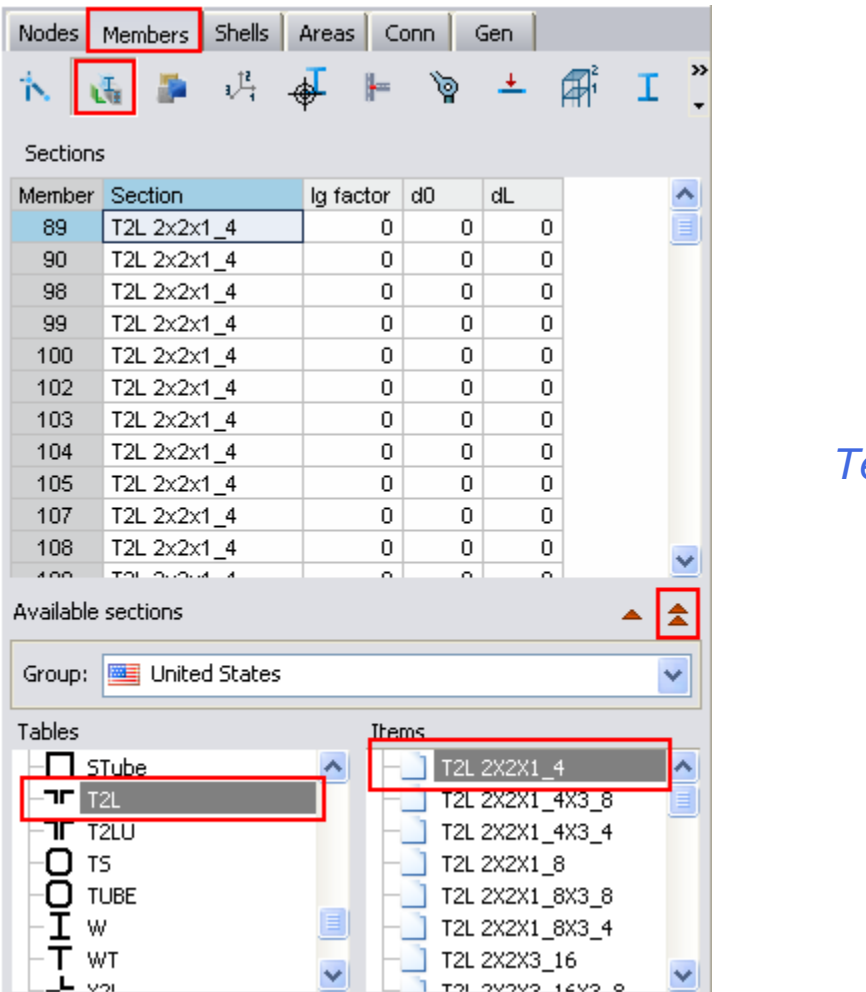

*<u>Ext on each page</u>* 

*Assign section T2L 2x2x1\_4*

## **14) Adding sections to the database.**

In this example, a cold-formed C-section will be assigned to the Roof beams. This cold-formed C (with lips) profile is not available in the section database. Therefore, a new section should be added. Proceed as follows:

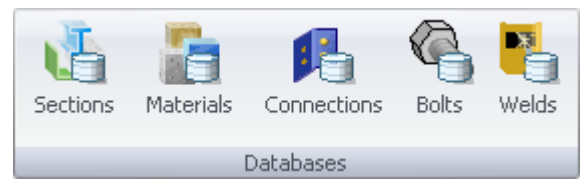

*Go to the Home tab, Databases group and execute the Sections button*

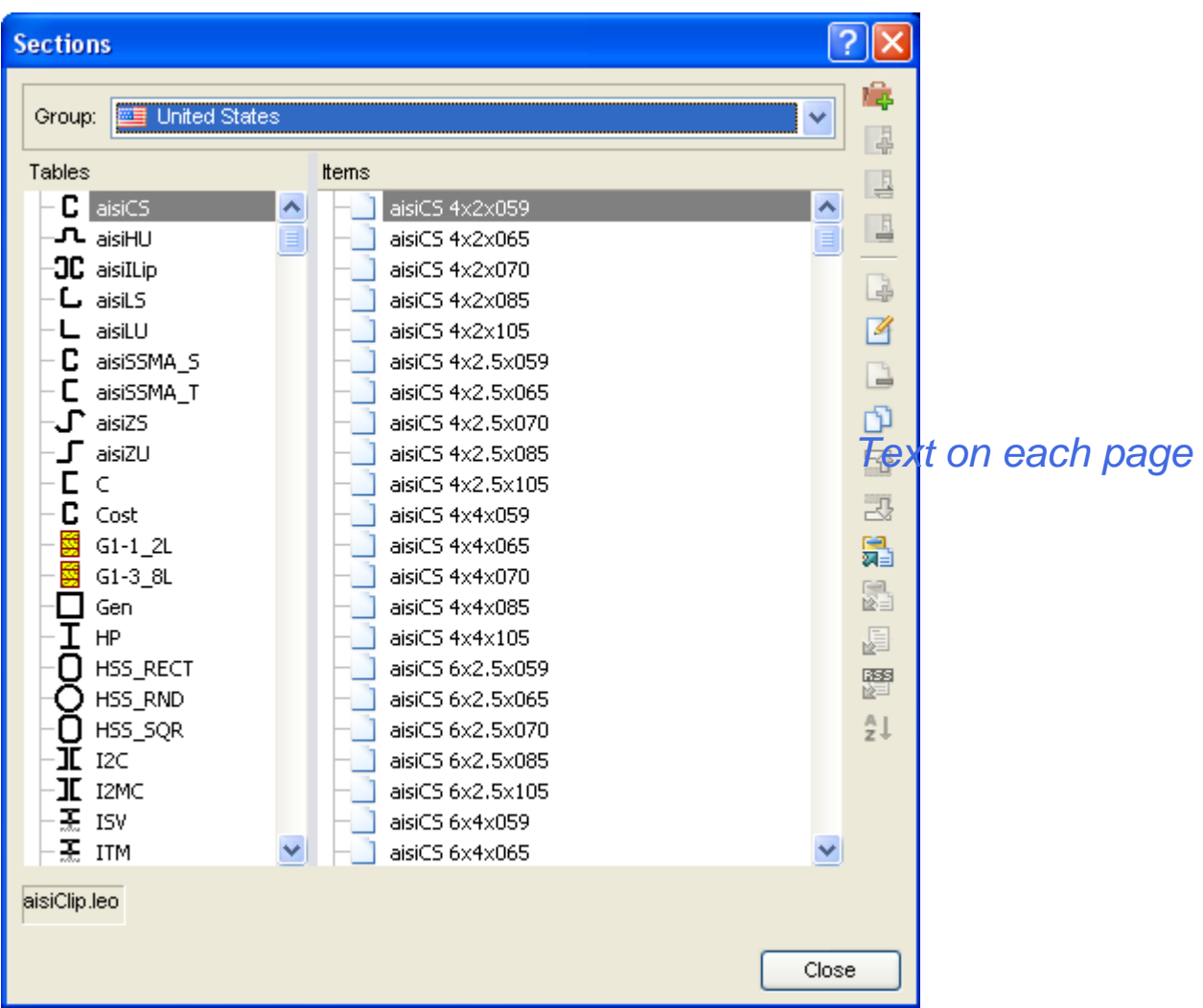

*Press the Press the* button to add a New group to the database. After that, a name for the new group is *required in the displayed window:*

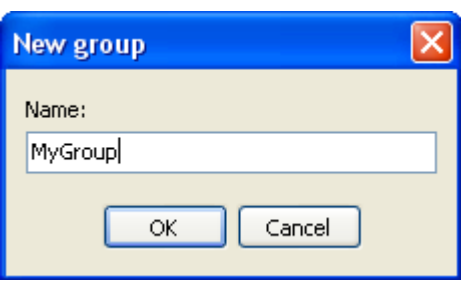

*Then, add a new Table by pressing the*  $\frac{1}{2}$  *button. A new dialog will be displayed to enter the name* 

*for the new table. It is also required to select the type of table, to perform this action press the button and the following dialog will be shown:*

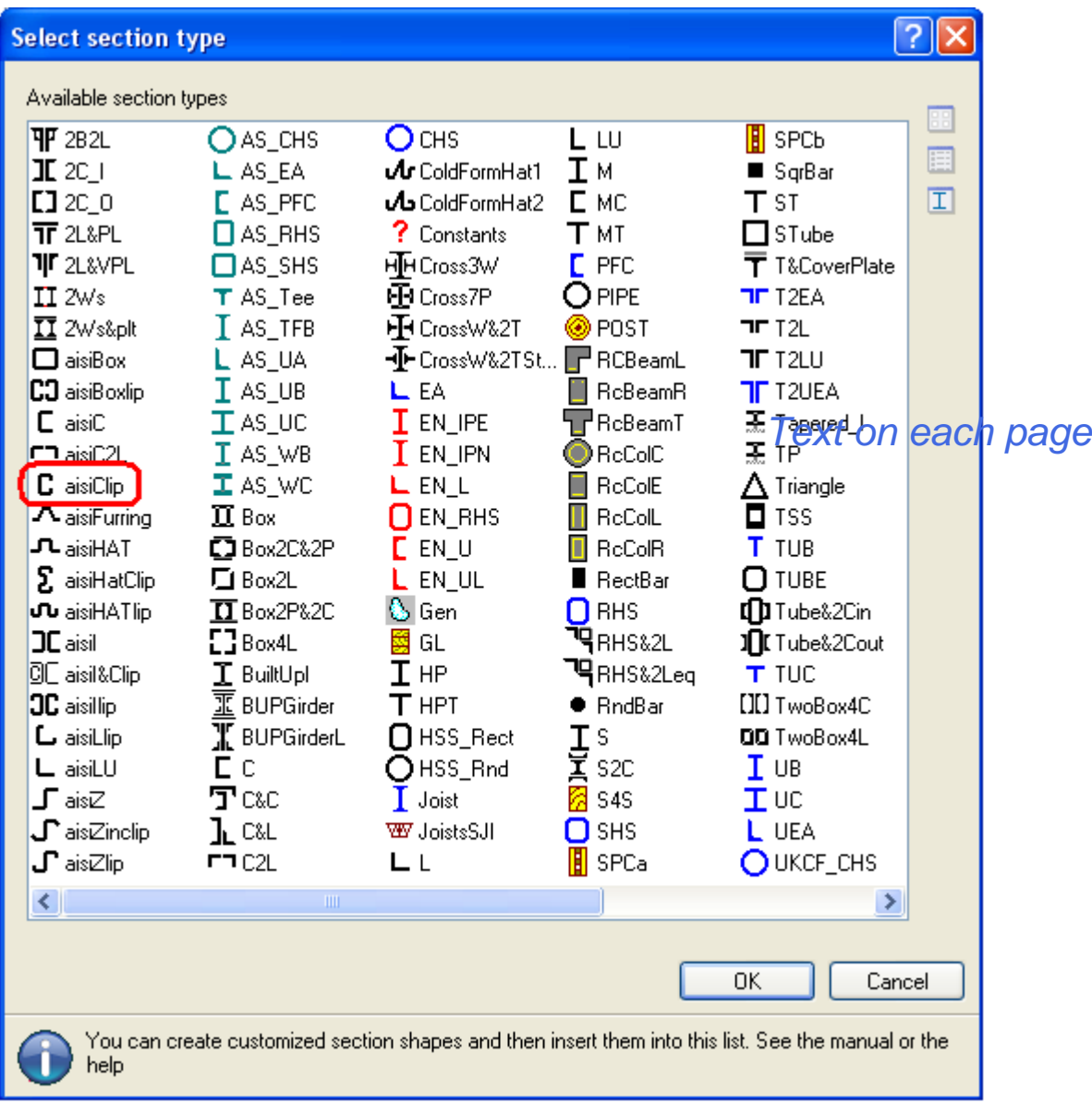

*In the dialog window, select the desired type of profile and press OK. In this case, select the aisiClip profile.*

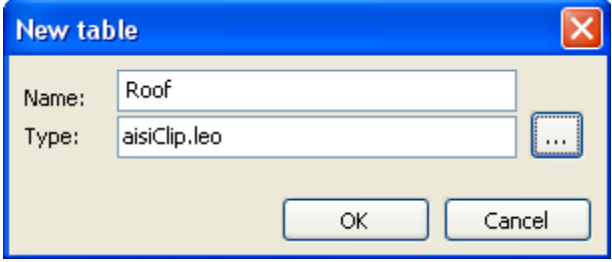

*Once the type of table is selected, a LEO file for the definition of the type of sections is assigned to the table.* 

*Press the Press the button to create a new item (section) for the current table.* 

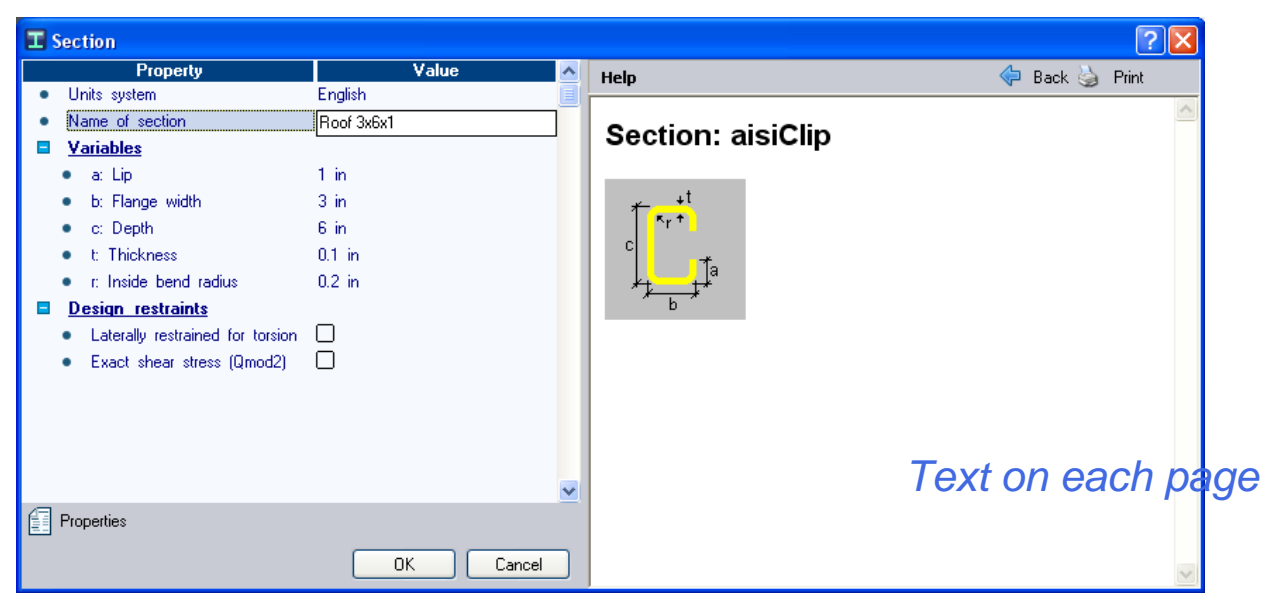

*Select the units system (English) and enter the values of the profile. In this case, enter the values shown in the figure. Do not forget to enter the name.*

**Note**. - The name of a section should have the following format:

Type<space>description

For example, W 10x45, where W is the type and 10x45 the description.

The space character should be placed after the type name. A description of the section should be entered. For example  $10x25$ ,  $10x15x2$  (the "/" character is not accepted. It should be replaced by "\_" (underscore) character)

**Note** – A section "Type" is determined by the characters entered before the space, e.g. W, C etc

**Tip**. - The Description of the profile should be self-explanatory containing the dimensions of the profile or other pertinent data.

Example of valid names:

ROOF 10X15X25

W 10X25

2L 15x2 unequal

Example of non-valid names:

W10x25 (space between Type and Description is missing)

W15/22 ("/" character is not accepted. Replace it with "\_" (underscore) character)

15x22 (Type is missing)

*Press OK and notice that a new section "Roof 3x6x1" has been created and saved into the sections database. A new "ROOF" group, which will contain all profiles of type "ROOF", has been created.* 

**Important**. - The Type of a profile determines the group in which this profile will be saved. Thus a "W 10x22" profile will be saved in a "W" group or type. In the same way a "TUBE 15x22" profile will be saved in a "TUBE" group. If the group does not exist, RAM Elements automatically creates a new group.

**Remark.** Note that the program already has a section with the name "Roof  $3x6x1$ ". The procedure described previously explains adequately the manner to perform this operation. It is recommendable that the user practices the creation of new sections for the structure in order to acquire proficiency in this task.

To assign the new section to the roof beams proceed as follows:

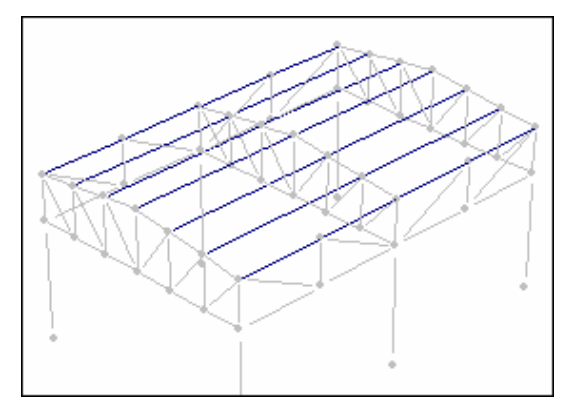

*Text on each page*

*Select roof beams*

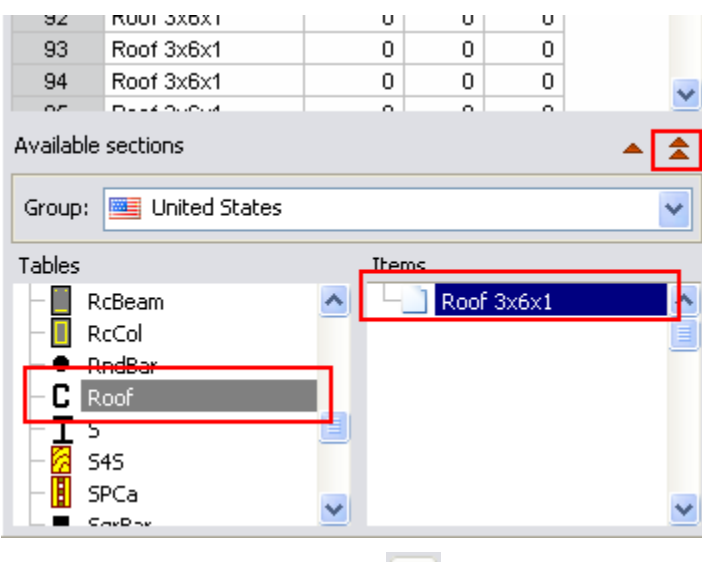

*Assign the section by pressing*  $\triangle$ .

#### **15) Assigning materials**

In this example, all material elements are of steel grade A36. To assign the material, proceed with these steps:

Select elements to which a material will be assigned. In this case, select all the elements of the

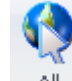

structure by pressing  $\mathsf{All}$ 

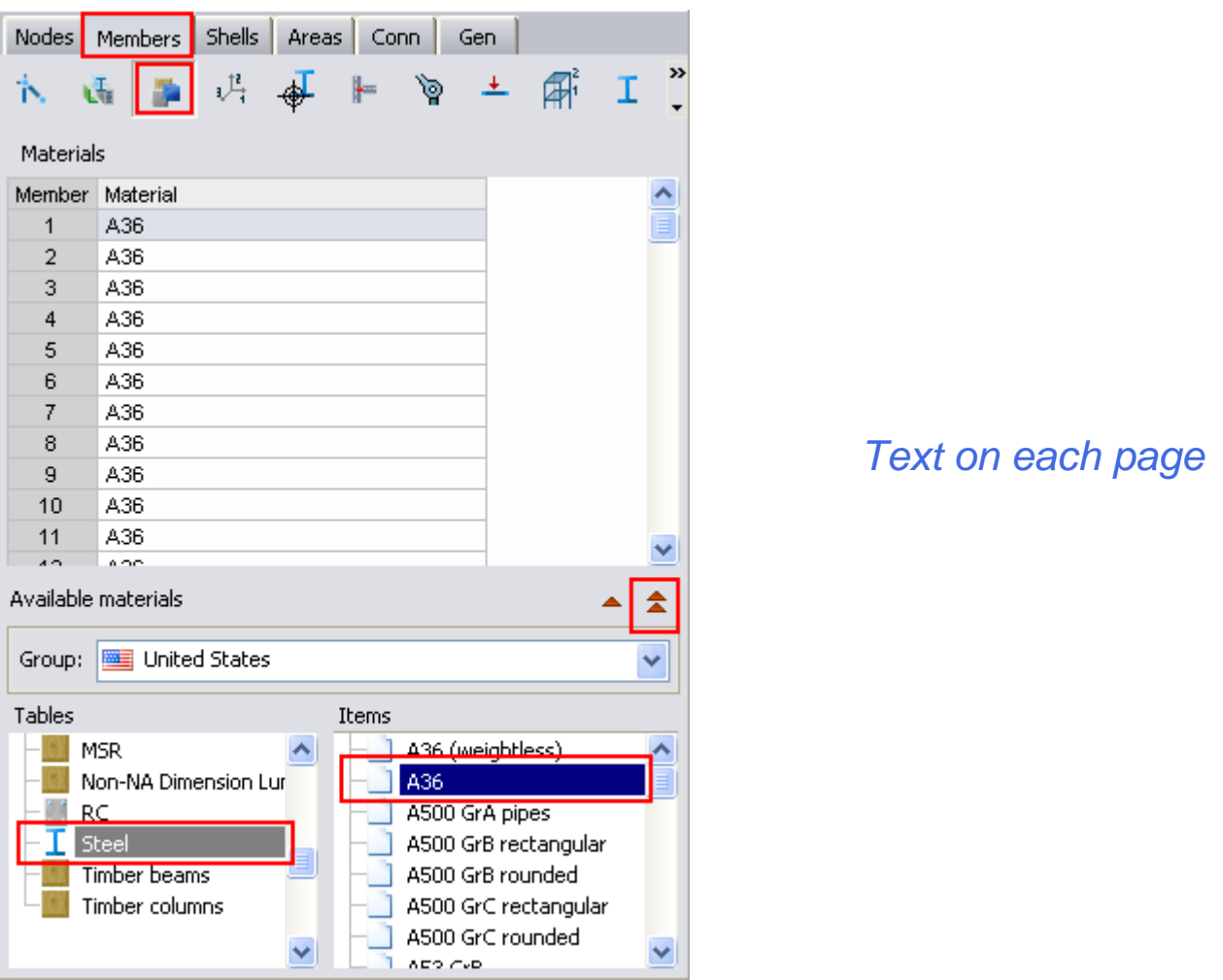

Go to the Spreadsheet **Members/Materials**. Double click on the desired material, or select it and  $pres \nvert \triangle \nvert$ 

Material "A36" from folder Steel has been assigned to all elements.

Note. - To show/hide the section and material names on the screen, press the  $\frac{1}{\sqrt{2}}$  Sections  $\sim$  button and the **button from the** *View tab*, *Model group*.

#### **16) Articulated joints (pinned joints)**

By default, all frame members are rigidly connected (fixed) to the nodes. This condition is appropriate to model a fully welded joint.

For joints that cannot resist flexural moments it is necessary to release the respective moments so the model adequately represents the real structure. An element is pinned when both ends of the members are released to both bending moments. To pin a member proceed as follows:

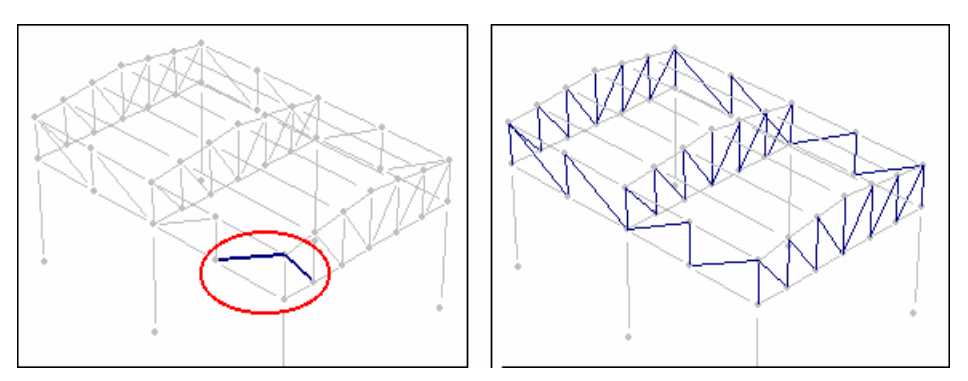

*Select the members to be pinned. In this case, select DIAG1 and DIAG2 elements. To do this, select one DIAG1 element and one DIAG2 element. Then press .*

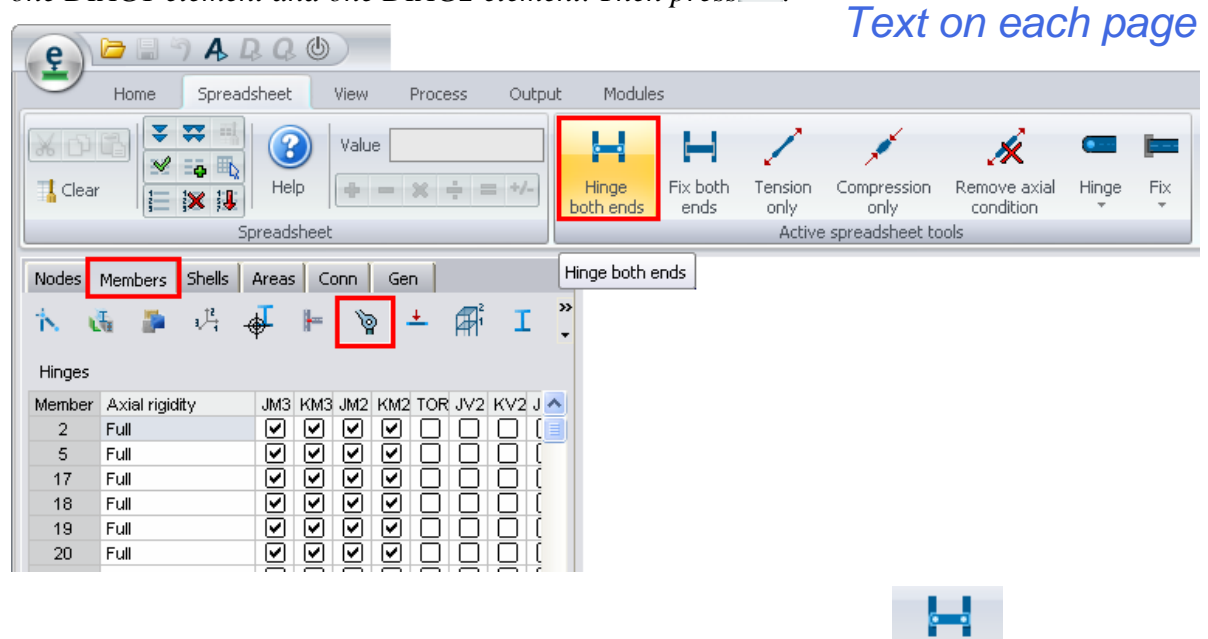

Hinge Go to the Spreadsheet **Members/Hinges** (Releases) and press button both ends.

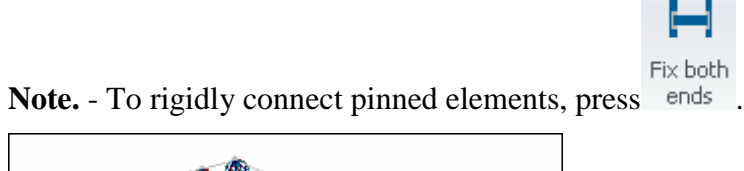

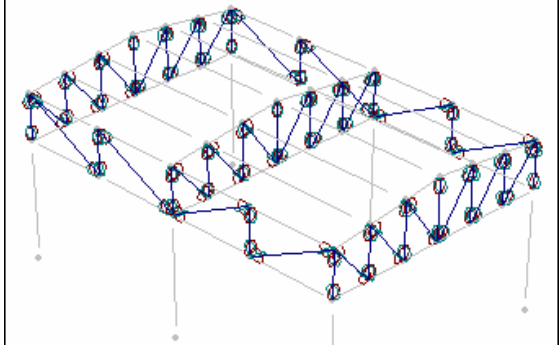

*Elements have been pinned*

## **17) Rotating columns**

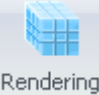

Pressing <sup>Rendering</sup> (in the *View tab*, *Model group*) the elements with three-dimensional sections are displayed. This allows the user to see whether the elements are orientated correctly in space or need to be rotated. If necessary, sections can be rotated as required. Tool buttons are available to rotate a member 90 and 180 degrees, or as required. In this case, the middle columns will be rotated by 90 degrees.

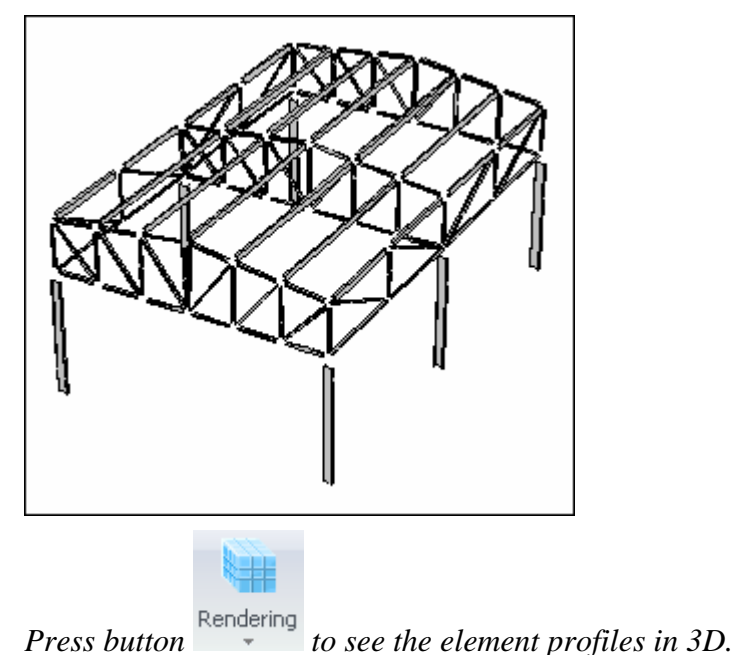

*Text on each page*

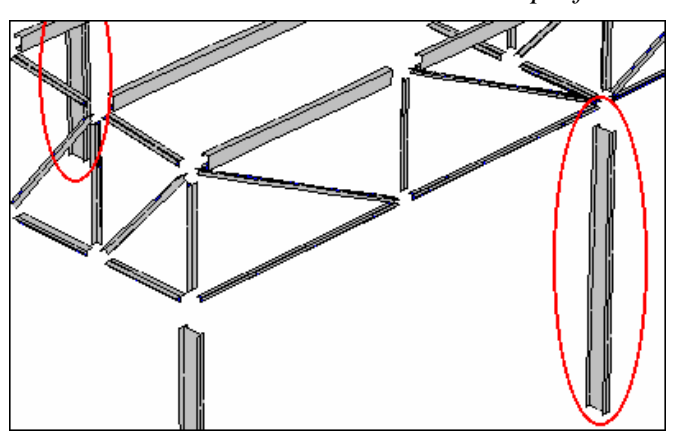

*Columns in the middle will be rotated 90 degrees.* To rotate 90 degrees, proceed as follows:

*Text on each page*

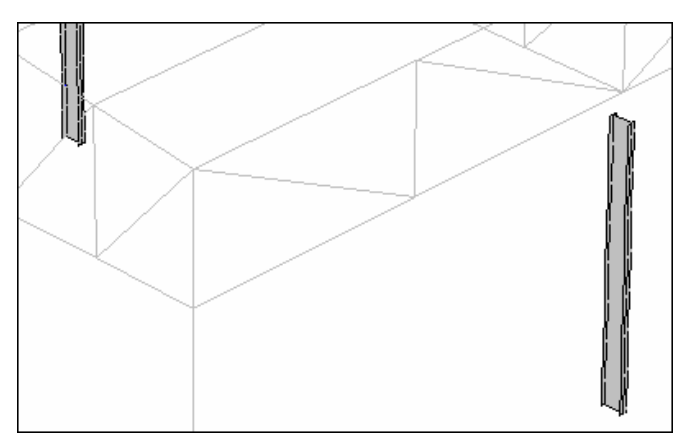

#### *Select columns to be rotated*

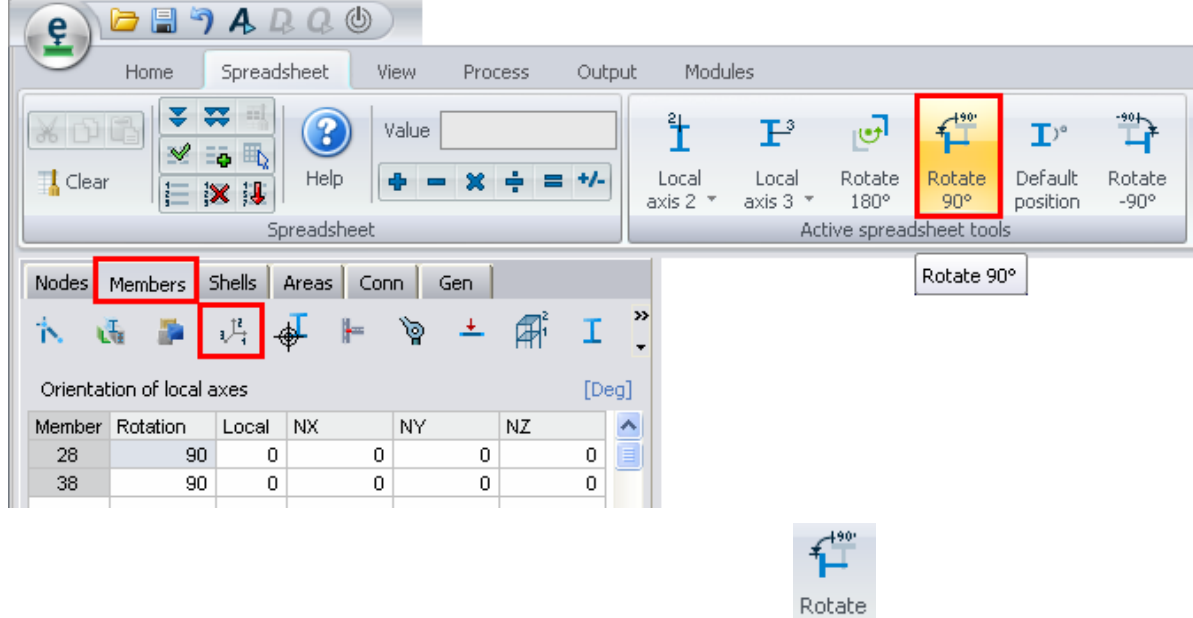

*Go to the Spreadsheet Members/Local axes and press button* .

## **18) Rotating beams 180 degrees**

In this example, the elements shown below need to be rotated 180 degrees.

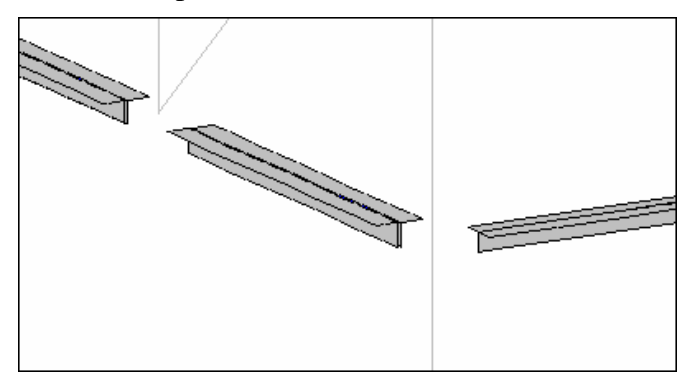

*BEAM2, BEAM3 elements need to be rotated 180 degrees* To do this, follow the next steps:

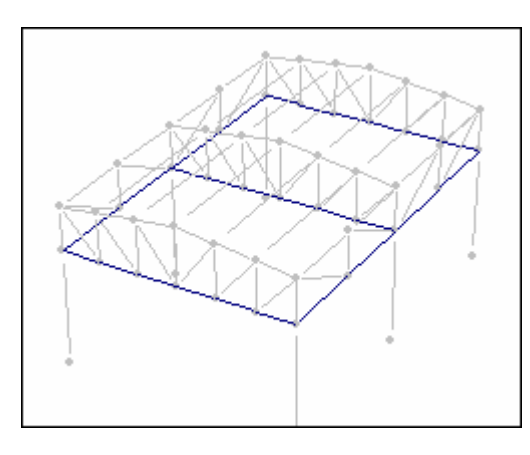

*Select BEAM2 and BEAM3 elements (select one BEAM2 and BEAM3 elements and press button button i.* 

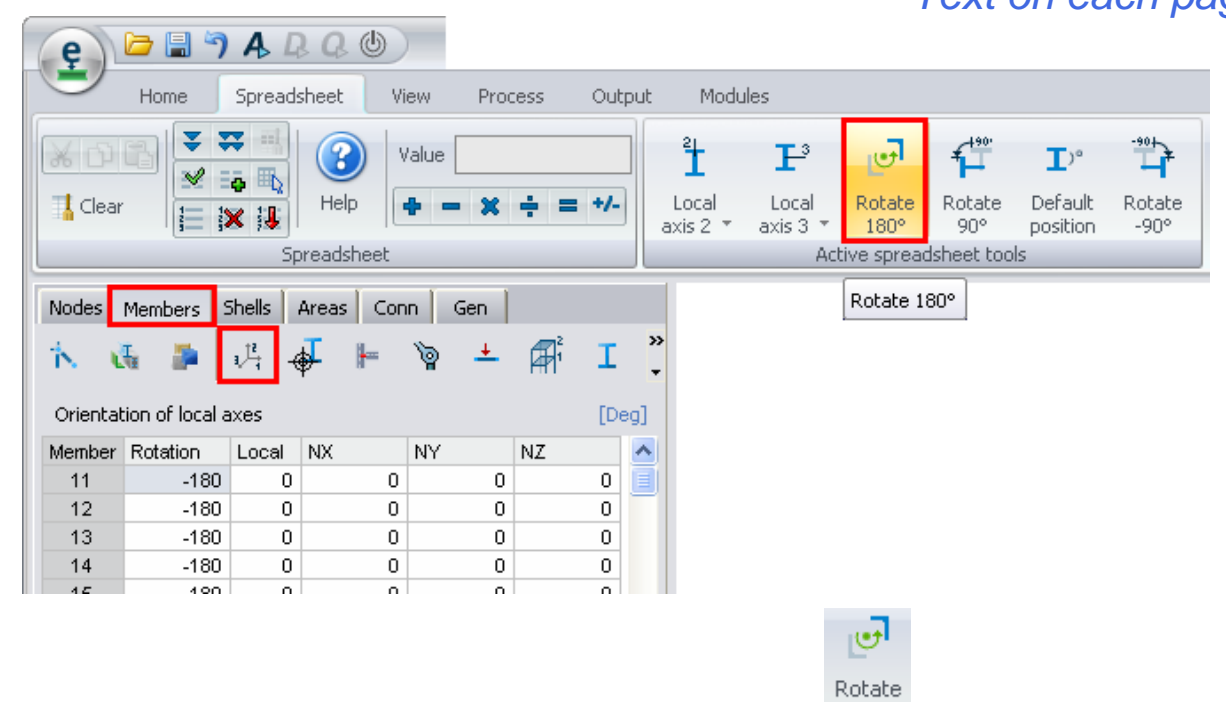

*Go to the Spreadsheet Members/Local axes, and press button* 180<sup>°</sup> *to rotate 180 degrees.* 

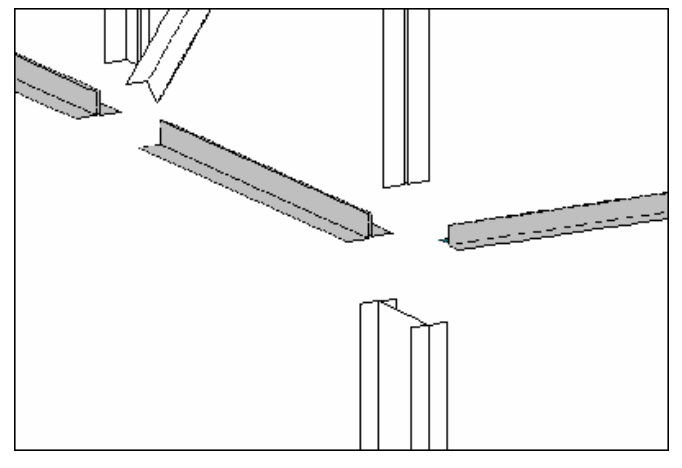

*Elements have been rotated 180 degrees.*

**Note**. - Notice that it is possible to rotate the members by entering the required angle in the

spreadsheet and pressing  $\bullet$  to fill the column with the entered value.

#### **19) Entering loads**

In this example, a 300 Lb/ft distributed force acting downward in the "Dead Load" case will be introduced. Concentrated forces of 1200 Lb, which are acting downward on the nodes, will be added as well.

Notice that RAM Elements automatically creates a load case named "Dead Load". Therefore, it isn't necessary to create it. Later the user will see how to create a new load case and a load combination.

Before entering a load, determine if it is a:

1) Load on node

*Text on each page*

- 2) Load on frame members, or
- 3) Load on shell elements.

#### *Load on frame members*

To enter loads on frame members, proceed as follows:

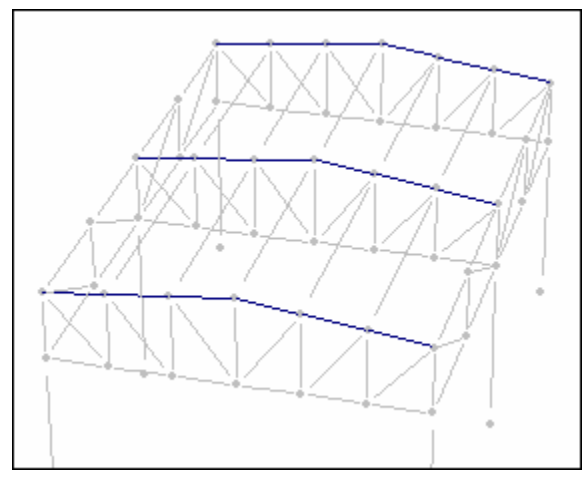

*Select frame members where the load is acting. In this case, select beams on top of the truss.*

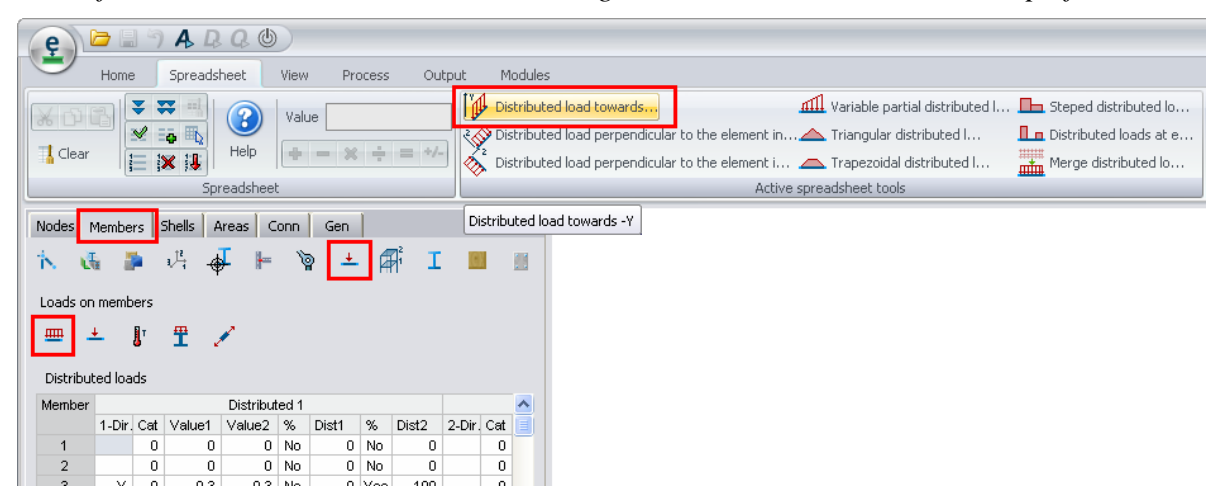

*Go to the Spreadsheet Members/Loads on members, select the adequate command tools by pressing* 

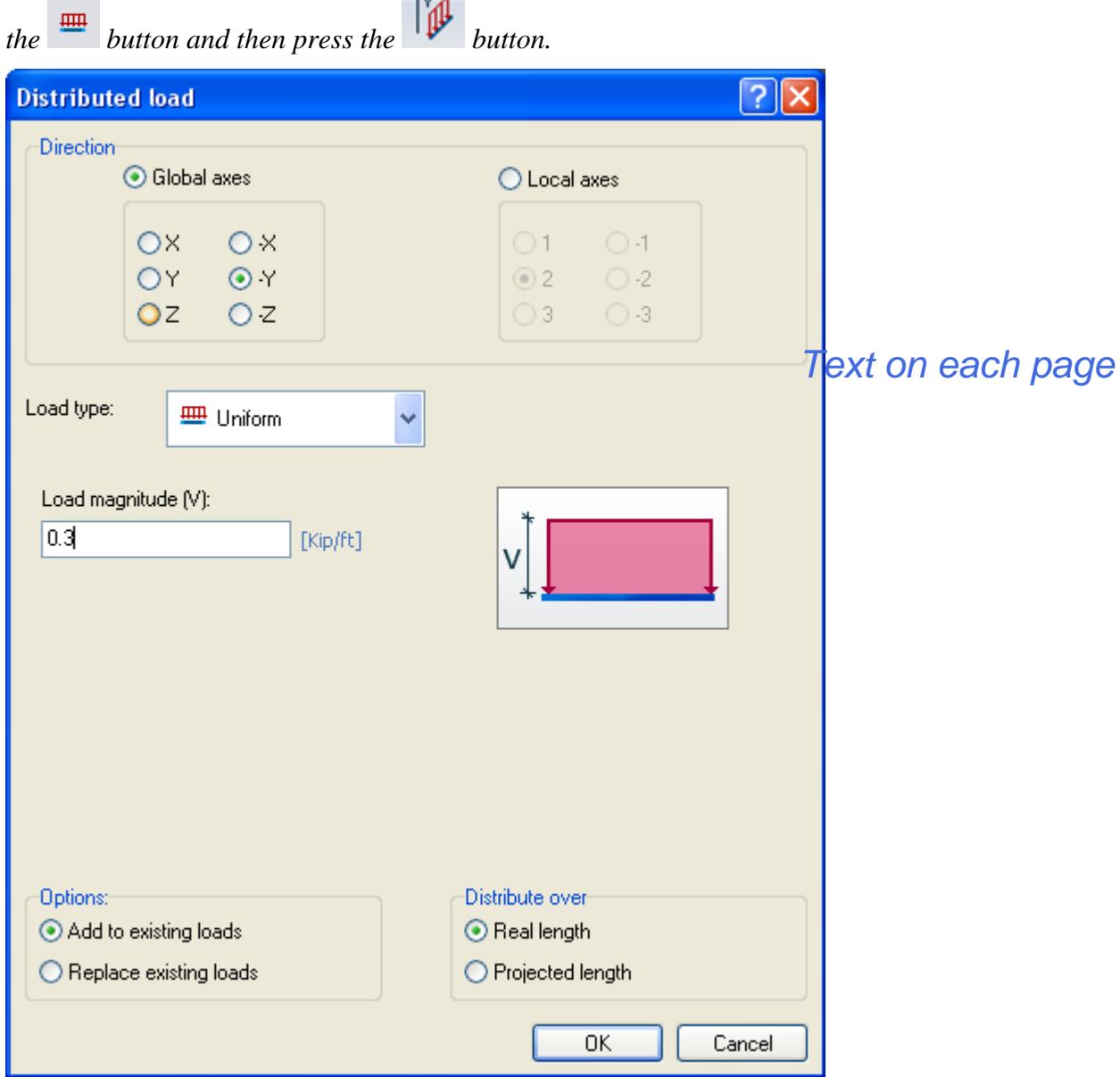

*Enter the value of the distributed load (do not enter the minus sign). Then press OK.*

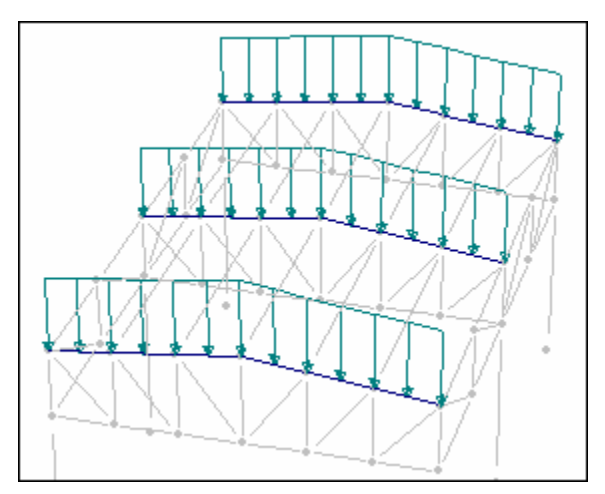

# *Text on each page*

*The load has been entered.*

## *Load on nodes*

To enter load forces on nodes, follow the next steps:

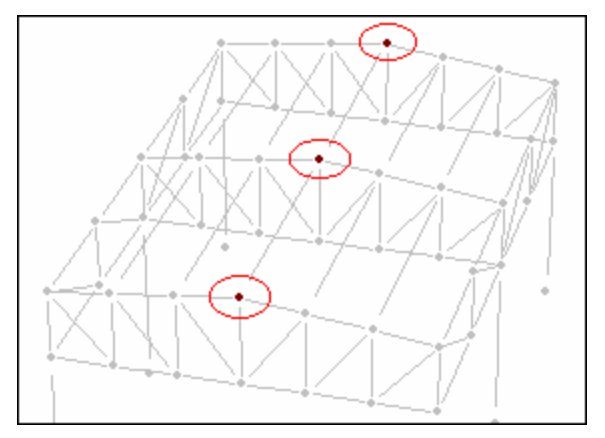

*Select the nodes on which the force is acting.*

| Nodes Members Shells Areas<br>Conn<br>Gen |  |        |   |     |    |  |  |  |  |  |  |  |  |
|-------------------------------------------|--|--------|---|-----|----|--|--|--|--|--|--|--|--|
| M<br>(x,y)<br>$\leq$<br>金                 |  |        |   |     |    |  |  |  |  |  |  |  |  |
| Forces and moments<br>[Kip]               |  |        |   |     |    |  |  |  |  |  |  |  |  |
| Node FX                                   |  | FY     | Z | MX. | MY |  |  |  |  |  |  |  |  |
|                                           |  | $-1.2$ | 0 | ۵   | 0  |  |  |  |  |  |  |  |  |
| 25                                        |  | $-1.2$ | 0 | n   |    |  |  |  |  |  |  |  |  |
| 27                                        |  | $-1.2$ | 0 | 0   |    |  |  |  |  |  |  |  |  |
|                                           |  |        |   |     |    |  |  |  |  |  |  |  |  |
|                                           |  |        |   |     |    |  |  |  |  |  |  |  |  |

*Go to the Spreadsheet Nodes/Forces and moments, enter a force value (enter the –1.2 value) and press*  $\overline{\bullet}$  *to fill-in the column.* 

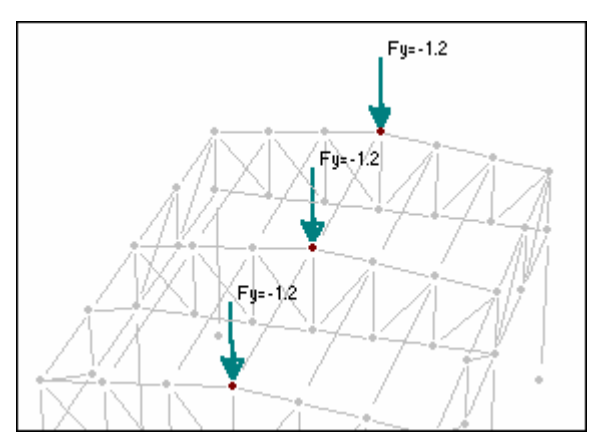

*Notice that the force should include its sign. Forces on nodes have been entered. Text on each page*

## **20) Creating Wind in X load case**

The Second load case acting on the structure is due to the wind force in the X direction. These steps show how to create a new load case:

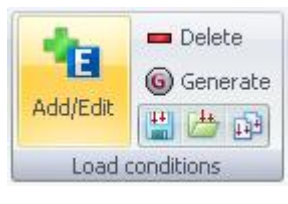

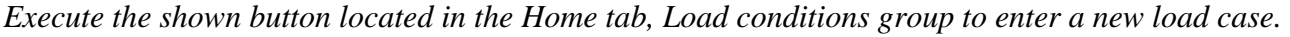

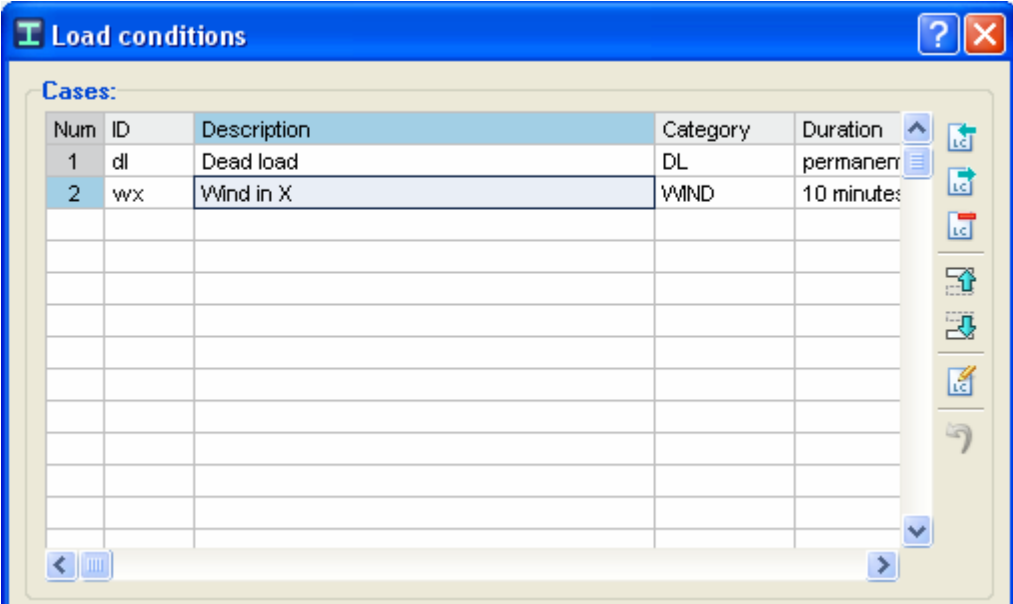

*Then enter a load condition identifier consisting of 2-4 characters (first character should not be a number), then enter a load description and the category. In this case, enter what is shown in the figure. Press OK and the new load case in the drop-down list will be shown.*

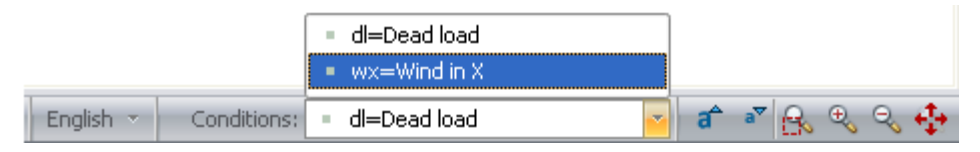

#### *Drop-down list for load cases at the status bar.*

Note that it is necessary to select a category. This feature is very useful to generate load combinations based on their categories. The user can create a template file for the local building code from which load combinations can be generated (based on the load case category, DL for dead loads, LL for live loads, etc.). The program is capable to generate load combinations according to the design standards it handles and it has example files (located at main RAM Elements directory*/combos*) which have the basic load combinations to consider for the different codes. For more details see the chapter of Other Advanced Subjects in the program manual.

## **21) Entering wind loads**

In this case, wind loads are applied perpendicular to the roof. There is a pressure of 150 Lb/ft on the left side of the roof, and a suction of 200 Lb/ft on the right side of the roof. Wind load entry mede hefter for the deed lead condition. Notice that the street of the deed in the street of the street of the street of the to the entry made before for the dead load condition. Notice that the distributed forces act perpendicular to the elements, not parallel to Y-axis. To enter these loads, proceed as follows:

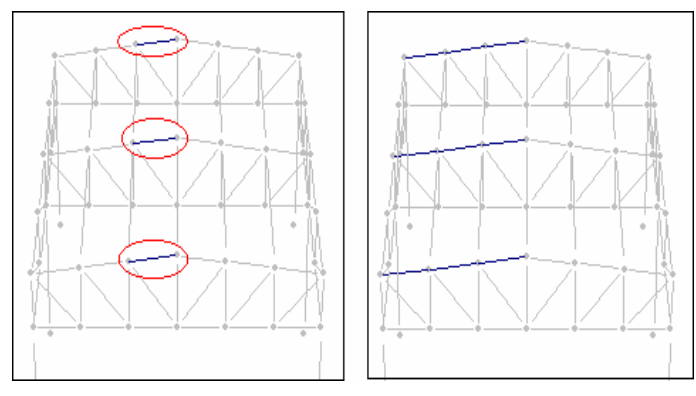

*Select the elements on which the load acts. In this case, select one member of each portal and press to select the aligned elements.*

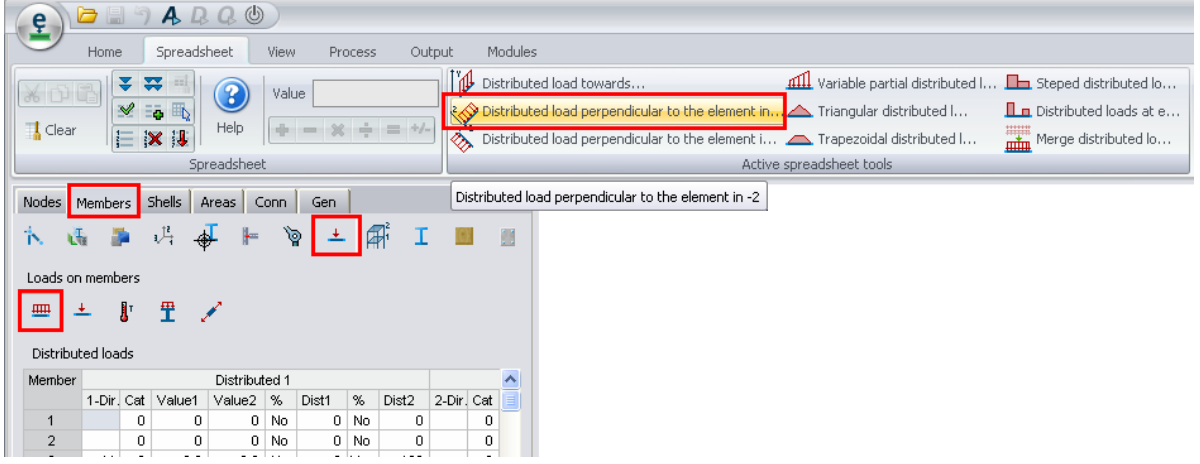

*Go to the Spreadsheet Members/Loads on members and press the <i>button*.

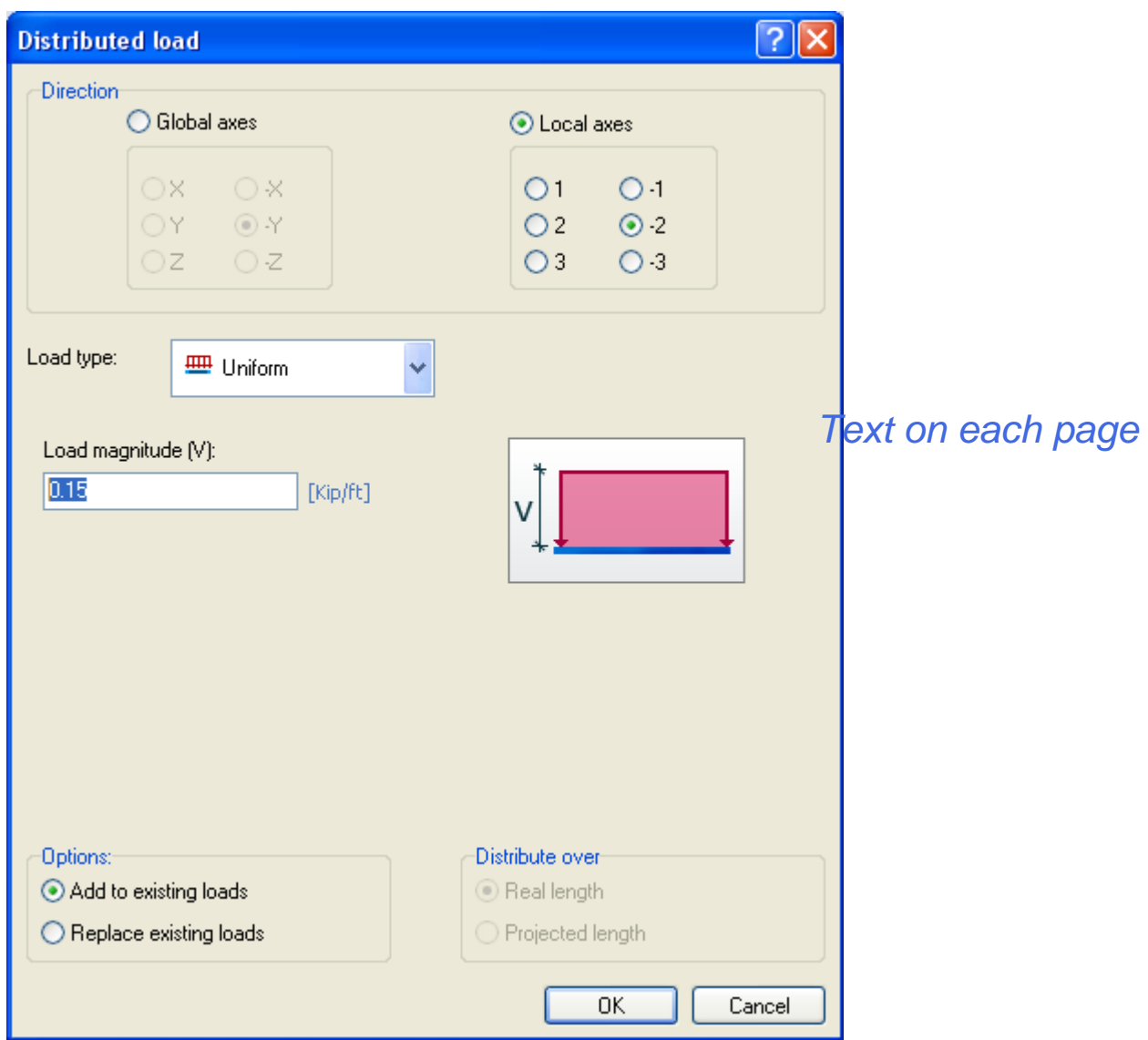

*Enter the value of the distributed force (do not enter the minus sign), and press OK.*

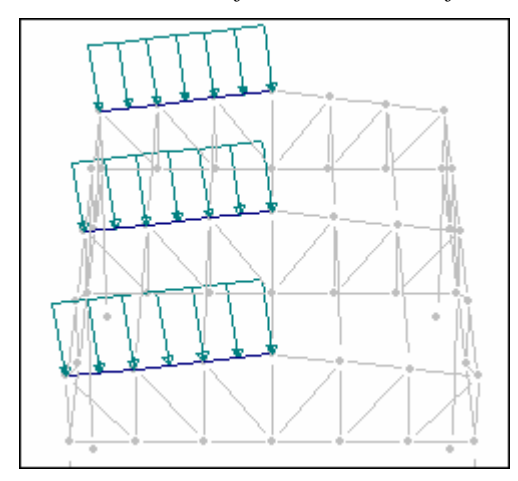

*The distributed forces of the left side of the structure have been entered.*

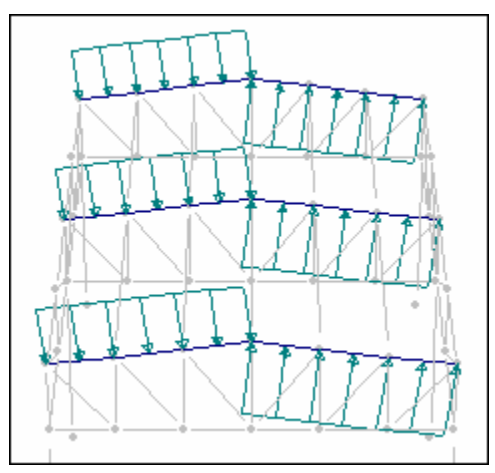

*To enter the forces on the right side of the structure proceed as before. The load should be seen as Text on each pageillustrated in the figure.*

Notice that it is necessary to press button  $\hat{\diamond}$  instead of button to enter suction.

## **22) Creating load combinations**

In this example, the following load combination will be created:

 $1.1d$ l +  $1.2wx$  (1.1 times dead load plus 1.2 times wind in X)

To create it proceed as follows:

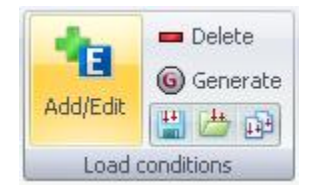

*Execute the shown button located in the Home tab, Load conditions group to enter a new load case.* 

Fill the combination equation factors in the second spreadsheets in the dialog window that appears.

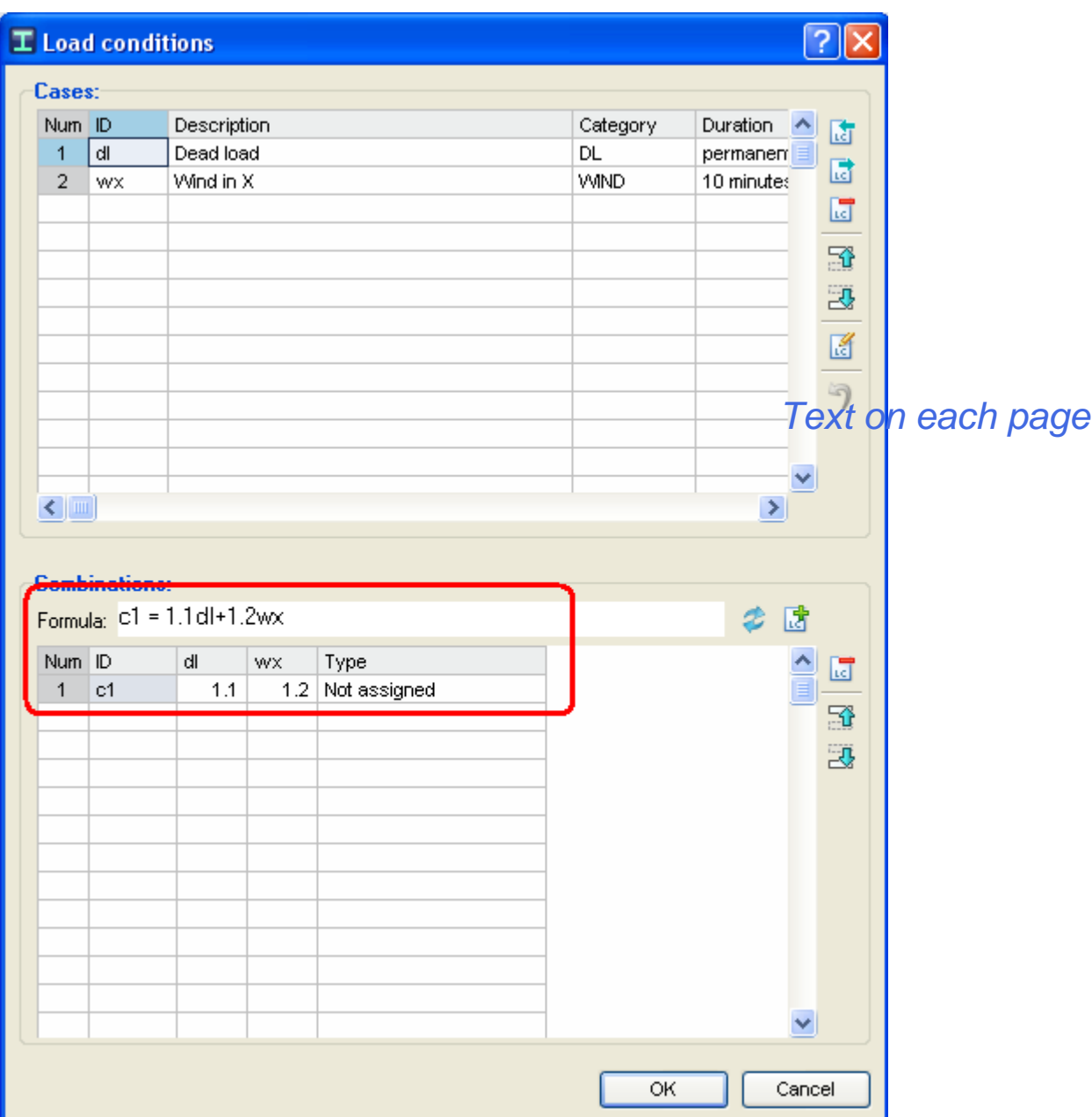

*In the dialog window, enter the information shown in the figure.*

a) Enter a load condition identifier of two to four characters (the first character should not be a number).

b) Enter the formula factors for the load combination (1.1 for dl and 1.2 for wx).

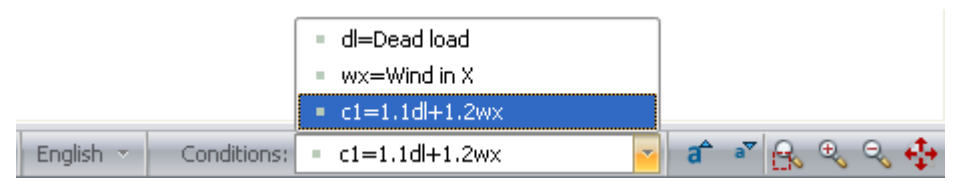

*Then press OK and the new load combination in the drop-down list for load cases at the status bar will be shown.*
Notice that the formula factors can contain the minus sign. For example, a -1.2 factor for wx load case would define "1.1dl -1.2wx"

**Note**. - It is not possible to enter or edit loads data while a load combination is selected as the current load condition. Notice that the spreadsheets are locked for edition to enter loads.

### **23) Analyzing the structure**

After the structure has been defined, the model is ready to be analyzed, designed, optimized and the results can be viewed.

To analyze the structure proceed as follows:

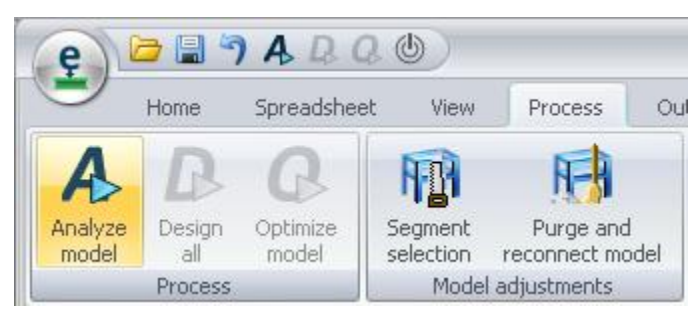

*Text on each page*

*Execute Analyze model* by pressing the shown button in the *Process tab*, *Process group*.

For this example a Second Order Analysis (P-Delta) will be performed. This analysis takes longer to analyze a structure as it involves iteration, but it is more accurate. In addition, buckling instability is detected in certain cases when P-Delta analysis is performed. For more about P-Delta analysis, see the Chapter of Analysis in the Manual.

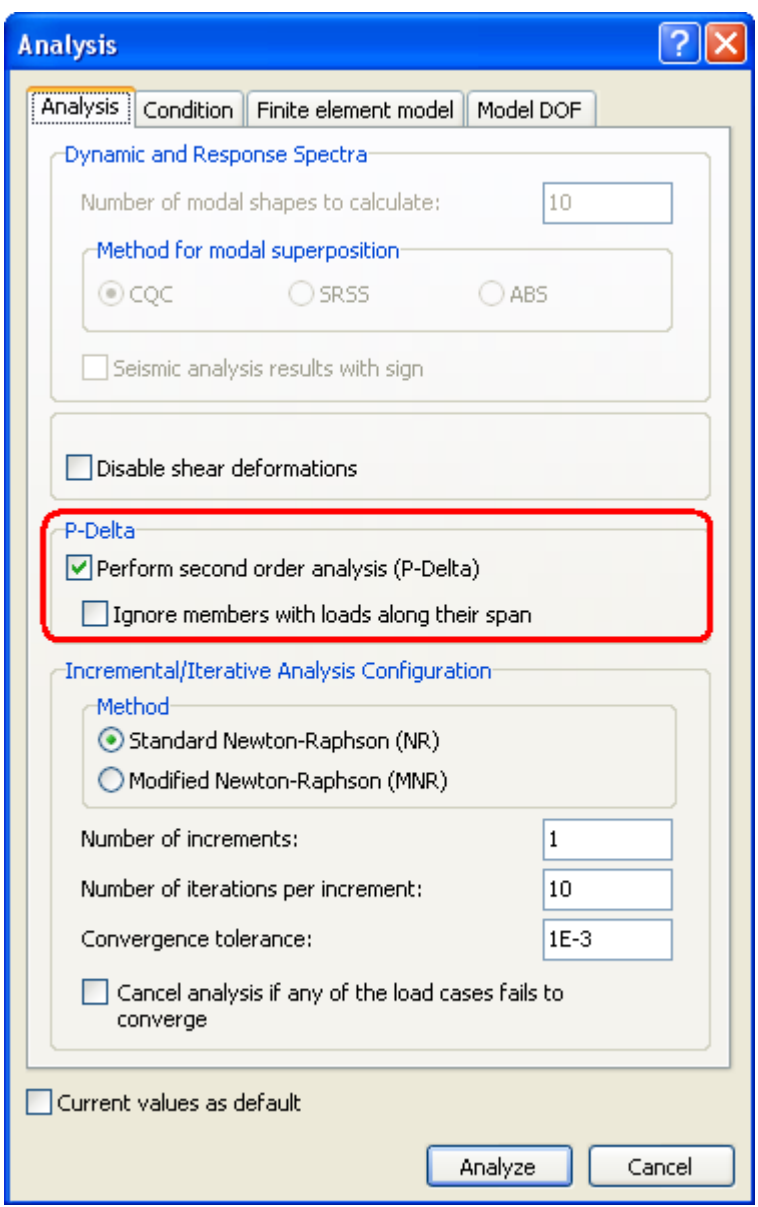

*Text on each page*

*Select the same options as shown in the figure above. Then press the Analyze button.*

### **24) Designing the structure**

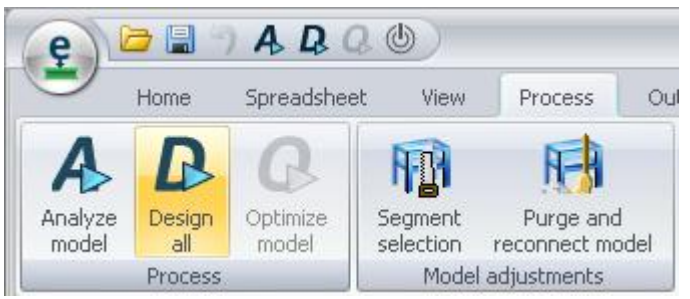

*Select the command Design all in the Process tab, Process group.*

After that, a dialog window will be shown to specify the design standard to be used in the design of members. For this example select AISC 360-05, AISI-01 (ASD) for steel members. The other material options may use the code defined by default.

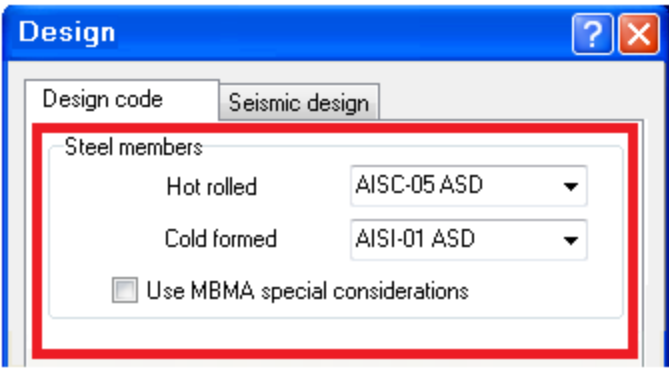

*Text on each page*

*Select the design code shown above and press the Design button.*

Once the elements are designed, the user has the option to optimize the sections with the following command.

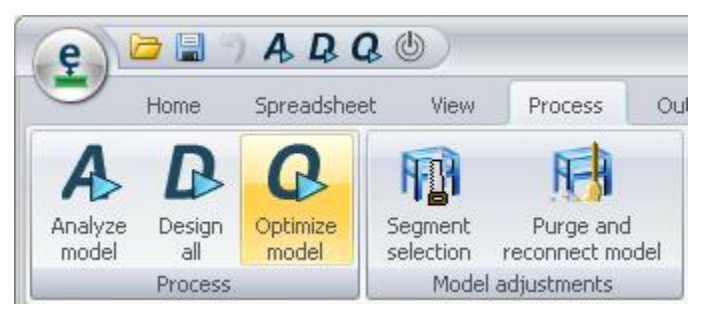

*Select the command Optimize model in the Process tab, Process group.*

For this example the optimization is not performed.

### **25) View results graphically**

As can be seen, several buttons (in the *Analysis* and *Design* groups of the *View tab*) are enabled once the structure has been analyzed and designed. These newly enabled buttons allows the user to select what results to display.

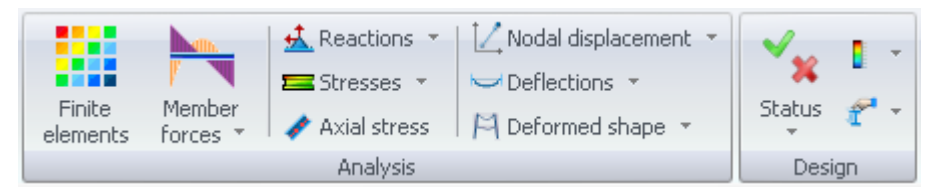

*Result buttons from the Analysis and Design groups are enabled when the structure has been analyzed/designed.*

In order to see results graphically, press the button corresponding to those desired items, and then select the elements to see the results.

Notice that the selected display options will only be seen on the selected elements.

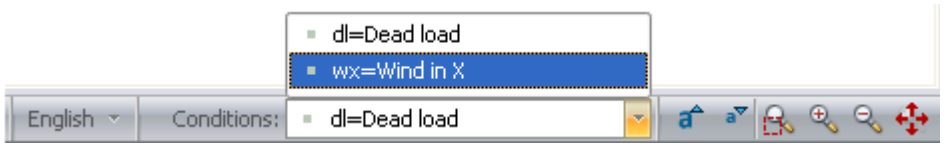

*Select the load condition.*

### **26) Deformed shape**

One of the first display options that should be viewed is the deformed shape of the structure.

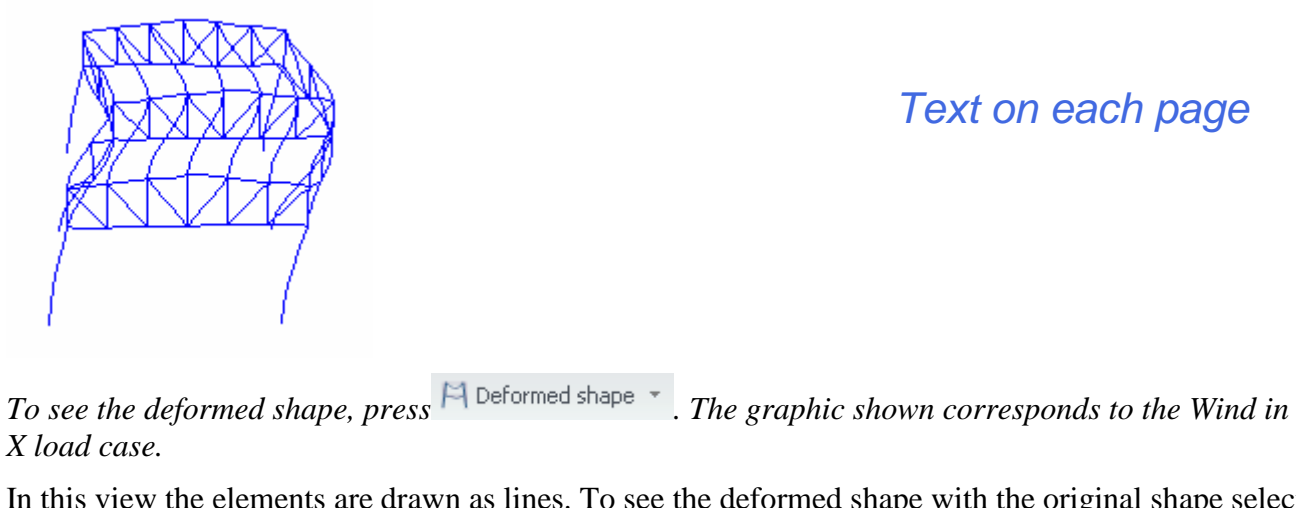

In this view the elements are drawn as lines. To see the deformed shape with the original shape select the option ... With original shape

### **27) 3D Sections Deformed shape**

It is possible to see the deformed shape with the extruded sections.

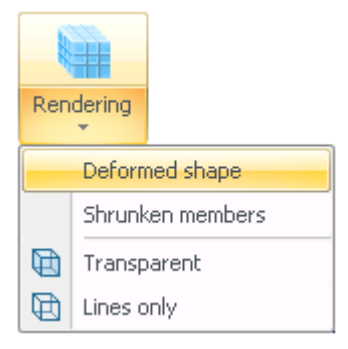

Activate the deformed shape accessing the option from the Rendering button menu (*View tab, Model group*). Notice that this view may take a longer time to draw.

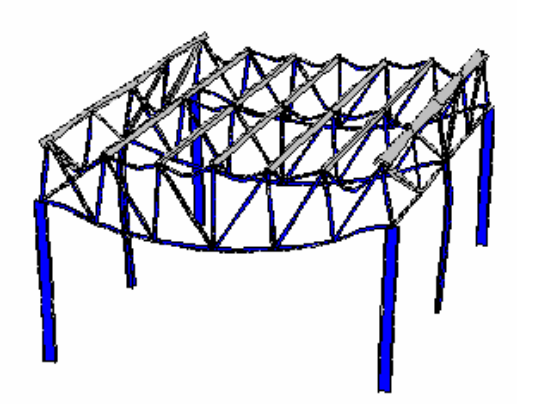

*The graphic shown corresponds to the Dead load case.*

### *Text on each page*

### **28) Stress**

Another important view option is the information related to the element stress contour. This is of particular importance in light gage structures where stress concentrations are significant to the design.

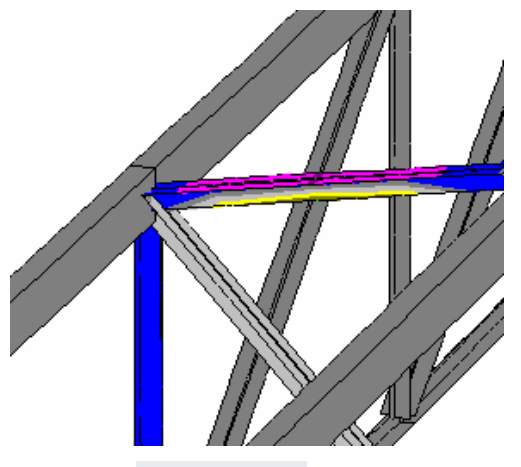

*Press the*  $\blacksquare$  Stresses  $\cdot$  button to see frame member stresses. Note that the button has a menu where *there are some options to see the stresses in the deformed shape or in shrunken members.*

To select only those elements that are stressed within a certain range, mark a block of stresses with the mouse and press  $\blacksquare$ 

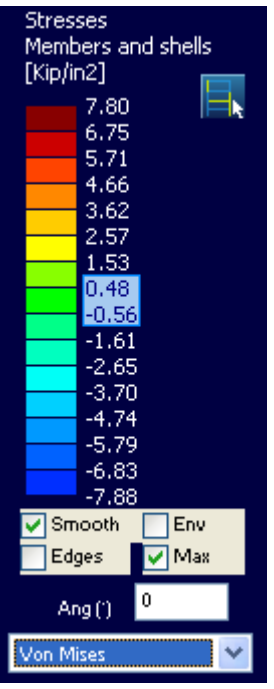

*Text on each page*

*To see element stresses within a certain range, mark the range and press* 

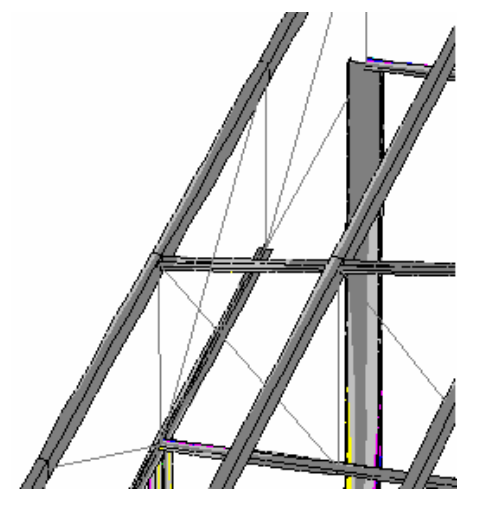

*RAM Elements selects those elements whose maximum stress is within the marked range of stresses. Note that the remaining members are recalibrated (color changes).*

Note. – To see only the axial stress (without bending moments, press  $\bigstar$  Axial stress).

### **29) Stress and deformation**

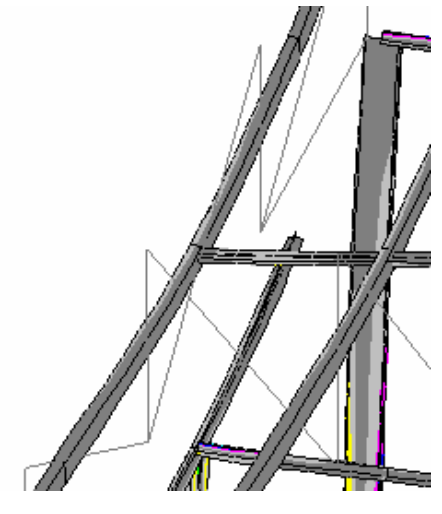

### *Text on each page*

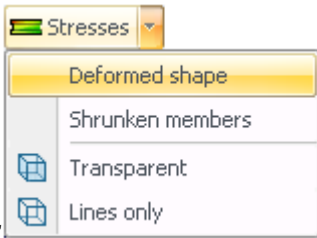

*To view stress and deformation of the elements, activate these buttons* .

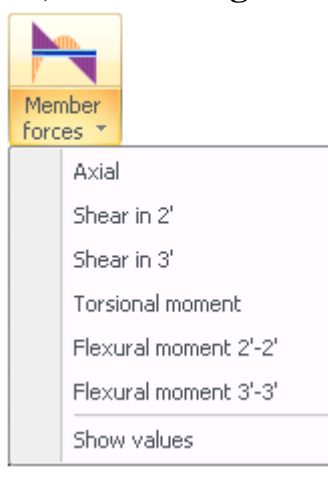

### **30) Forces diagrams**

*The buttons shown above (View tab, Analysis group, Member forces displayed menu) allow the user to see the forces diagrams of the frame members:*

*Bending moment around element axis 3 (Typically strong axis bending)*

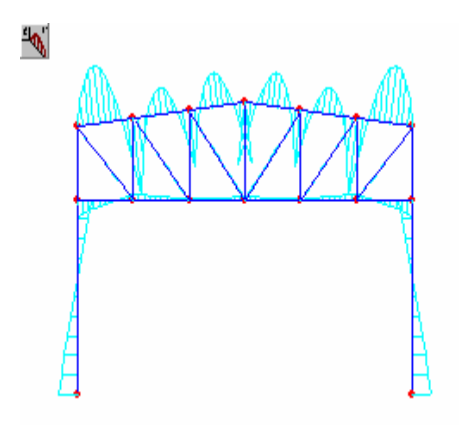

*Bending moment around element axis 2 (Typically weak axis bending) Text on each page*

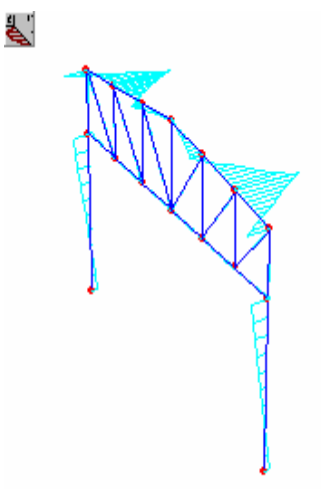

*Shear forces in element axis 2 (typically weak axis) (Dead load case)* ł,

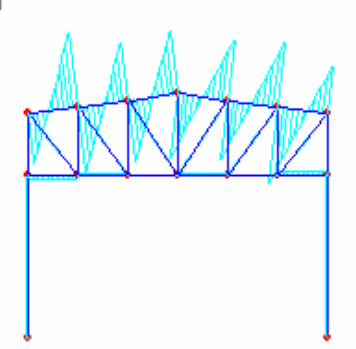

*Shear forces in element axis 3 (typically strong axis) (Dead load case)*

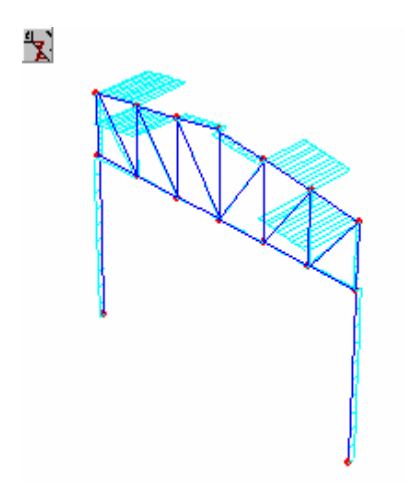

*Text on each page*

*Torsion (Wind in X load case)*

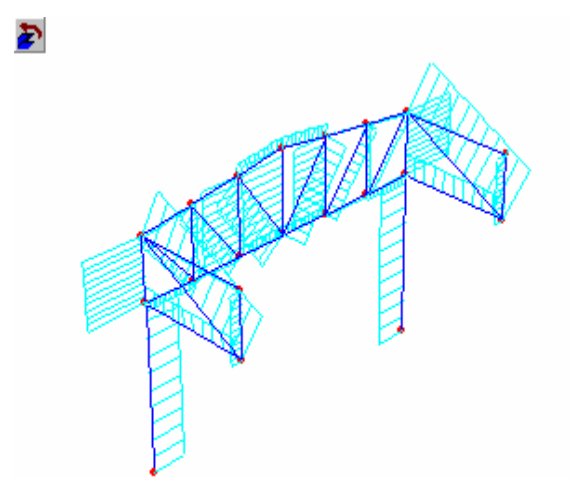

*Axial forces (Dead load case)*

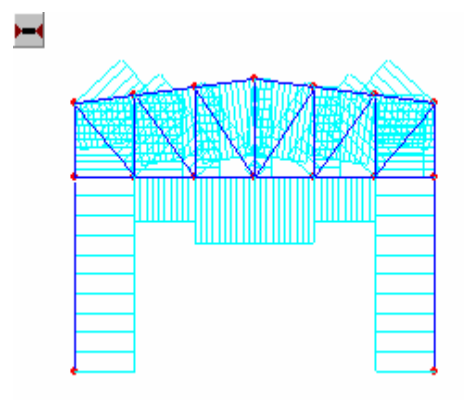

*Select the Show values option (Member forces menu) to simultaneously display the magnitude of the forces.* 

#### Example 1: Steel

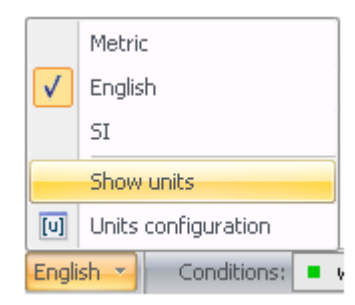

*Select Show units option (menu displayed for units at the status bar) to display the units.* 

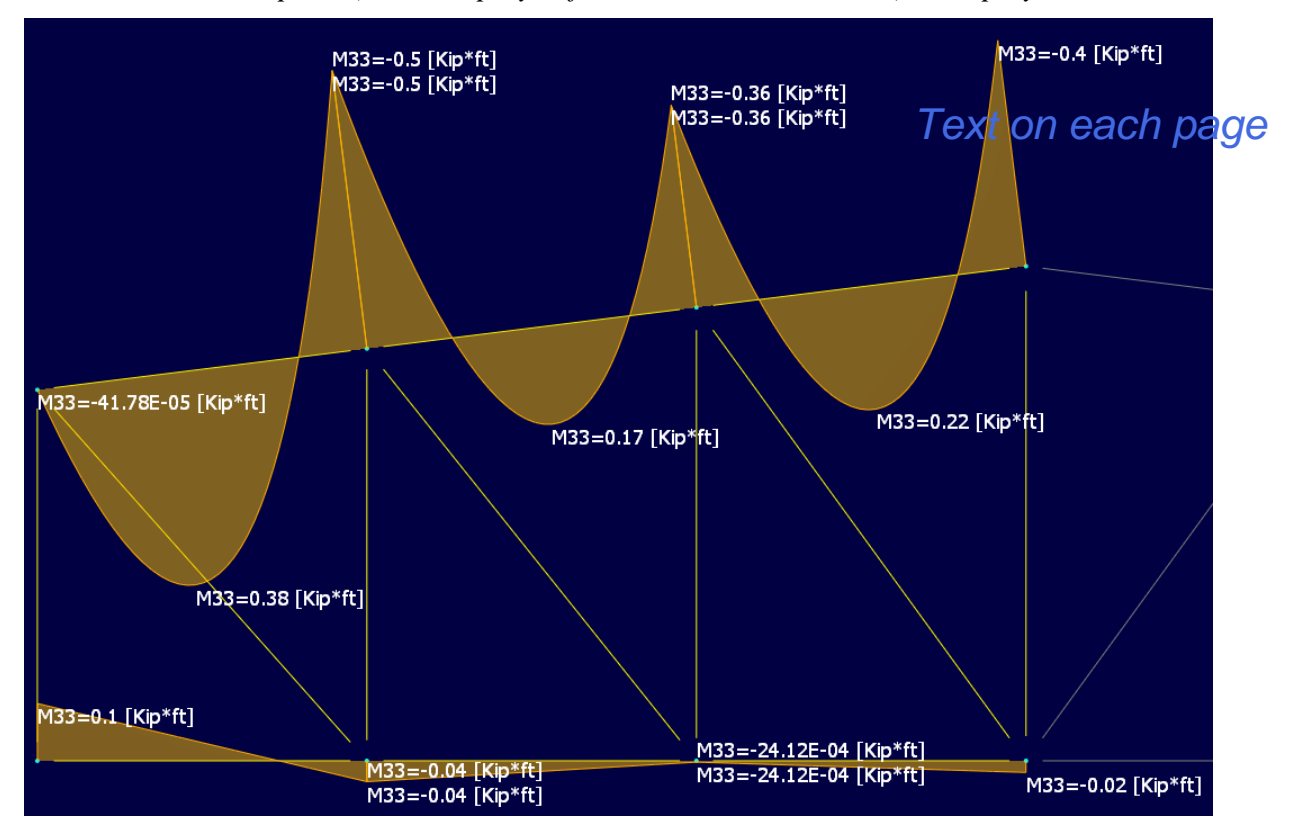

### **31) Displacements of nodes**

To see the nodal displacement values, press  $\mathcal{L}$  Nodal displacement  $\checkmark$  (*View tab*, *Analysis group*) and choose the degree of freedom to be viewed:

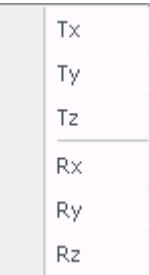

The relation between a degree of freedom and its respective displacement in the global coordinate system is as follows:

1: Tx: X translation

- 2: Ty: Y translation
- 3: Tz: Z translation
- 4: Rx: Rotation about X
- 5: Ry: Rotation about Y
- 6: Rz: Rotation about Z

**Note**. – Notice that X, Y, and Z represents the global coordinate system.

Each element has its own system of coordinates, named local axes. These axes are designated with the numbers 1, 2 and 3, which are equivalent to X, Y, and Z-axis. Local axes are Cartesian and follow the right hand rule. To see the local axes, press (*View ta*b, *Model group*). *Text on each page*

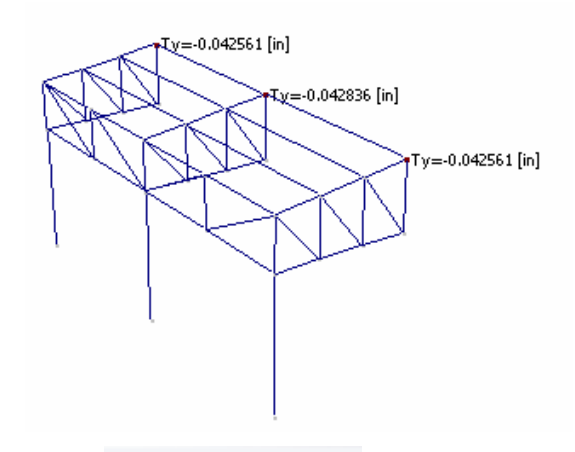

*Press*  $\mathbb{Z}$  Nodal displacement  $\overline{\ }$  and the degree of freedom corresponding to the displacement.

To see the displacement units press the *Show units* option in the Units menu at the status bar.

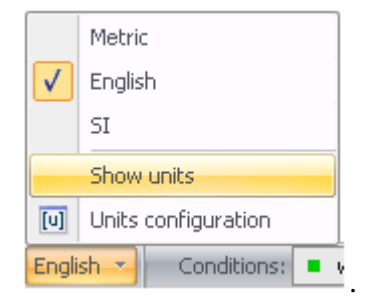

### **32) Reactions**

To see reactions, press  $\frac{d}{dx}$  Reactions  $\overline{\phantom{a}}$  (*View tab, Analysis group*) and the degree of freedom corresponding to the desired action.

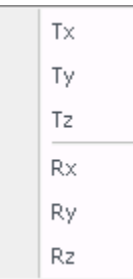

This is the relation between degree of freedom and force:

- 1: Tx: X force
- 2: Ty: Y force
- 3: Tz: Z force
- 4: Rx: Moment about X
- 5: Ry: Moment about Y
- 6: Rz: Moment about Z

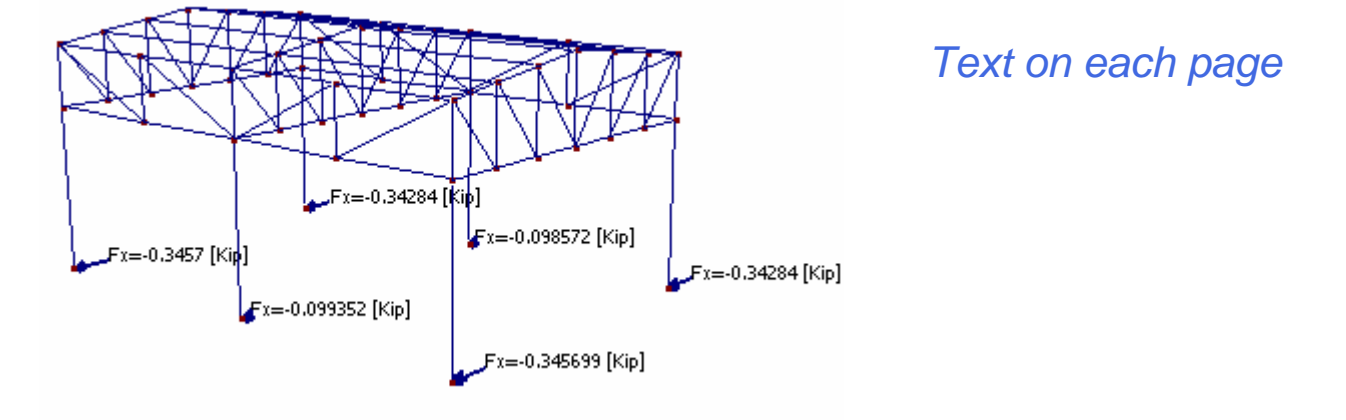

*Press*  $\frac{d}{dx}$ <sup>Reactions</sup> and the degree of freedom that corresponds to the desired reaction. (Case: Wind *in X)*

### **33) Deflections**

One of the most important results of an analysis is the ratio between deflection and length of the element. To view this ratio press (*View tab, Analysis group*).

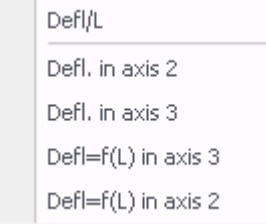

*Options displayed in the Deflections button menu.*

This ratio may vary across an element. RAM Elements displays the maximum ratio found within an element.

**Note**. – The Defl/L ratio should never exceed a value suggested by the design code and judgement.

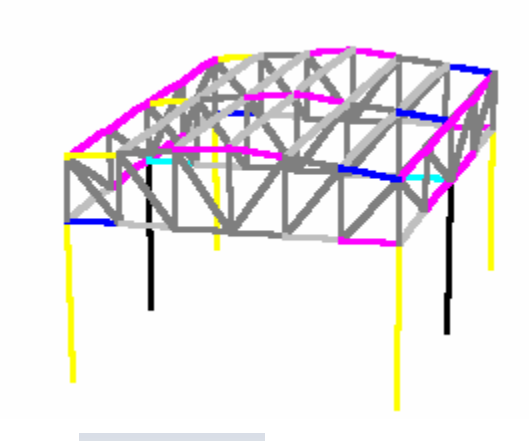

*Text on each page*

*Press*  $\rightarrow$  Deflections  $\rightarrow$  *to see the element colored Defl/L ratios.* 

| Maximum Defl/L<br>Deformation/L<br>in 2 and $3$ |                                                                                                    |  |  |  |  |  |  |  |  |  |
|-------------------------------------------------|----------------------------------------------------------------------------------------------------|--|--|--|--|--|--|--|--|--|
|                                                 | 4.683E-04<br>4.234E-04<br>3.785E-04<br>3.336E-04<br>2.887E-04<br>2.438E-04<br>1.989E-04<br>1.540E-04<br>1.091E-04<br>6.417E-U5<br>Not designed |  |  |  |  |  |  |  |  |  |

*In this panel mark a range of Defl/L ratios and press* **that** *have slopes in this panel mark a range of Defl/L ratios and press* **Ex** *to select the elements that have slopes within the marked range.*

### **34) Deflection values**

To see the Deflection values (in function of L) in local axis 2 direction, selection

option Defl=f(L) in axis 3

To see the Deflection values (in function of L) in local axis 3 direction, press

```
button Defl=f(L) in axis 2
```
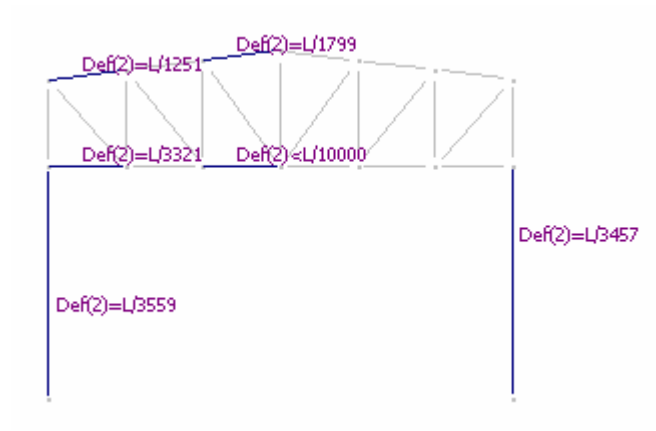

*Deflection in function of L for the Load combination C1.*

### **35) Design: Colored Interaction Values** To view interaction values graphically, by color, press  $\left[ \begin{array}{c} \bullet \end{array} \right]$ <sup>Stress ratio</sup> (*View tab*, *Design group*). **Important!** To view the interaction colors scaled from 0 to 1.0, press  $\Gamma$  Stress ratio  $\sim$  To view the controlling interaction value for all Load Combinations (not load cases) press Stress ratio J Maximum stress ratio *Text on each page*Unitary stress ratio Stress ratio √ For the controling combination

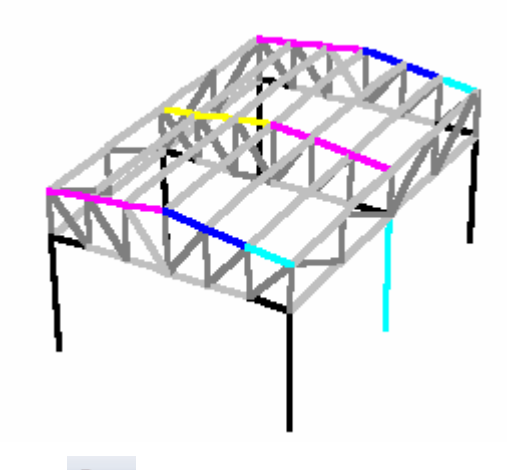

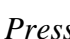

 $_{\text{proce}}$  $\blacksquare$ 

*Press* to see interaction values.

To select the elements with stress ratio within a certain range, mark a range of stress ratios and

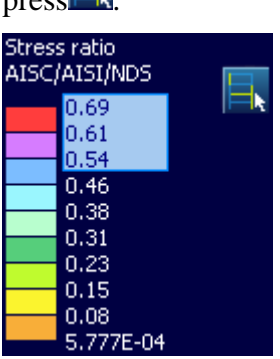

*Mark a block with the mouse and press button*  $\blacksquare$  **b** *to select elements with stress ratio within the range.*

Note that most of the results displayed to this point are for the selected load condition.

### **36) Design: Interaction Values**

To see interaction values for the currently selected load condition, press

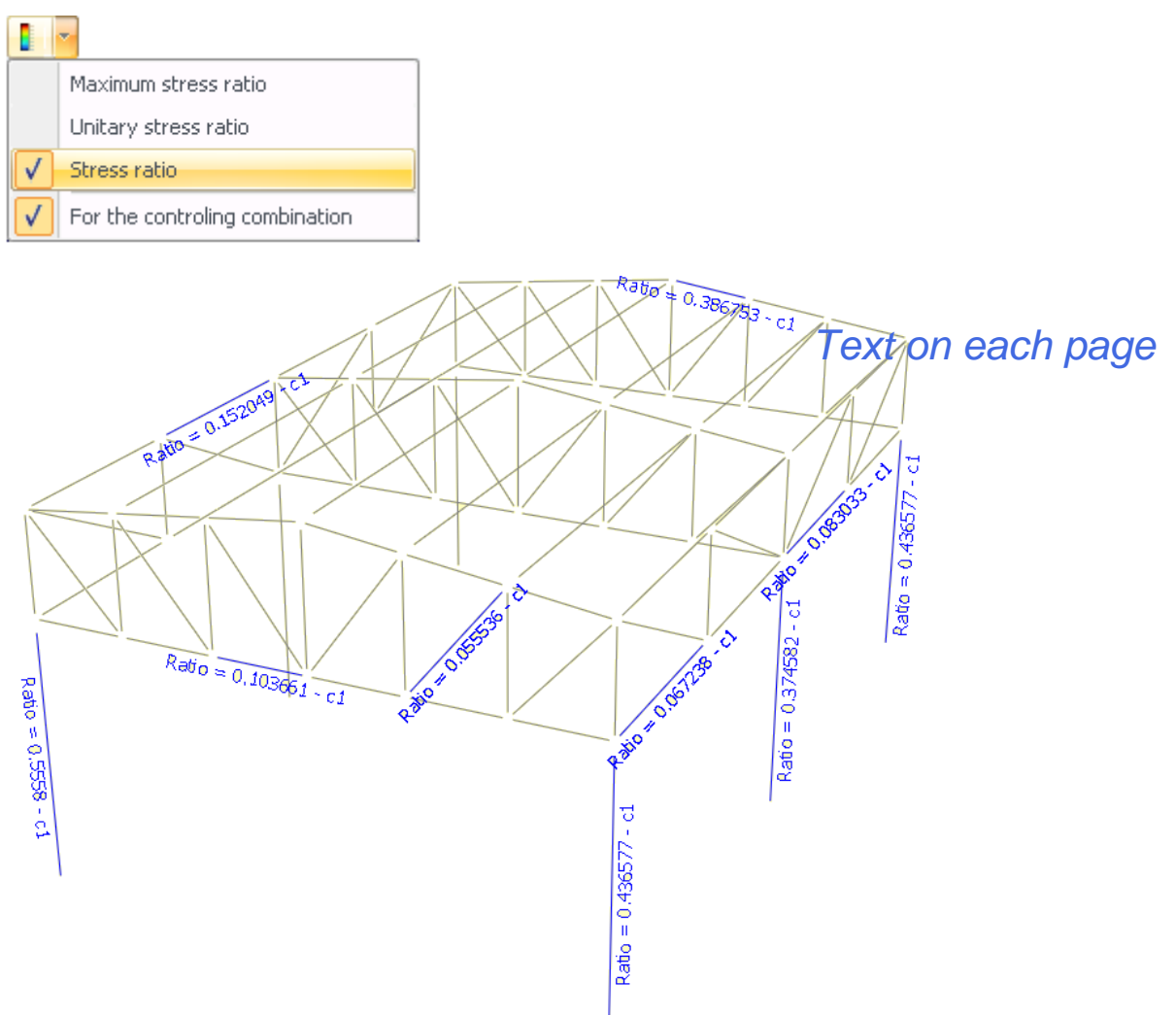

*Choose the Stress ratio option to view interaction values for the current load condition. The last option of the menu should be enabled to see the ratios for the governing load combination.*

### **37) Design: OK and NG (No Good) elements**

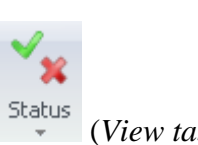

To view the elements that failed code check (for the current load condition), press <sup>Status</sup> (*View tab*, **Designed** *Design group*):

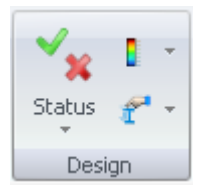

×

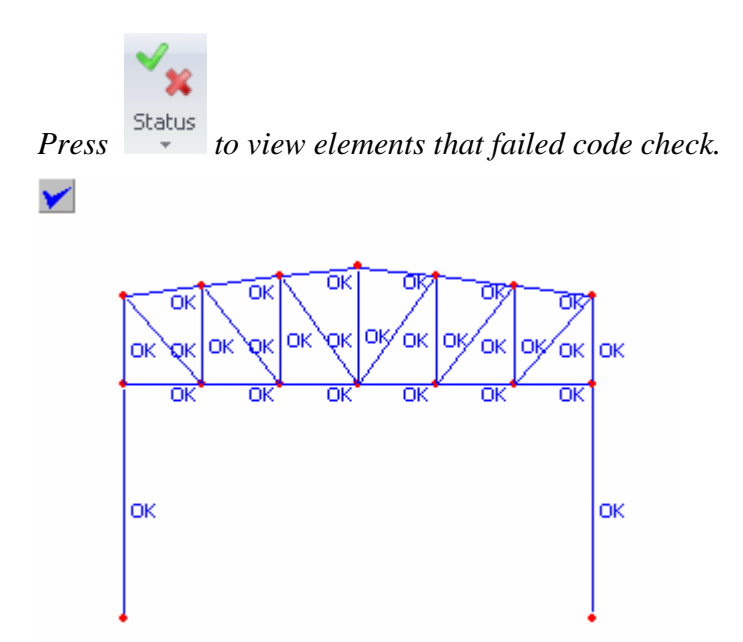

*Text on each page*

*Press button to see elements that pass code check.* 

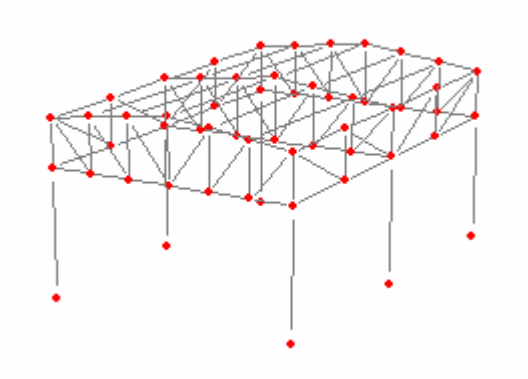

#### *Press button* to quickly select all elements that failed code check.

The user can print the results of the steel design in a report. To print them, go to the *Output tab, Reports group.* For more information about reports see the Printing Graphics and Reports Chapter in the manual.

The user can also use the optimization feature that is valid only for steel and wood members. This option allows the user to change the existing sections with sections that are recommended (based on explicit criteria) from a collection of sections. In other words, the original section can be replaced with another that resists the imposed loads with an allowable deflection and that is located above the original section in the list of sections specified for the optimization. To use the optimization feature go to the *Process tab, Process group, Optimize model command*. For more details see *Chapter 11: Steel and Wood Structure Optimization and Code Check* of the Manual.

# YOUR **PACKAGE CONFIRMATION**

### **Test for GreenYellow Color**

**Test for Honeydew Color**

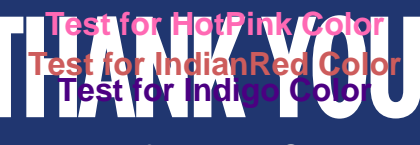

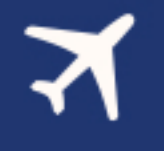

**Test for Ivory Color**

**NAME: Test for Khaki Color** 

**EMAIL ADDRESS:** 

**Test for LawnGreen Color CUSTOMER NUMBER:** 

**Test for LightBlue Color**

PACKAGE ID: LightCoral Color

**Test for LightGoldenrodYellow Color**

**Test for LightGray Color Test for LightGreen Color**

**PACKAGE INFORMATION: for LightSalmon Color** 

**Test for LightSeaGreen Color**

*Text on each page*

**Important Information** 

We ask that you confirm your travel dates with us at least 45 days prior to arrival. You may reschedule your reservation once without charge as long as the request is made at least 45 days prior to the date of your arrival. For special events, peak seasons and major holidays allow 60 days.

All resort destination accommodations are provided at nationally recognized hotels such as The Radisson Hotel or other comparable properties. While in Florida you and (spouse/traveling companion) will be required to attend tours about ownership at our partner timeshare resorts. It takes part of a morning or afternoon and it's fun and informative.

\*Travelers must meet the requirements within 18 months from the date of purchase.

\*If married or cohabiting quest must have matching identification (matching IDs, passport, bill) with the same address.

\*Full time students and those who are unemployed do not qualify for this offer.

### **INITIAL**

**Test for LightSkyBlue Color Test for LightSlateGray Color**

**CITY**: for LightSteelBlue Color

### **STATE/PROVINCEIme Color**

**Test for LimeGreen Color** POSTAL CODE: Linen Color

**Test for Magenta Color COUNTPY:** for Maroon Color

**Test for MediumAquamarine Color Test for MediumBlue Color**

PHONE I. **Test for MediumPurple Color**

**PHONP2-MediumSeaGreen Color Test for MediumSlateBlue Color**

### **Test for MediumSpringGreen Color PURCHASE INFORMATION:**<br>Test for Medium Turquoise Color<br>You have authorized the purchase of the above

**Trest of or Il Add at Ime Media tRed LiSte to be low.** 

### **AUTHORIZE MERE**ghtBlue Color

**VISA CARD NUMBER:** 

**EXP DATE:** 

**TOTAL:** 

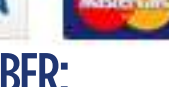

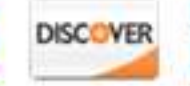

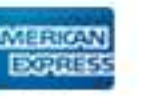

**AMOUNT:** 

**PURCHASE DATE:** 

# **Important Information**

\*These promotional holidays are provided for Married or conabiting couples 25-75 and single females 28+ unless otherwise stated. These vacations are fully transferable to anyone who meets the promotional requirements within 18 months.

*Text on each page*

If you have trouble dialing the number please contact your operator and have the operator dial the number.

Additional numbers are available on our Website.

Our Goal is to provide you a VIP Hospitality Travel Experience so enhanced, and so wonderful you will always reach out to us plan & book all of your future holidays.

### Seller of Travel Registration No.

This document is powered by :

is not operated by, or affiliated with, Walt Disney World<sup>®</sup> Resort, Universal Orlando<sup>®</sup> or SeaWorld<sup>®</sup>. As to Disney artwork/properties: ©Disney. Universal elements and all related indicia ™ & ©Universal Studios. All rights reserved. All SeaWorld© images are a copyright of SeaWorld Parks & Entertainment.

## Page 10

### **Test for GreenYellow Color**

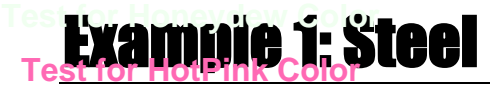

### **Test for IndianRed Color**

**Test: for Indigo Color** ain step by step the creation of a basic 3D steel structure. This example will be most effective if the user practice the illustrated skills as they are presented.

The structure to be entered in this example is shown below:

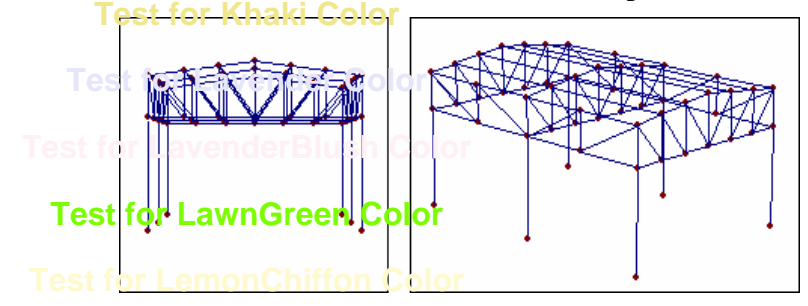

*Text on each page*

*In order to simplify data entry, frame members are grouped as follows:* **Test for LightBlue Color**

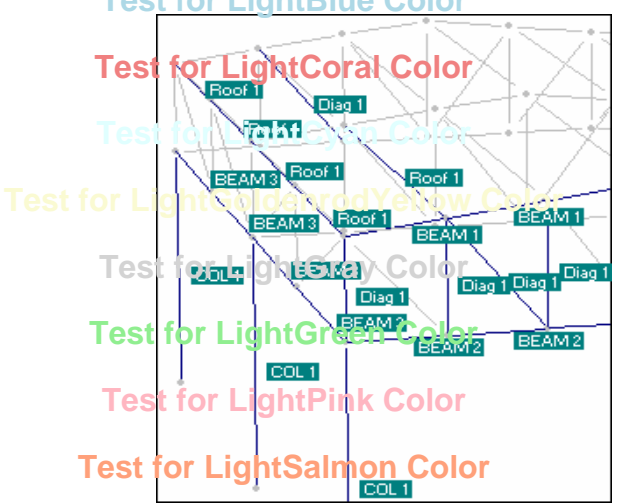

**Test forme integrated of the member descriptions shown here will be illustrated in this example.** 

### **1) Starting a new structure**

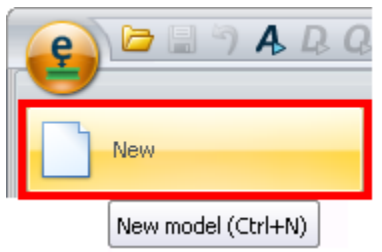

*Select New from the RAM Elements button menu.* 

In the event that there is an existing model open, RAM Elements will ask to save it.

Example 1: Steel **Test for LightSkyBlue Color**

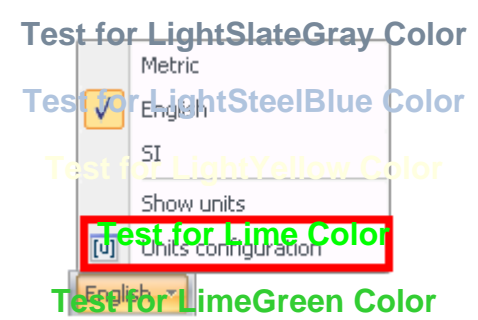

*Press the button on the status bar, a menu will be displayed. Then, select the option Units configuration.*

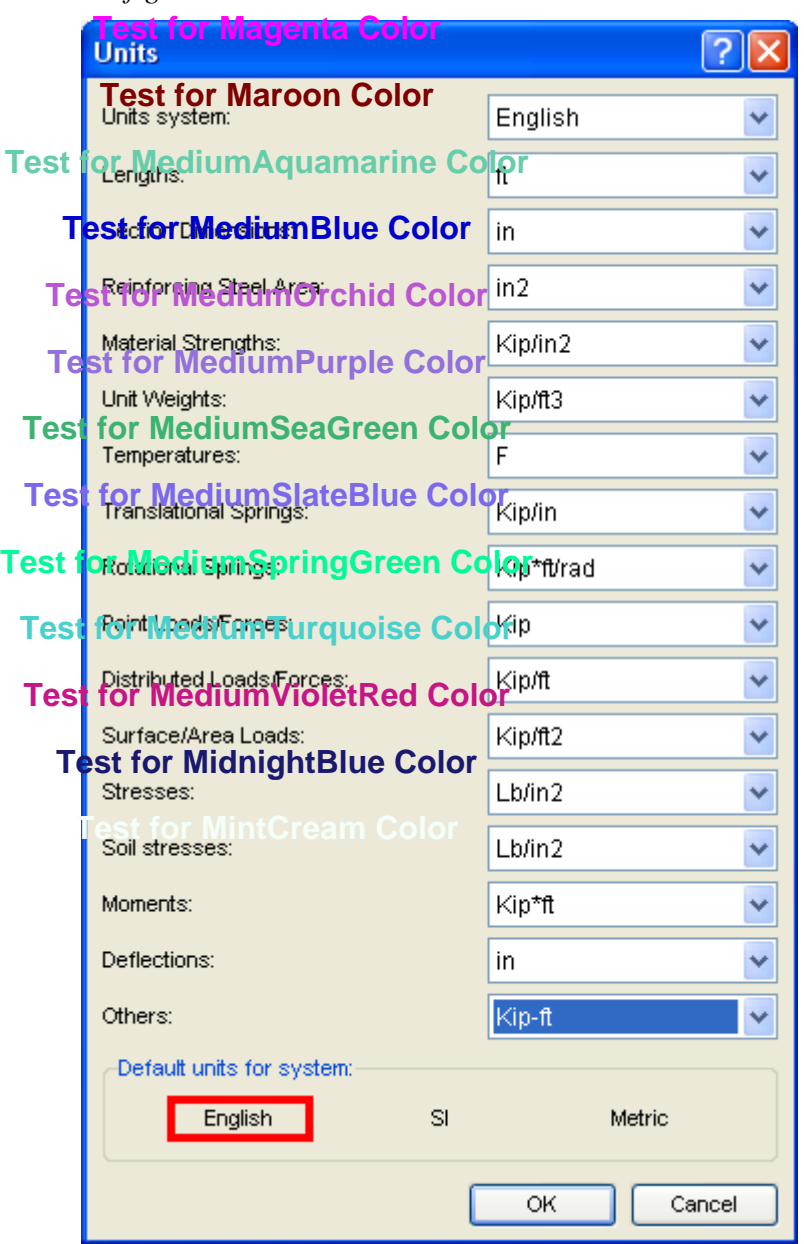

*Text on each page*

*Select the English default unit system in the window displayed.*

### **2) Entering node coordinates Test for Moccasin Color**

Test forthe coordinates spreadsheet enter the coordinates shown below:

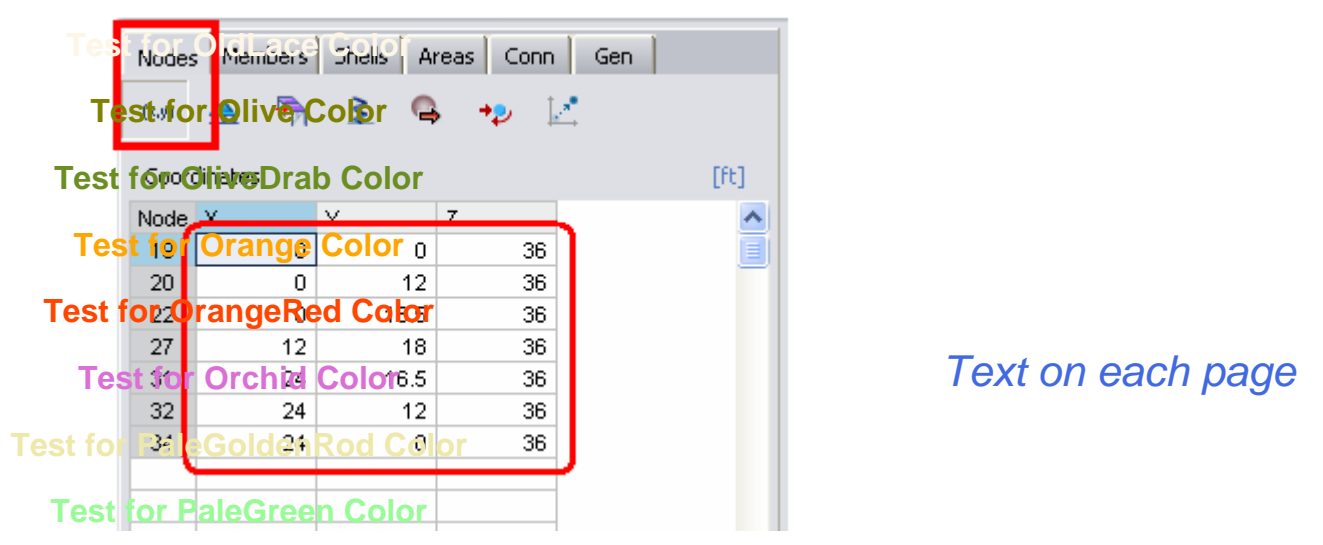

**Test for the Spreadsheet Nodes/Coordinates** and enter the coordinates shown above.

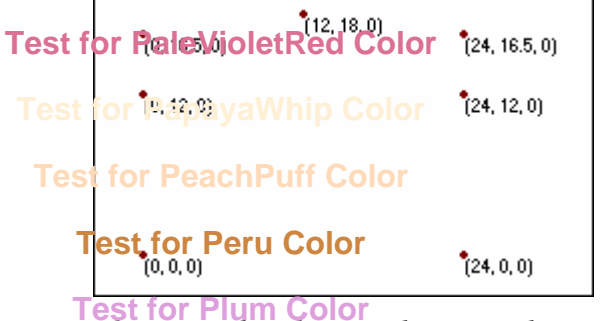

**Test for Plum Color**<br>The entered nodes are shown on the screen.

### **Test for PowderBlue Color**

 $\ddot{ }$  1

### **3) Generation of frame members**

**Test for Royal Blue Color** frame members. Select the nodes in the sequence shown below, and then

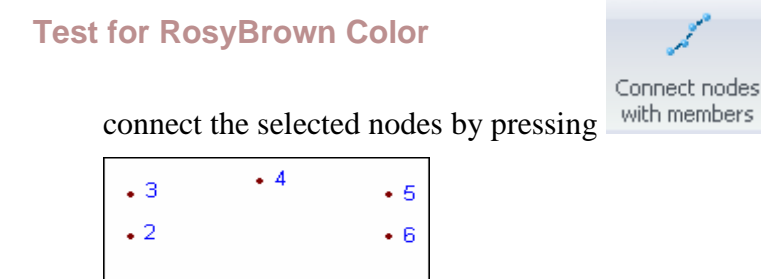

 $\cdot$  7

*Select the nodes in the order shown. To select several nodes remember to press the SHIFT key while clicking with the mouse.*

### **Test for SaddleBrown Color**

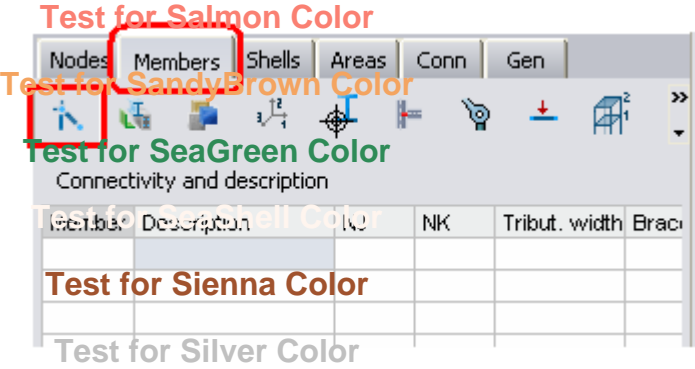

*Go to the Spreadsheet Members/Nodes and Description* **Test for SkyBlue Color**

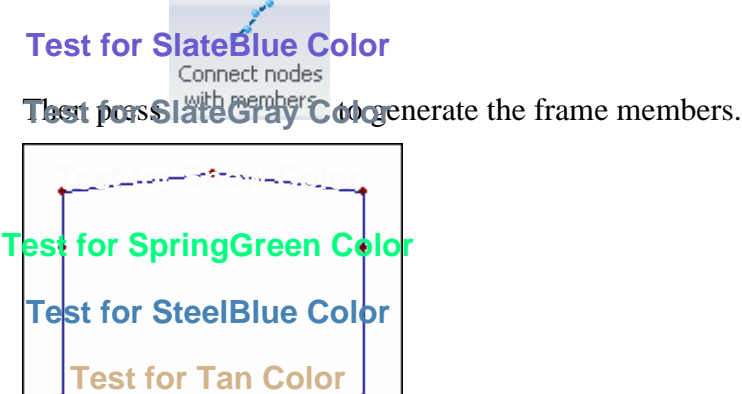

*Text on each page*

*As can be seen the frame members were generate.*

**Test for Teal Color**

NOTE. - Remember that it is possible to undo the last operation by pressing

**Test for Thistle Color**

**4) Assigning a description**

It lest for a selection of the members in order to simplify later operations such as selection of elements, optimization, and others. To assign the same description to every member of a group **est for Transpare**<br>proceed as follows: **Test for Transparent Color**

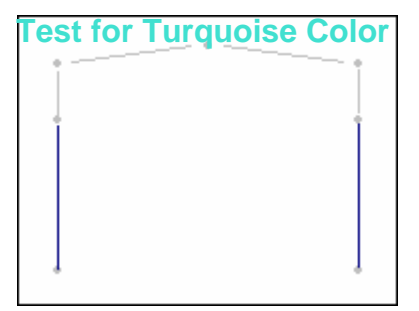

*Select columns*

#### **Test for Violet Color**

**Test for Wheat Color Test for WhiteSmoke Colo Test for YellowGreen Color** COL<sub>1</sub> **Test for White Font Test for Black Font Test for Brown Font Test for Navy Font** Test for Blue Color **Test for PhinkColor Test for Purple Color**<br>Column (additive) COL **Test for Yellow Color Test for Red Color**<br>**Test for Red Color**  $+1$ 

#### Example 1: Steel

### *Text on each page*

**TesThen assign the description to the selected members selecting the Column (additive) option.** 

**Note.** – To view the member descriptions graphically (on the screen) go to *View tab*, *Model group*, press the **D**<sup>Properties  $\cdot$  button and select the option *Description by element* from the menu displayed.</sup> **Test for Antique White Color**<br>Repeat the steps explained previously to assign a Description to the other members:

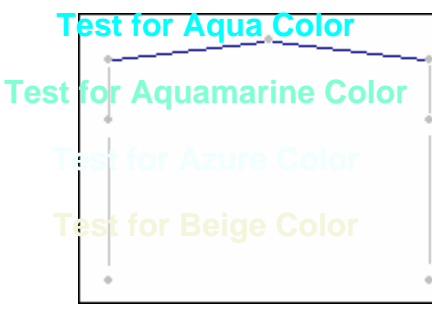

*Select members*

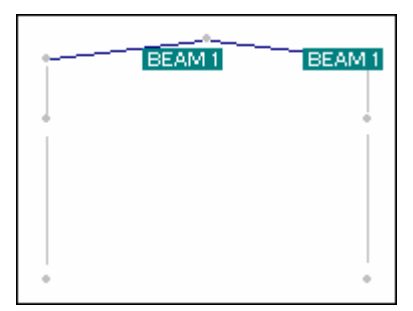

*Assign the description to the selected members selecting the Beam (additive) option.*

Generate the beam as shown in the figure below. Assign BEAM2 description to this newly created member:

Example 1: Steel **Test for Bisque Color**

**Test for BlanchedAlmond Color Test for BlueViolet Color Pest for BurlyWood Cold Test for CadetBlue Color Test for Chartreuse Color**

**Test for Chocolate Color**

### **Test for Coral Color**

Connect nodes *To create the horizontal beam, select the nodes shown in this figure and press*  **Test for Cornflower Blue Color** *Text on each page*

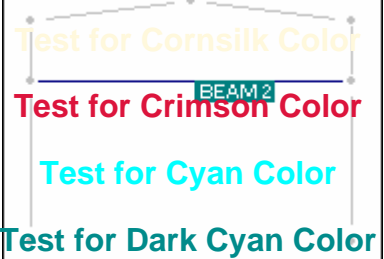

**Test for Dark Golden Rod Color**cted members selecting the Beam (additive) option.

**5) Segmenting Members Test for DarkGray Color**

To segment frame members, follow these steps: **Test for DarkGreen Color**

**Tes<u>t for Dark</u>Khaki <del>Co</del>lo<mark>r Beam</del>**</mark>

**Test for DarkMagenta Color**

```
Test for DarkOliveGreen Color
```

```
Test for DarkOrange Color
```
*Select members to be segmented.*

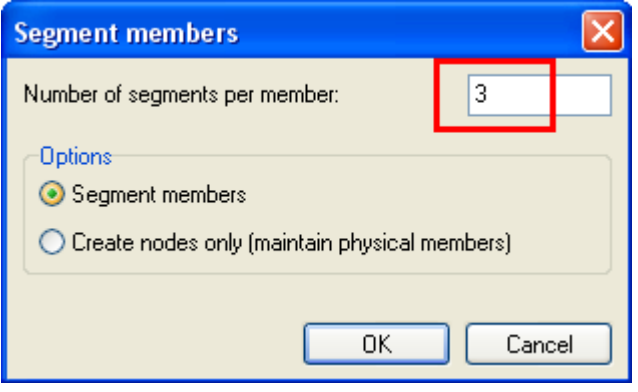

#### **Test for DarkRed Color**

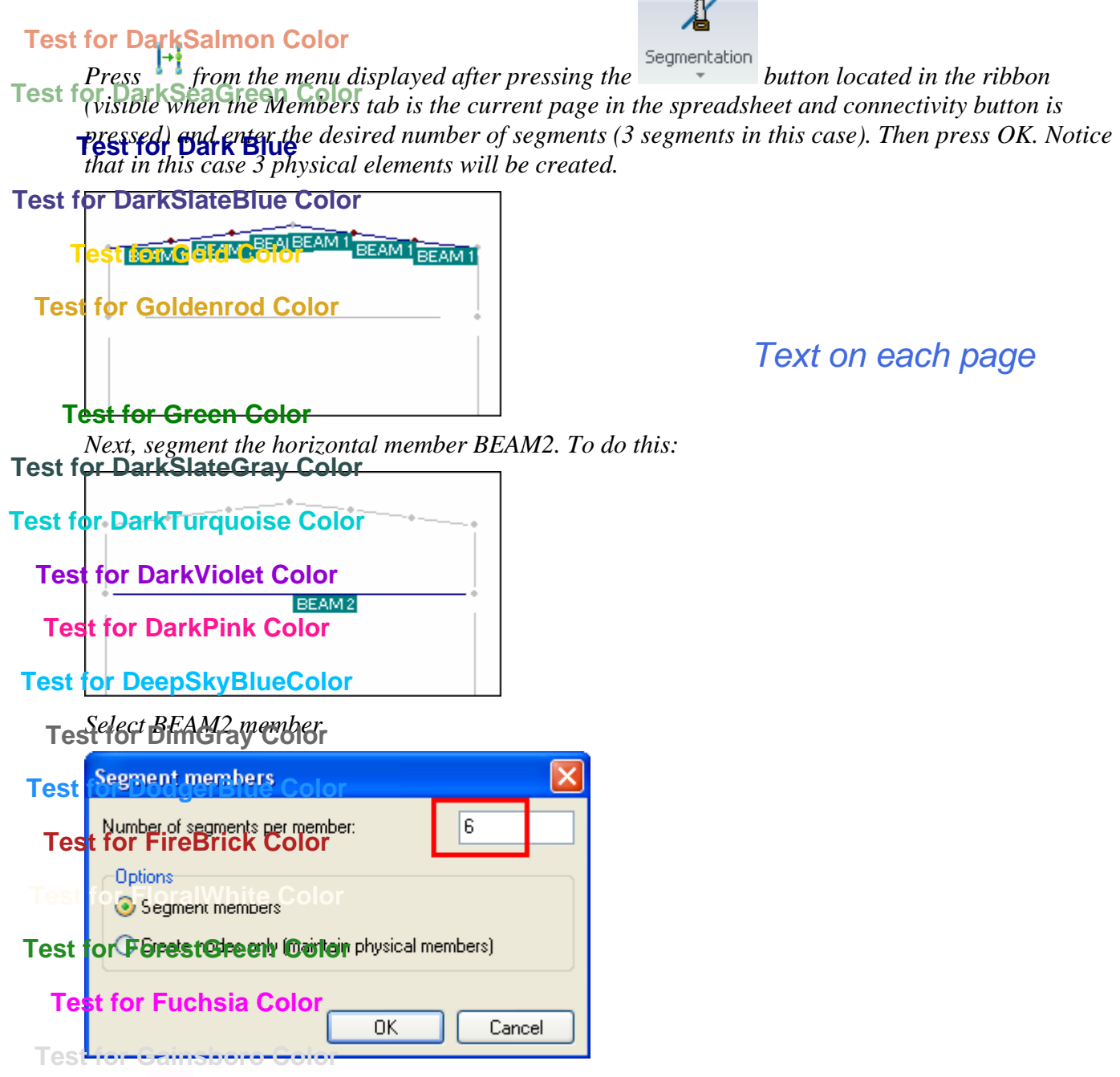

**The Press of the and enter the desired number of segments. In this case, enter six segments. Then press OK** *or the ENTER key.*

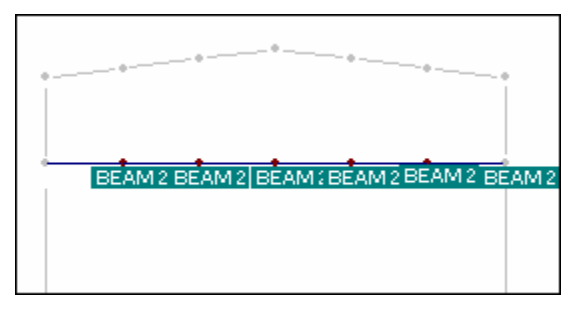

NOTE. - Remember that it is possible to undo the last operation by pressing  $\Box$ 

Notice that the segmented members have the same description as the original member and that each member is treated as one physical member.

### **6) Generation of vertical members**

To enter the vertical truss elements, follow these steps:

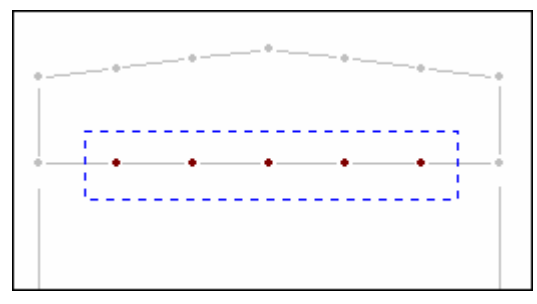

### *Text on each page*

*Select the nodes shown in this figure. Notice that it is not necessary to select the exterior nodes.*

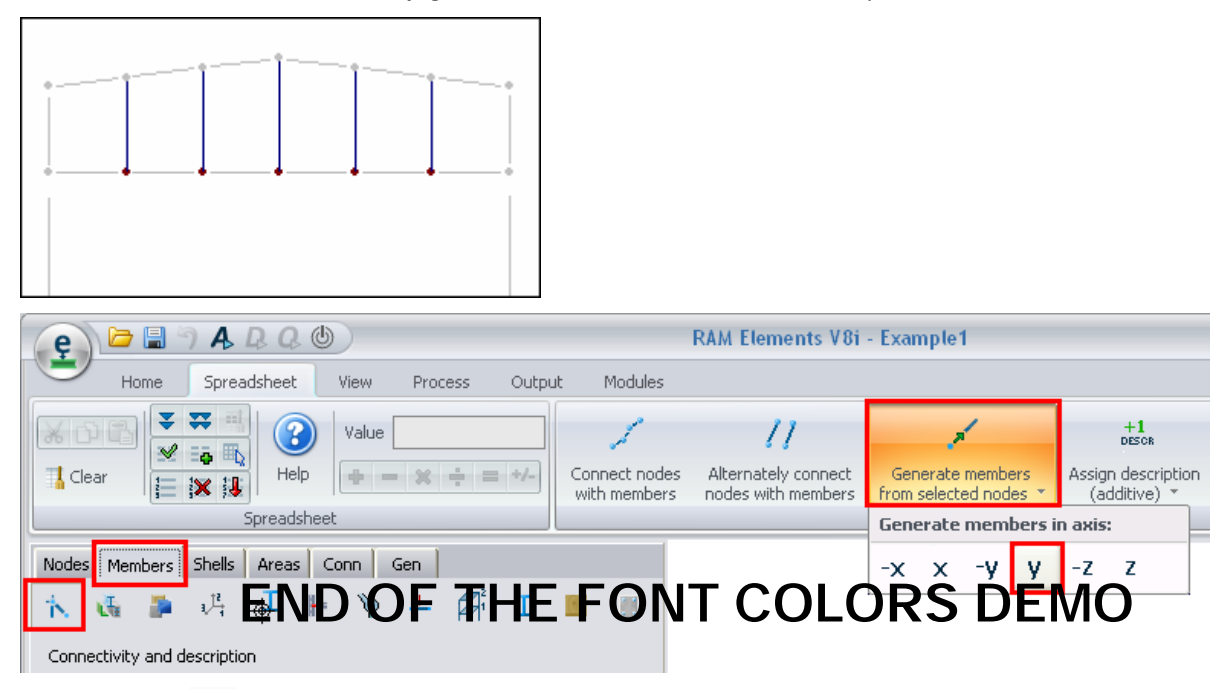

*Press button*  $\mathbf{y}$  to generate vertical members (plus y generates members in the vertical up *direction).*

### **7) Generation of diagonal members**

At first, generate the diagonal truss web members of the left side of the structure, and then the right side.

Diagonal members on the left side:

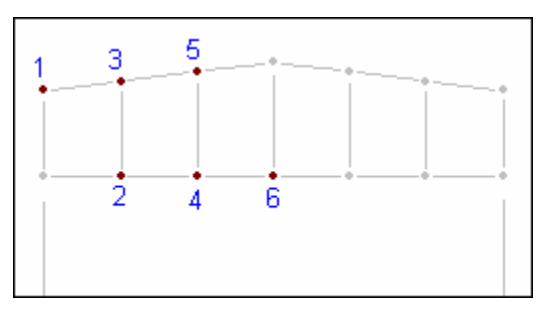

*Select the nodes in the order shown in this figure.*

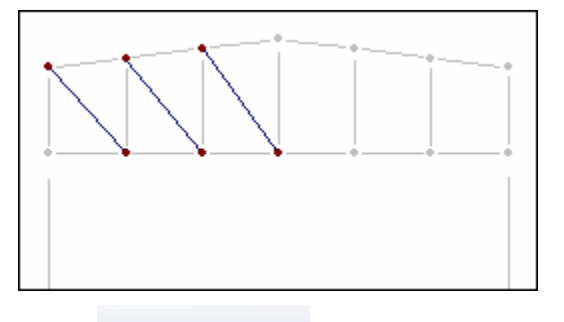

*Text on each page*

```
H
```
Alternately connect

*Press* nodes with members from the ribbon (the button is visible when the Members tab is the current *page in the spreadsheet and connectivity button is pressed).*

To enter diagonals on the right side proceed in the same way.

**NOTE.** - Remember that it is possible to undo the last operation by pressing  $\mathbf{\hat{P}}$ .

The differences between the two buttons are as follows:

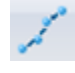

This button connects the selected nodes in a continuous line.

 This button connects alternate pairs of nodes with a fragmented line. That is, the first member is generated between the first pair of selected nodes, the second member between the second pair of selected nodes, etc.

### **8) Assigning a Description to members**

Follow these steps to assign a Description to the internal web members:

a) Select diagonal and vertical (internal) elements using the button (*Home tab, Selection group*)

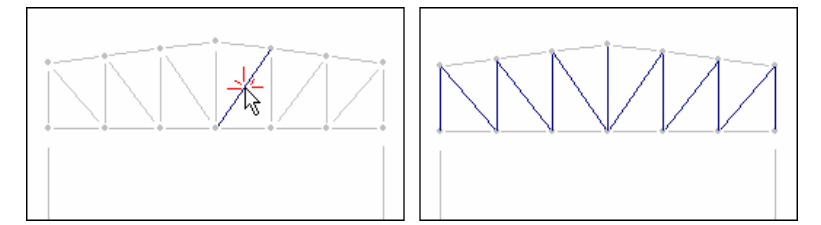

To select the elements select one member of each group and then press.<br>B. Remember that this button selects elements with a common description. In this case all internal elements belong to the group that does not have a description yet. That is to say they all have the same empty description.

b) Internal elements will be assigned a DIAG1 description. Since there is no button available to assign this description (as opposed to COL1 and BEAM1 buttons), it is necessary to enter it manually:

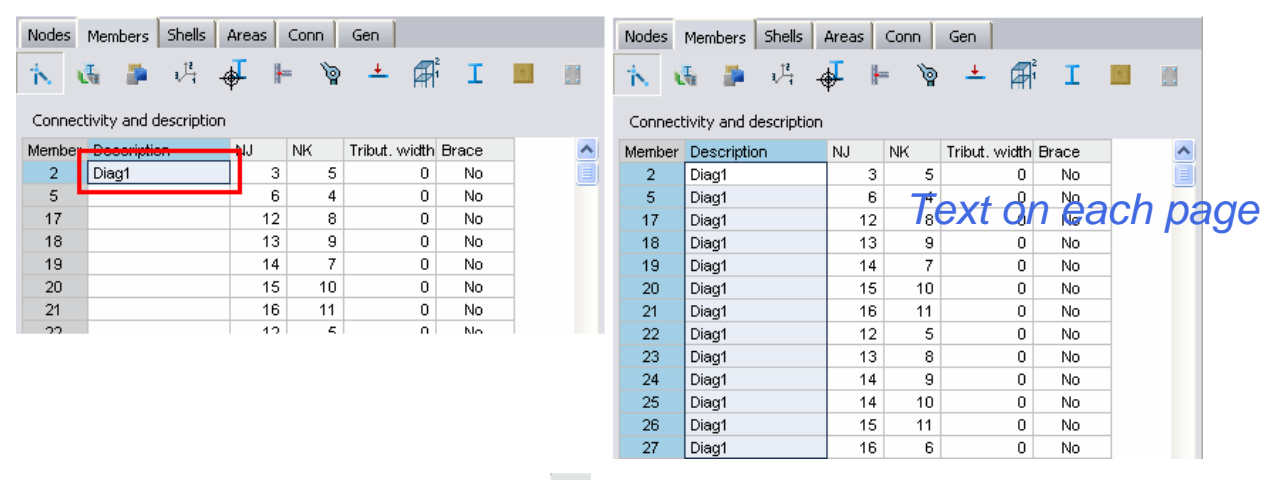

*Enter DIAG1 description and then press*  $\overline{\bullet}$  *located at Spreadsheet tab, Spreadsheet group, to fill the column with the value. Another way to do this would the access to command from the popup menu displayed after right click on the spreadsheet area, having selected the desired rows to fill previously.*

**Important** - Descriptions are very important to select groups of frame members. It is also important to have entered the descriptions correctly. If this has not been done correctly the user may experience some difficulty following the next steps in this example.

### **9) Copying the structure**

It is advisable to enter all the descriptions of a structure before copying it, because when a structure is copied the Descriptions are also copied.

To copy a structure, follow these steps:

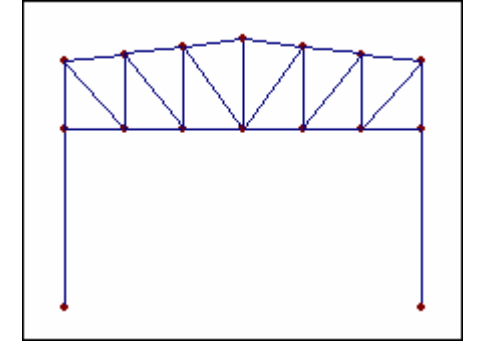

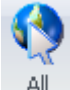

Select all the elements that should be copied. In this case, press  $\left\|A\right\|$  (Home tab, Data tab) to select *the entire structure.*

Execute the **Copy** command (*Home tab, Modeling group*).

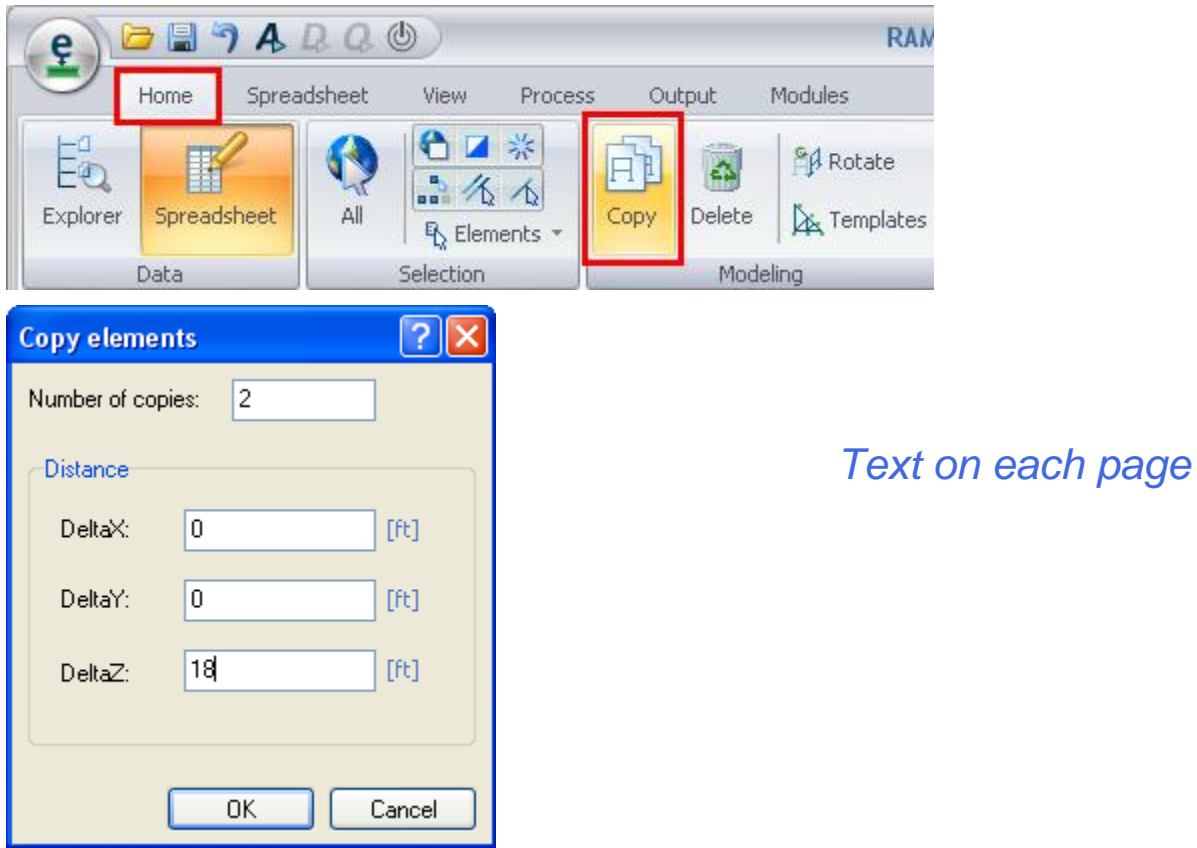

*Enter the number of copies and the distances in X, Y, and Z between each copy. In this case, enter the values shown in this figure. Then press OK.*

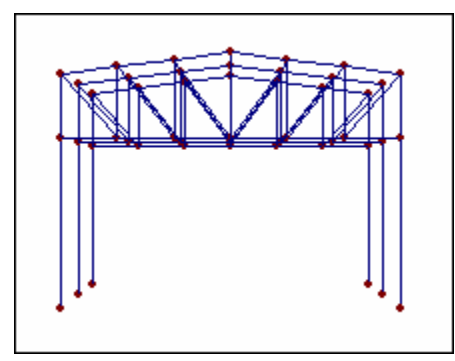

### **10) Generation of the roof beams (purlins)**

To generate the roof beams, follow these steps:

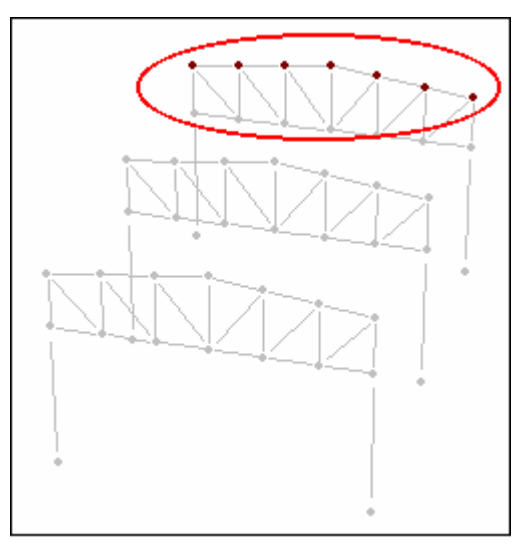

*Text on each page*

*Select the initial nodes or end nodes of the roof beams.*

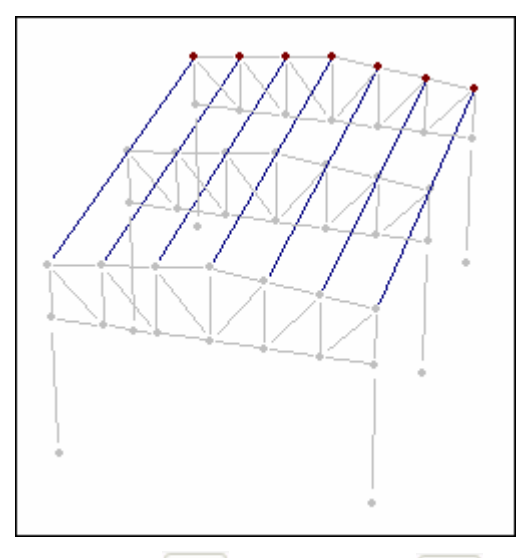

*Then press* <sup>z</sup> *(Press button* <sup>-z</sup> *if nothing occurs). Note that the +/- refers to the direction that the members are projected.*

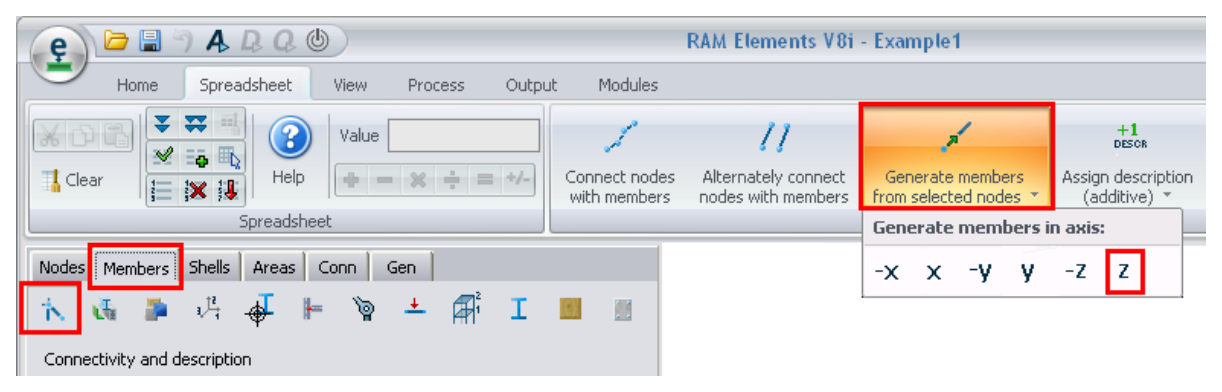

**Note**. - Notice that the middle portal is not connected to the roof beams. The model can be left without making any changes and the program will interpret the roof beams as continuous physical members. However, if the roof beams are going to be modeled as simply supported beams (as they normally are), it is necessary to segment the beams and connect one end to the middle portal. The

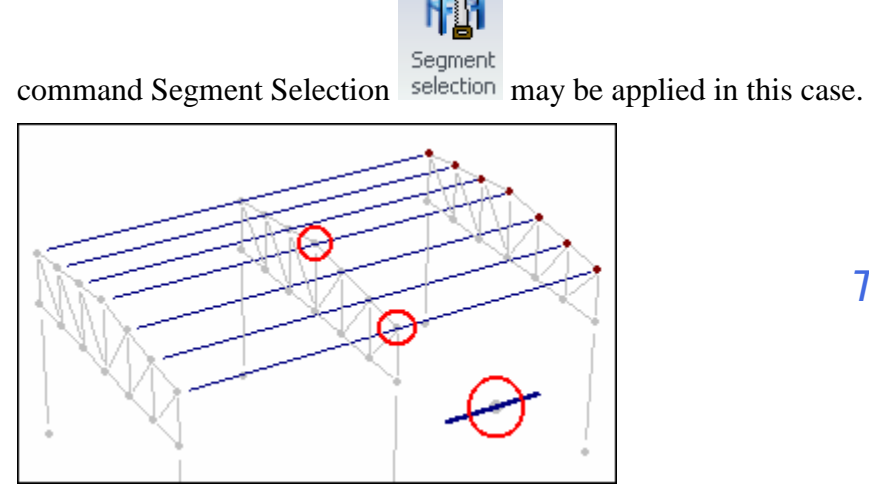

*Text on each page*

*Notice that roof beams do not connect with the middle frame*

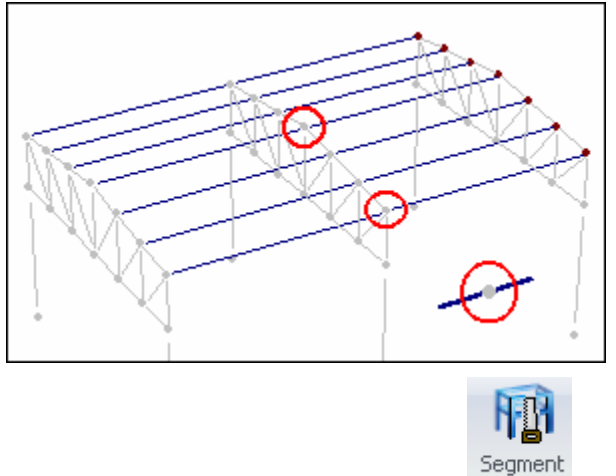

*With the roof beams selected, press* selection to split roof beams and connect them with the middle *portal. It is necessary to select the member and the node of the middle portal that will become the point of break.*

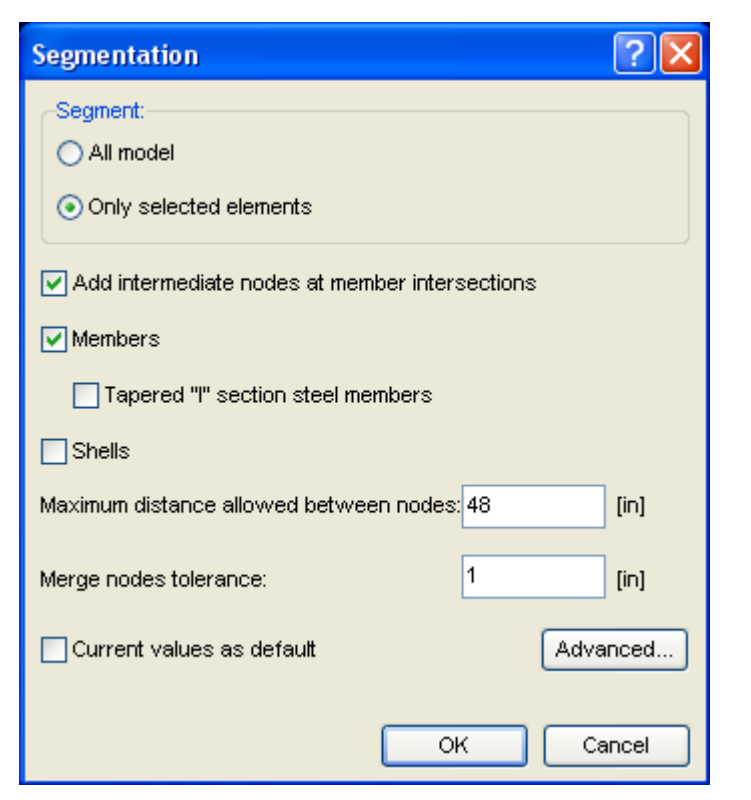

*Text on each page*

*Choose the options shown in the figure. The members will be divided into two physical members.*

### **11) Assigning a Description to roof beams**

To assign a Description to roof beams, proceed as follows:

a) Select roof beams by description.

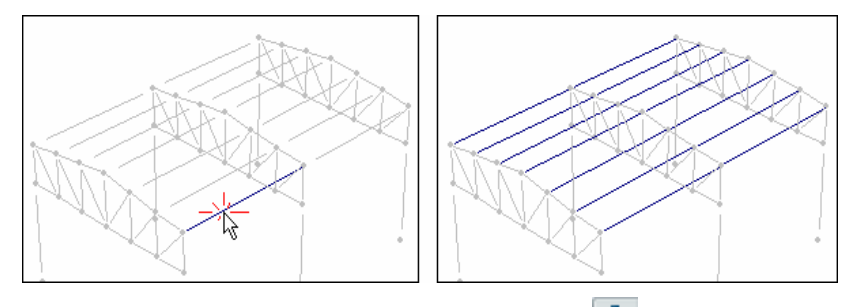

*Select a member of the group and then press . Since the selected element does not have a description, all members with empty description will be selected.*

b) ROOF1 description will be assigned to roof beams. There is no button available to automatically assign the description (as opposed to COL1 and BEAM1 descriptions). Therefore, the Description has to be entered manually:

| Nodes                        | Shells<br>Members  | Gen.   |        | <b>Nodes</b>        | Shells<br>Gen.<br>Members  <br>Areas<br>Conn |   |                  |     |                              |           |     |                     |     |      |
|------------------------------|--------------------|--------|--------|---------------------|----------------------------------------------|---|------------------|-----|------------------------------|-----------|-----|---------------------|-----|------|
| ħ.                           | t.                 | 碍<br>⊕ | ۶<br>⊫ | 鄏<br>土              | I                                            | Π |                  | Ŕ.  | 과<br>陆                       | ⊫<br>₩    | ড়  | 土<br>厮              |     | -93  |
| Connectivity and description |                    |        |        |                     |                                              |   |                  |     | Connectivity and description |           |     |                     |     |      |
|                              | Member Description | ل المط | NK.    | Tribut, width Brace |                                              |   | $\blacktriangle$ |     | Member Description           | <b>NJ</b> | NK. | Tribut, width Brace |     | Ä    |
| 82                           | Roof1              | 5      | 54     | 0                   | No.                                          |   | E                | 82  | Roof1                        | 5         | 54  | 0                   | No. | E    |
| 83                           |                    | 8      | 23     | 0                   | No.                                          |   |                  | 83  | Roof1                        | 8         | 23  | $^{\circ}$          | No  |      |
| 84                           |                    | 7      | 25     | 0                   | No.                                          |   |                  | 84  | Roof1                        | 7         | 25  | 0                   | No  |      |
| 86                           |                    | 6      | 52     | 0                   | No.                                          |   |                  | 86  | Roof1                        | 6         | 52  | $\mathbf 0$         | No  |      |
| 87                           |                    | 9      | 35     | 0                   | No                                           |   |                  | 87  | Roof1                        | 9         | 35  | 0                   | No  |      |
| 88                           |                    | 11     | 37     | 0                   | No.                                          |   |                  | 88  | Roof1                        | 11        | 37  | $\mathbf 0$         | No  |      |
| 91                           |                    | 21     | 56     | 0                   | No                                           |   |                  | 91  | Roof1                        | 21        | 56  | $^{\circ}$          | No  |      |
| 92                           |                    | 23     | 24     | 0                   | No.                                          |   |                  | 92  | Roof1                        | 23        | 24  | $\mathbf 0$         | No  |      |
| 93                           |                    | 25     | 27     | 0                   | No.                                          |   |                  | 93  | Roof1                        | 25        | 27  | 0                   | No. |      |
| 94                           |                    | 10     | 26     | 0                   | No.                                          |   |                  | 94  | Roof1                        | 10        | 26  | 0                   | No  |      |
| 95.                          |                    | 29     | 50.    | 0.                  | No                                           |   |                  | 95  | Roof1                        | 29        | 50  | 0                   | No. |      |
|                              |                    |        |        |                     |                                              |   |                  | 96  | Roof1                        | 35        | 36  | $\mathbf 0$         | No  |      |
|                              |                    |        |        |                     |                                              |   |                  | 97  | Roof1                        | 37        | 38  | 0                   | No  |      |
|                              |                    |        |        |                     |                                              |   |                  | 101 | Roof1                        |           |     | Text on each        |     |      |
|                              |                    |        |        |                     |                                              |   |                  | 106 | Roof1                        |           |     |                     |     | page |
|                              |                    |        |        |                     |                                              |   |                  | 111 | Roof1                        | 54        | 21  | 0                   | No  |      |
|                              |                    |        |        |                     |                                              |   |                  | 116 | Roof1                        | 56        | 22  | 0                   | No. |      |
|                              |                    |        |        |                     |                                              |   |                  | 120 | Roof1                        | 26        | 28  | 0                   | No  |      |

*Enter ROOF 1 under description and then press*  $\overline{\bullet}$  to fill the column with the entered value.

### **Generating DIAG2 and BEAM3 members**

Now proceed to enter the DIAG2 and BEAM3 members that are shown in the figure below. Generate these elements as explained before.

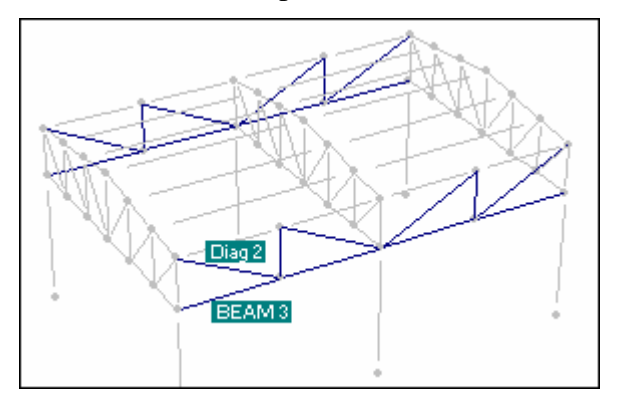

### **12) Supports**

To enter supports proceed as follows:

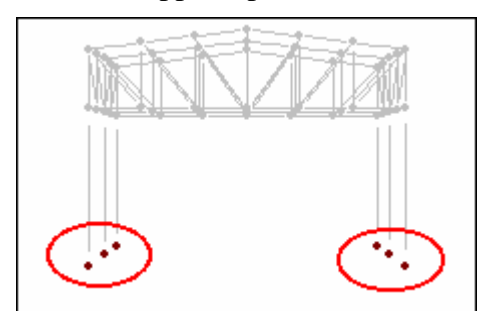

*Select support nodes*

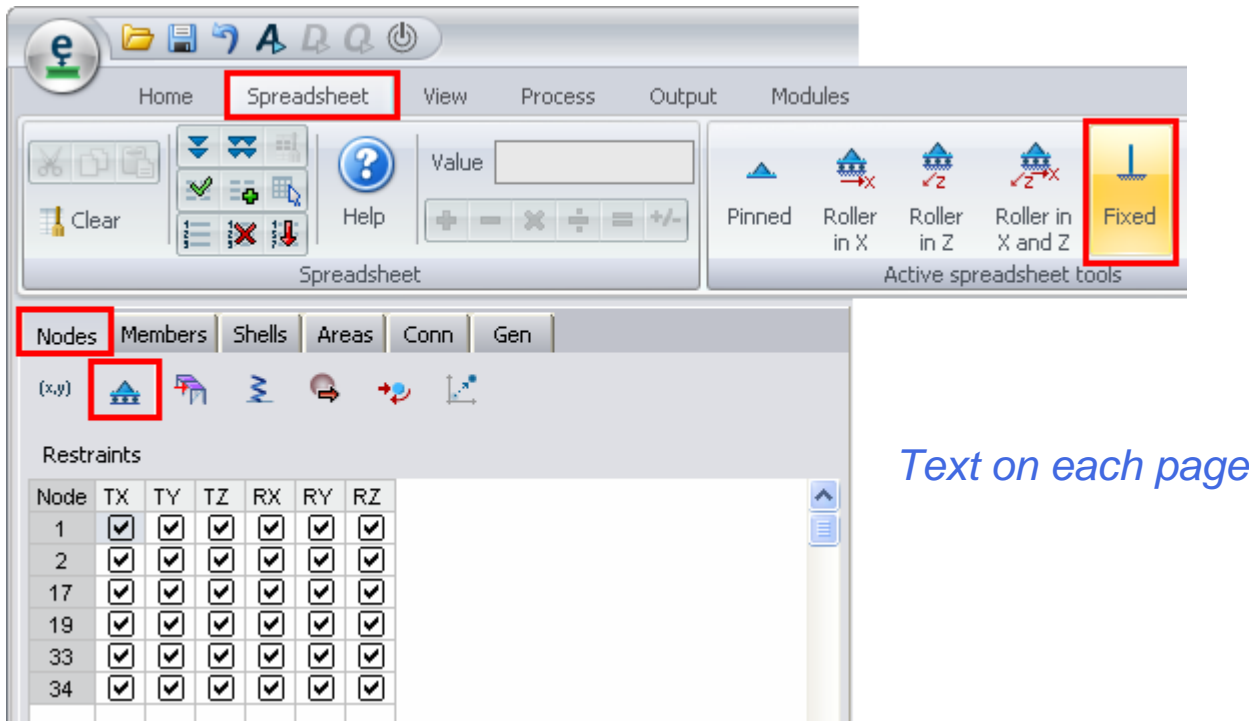

*Go to the Spreadsheet Nodes/Restraints and click on the corresponding support. In this case click on* 

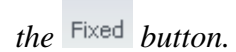

 $\perp$ 

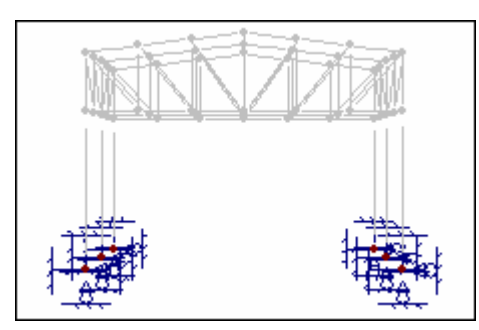

*The Supports have been entered*

### **13) Assigning sections to frame members.**

To assign a section to some member, and this section is available in the section database, proceed as follows:

Select the members to which a section will be assigned. In this case, select all the columns.

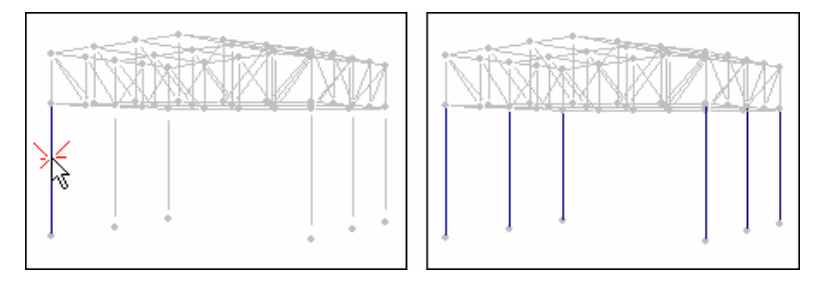

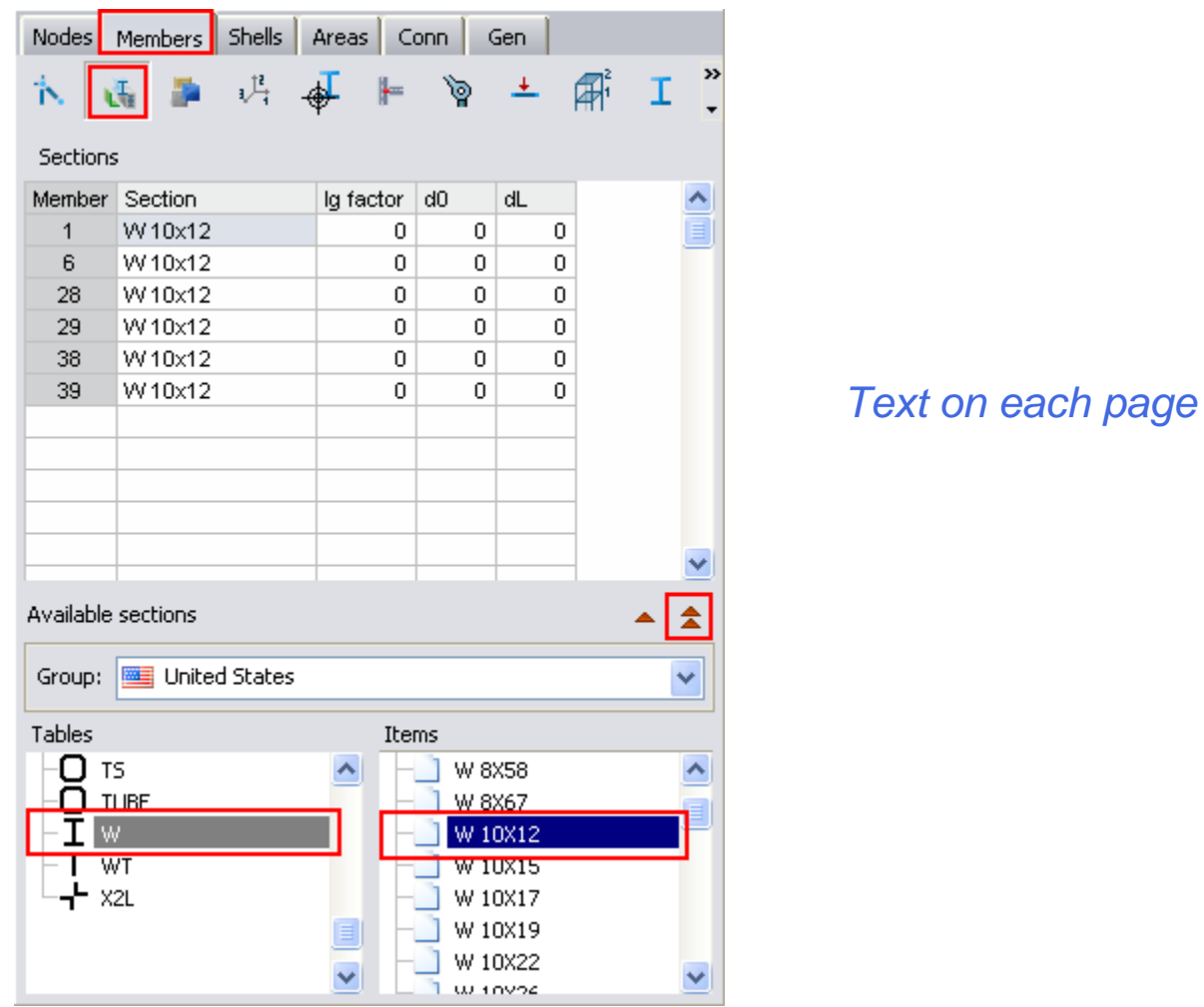

*To do this, first select one column and press .*

*Then go to the Spreadsheet Members/Sections. Select W10x12 profile and press 1 (double click on the profile will assign the selected item).*

Assign sections to all members of the structure in a similar manner.

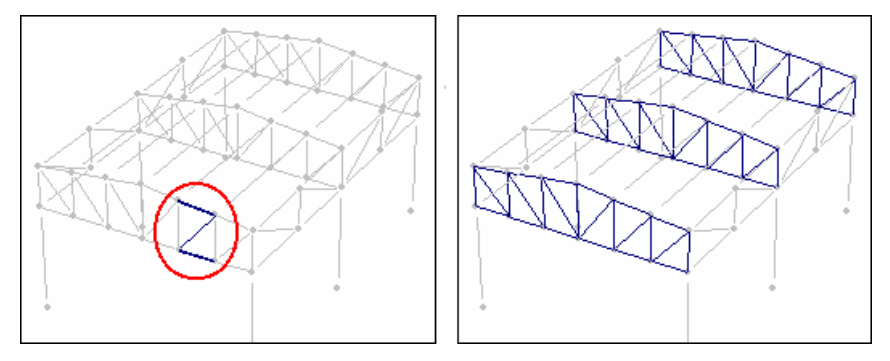

*To select all the elements of the truss, select one element of each group and press* 

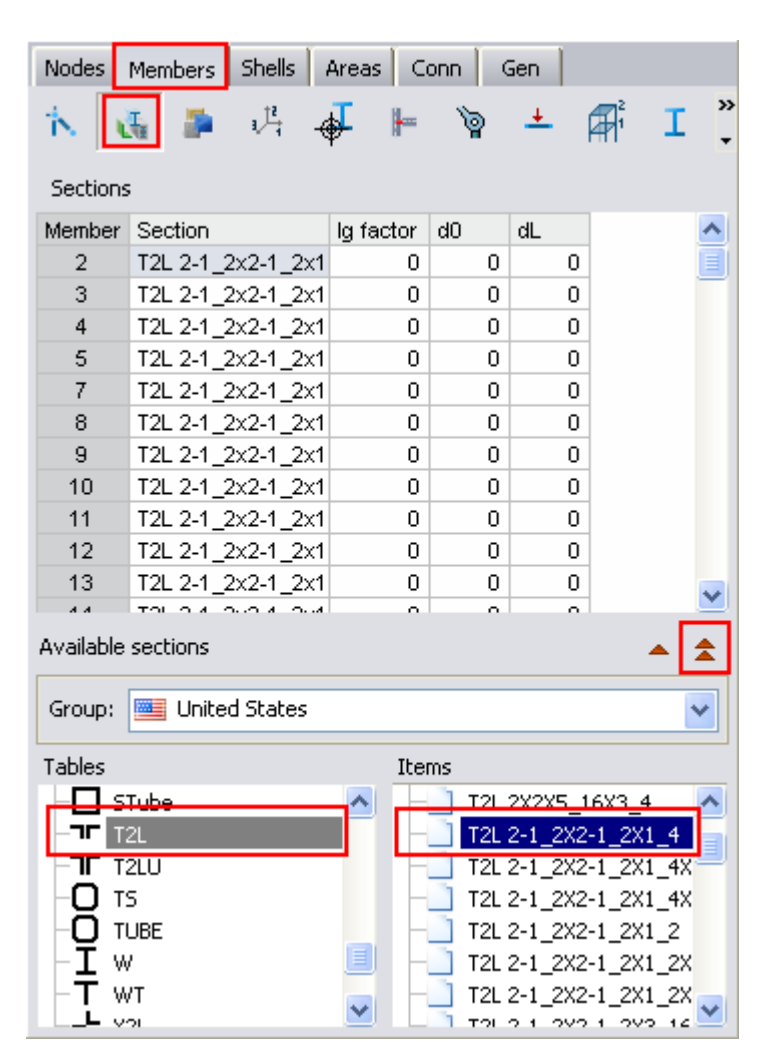

*Assign section T2L 2-1\_2x2-1\_2x1\_4 to the truss elements.*

Now assign sections to the DIAG2 and BEAM3 elements

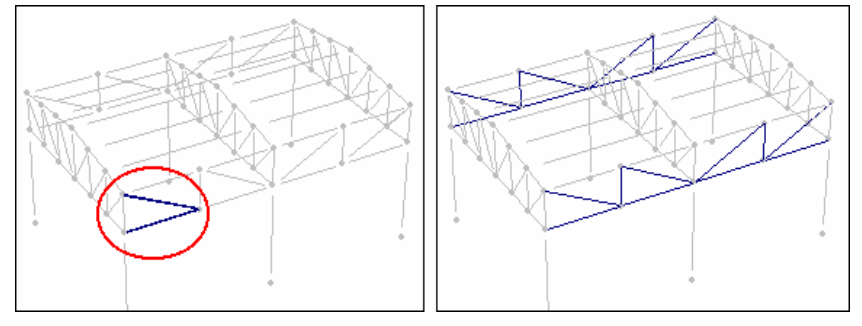

*Select the elements DIAG2 and BEAM3*

### *Text on each page*
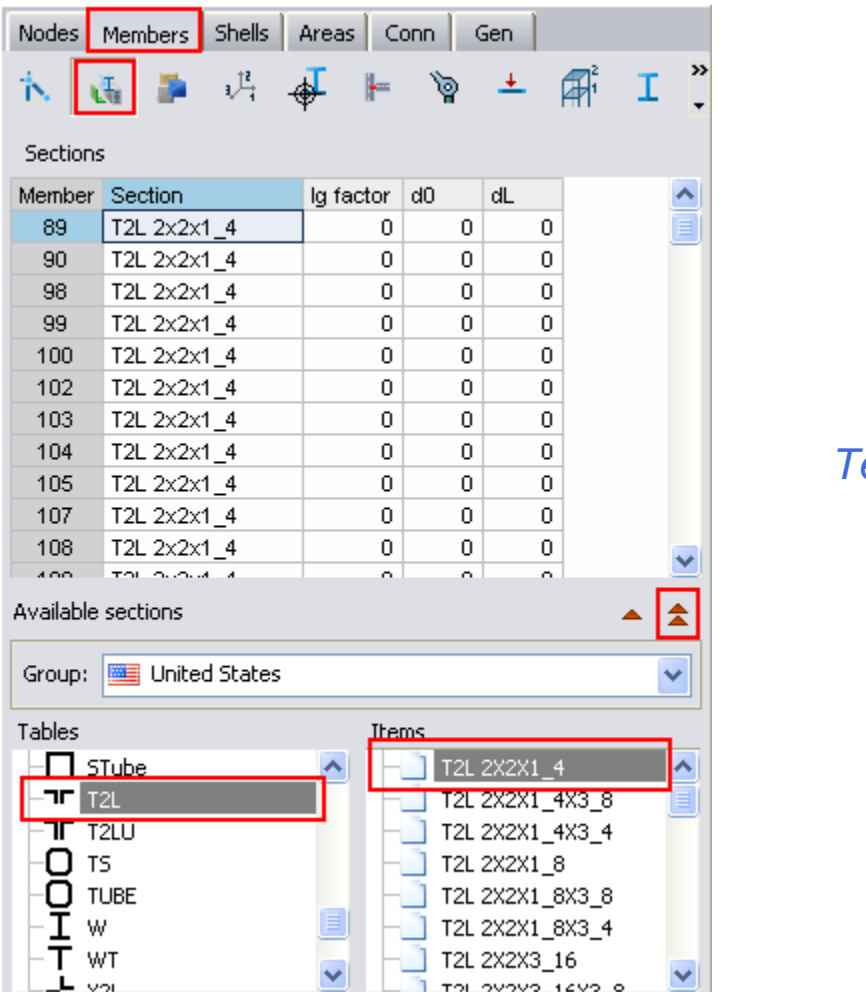

*<u>Ext on each page</u>* 

*Assign section T2L 2x2x1\_4*

#### **14) Adding sections to the database.**

In this example, a cold-formed C-section will be assigned to the Roof beams. This cold-formed C (with lips) profile is not available in the section database. Therefore, a new section should be added. Proceed as follows:

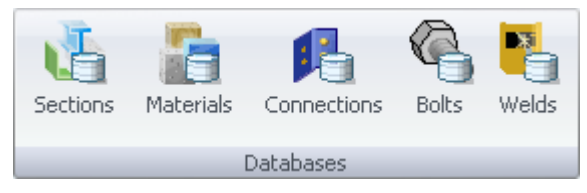

*Go to the Home tab, Databases group and execute the Sections button*

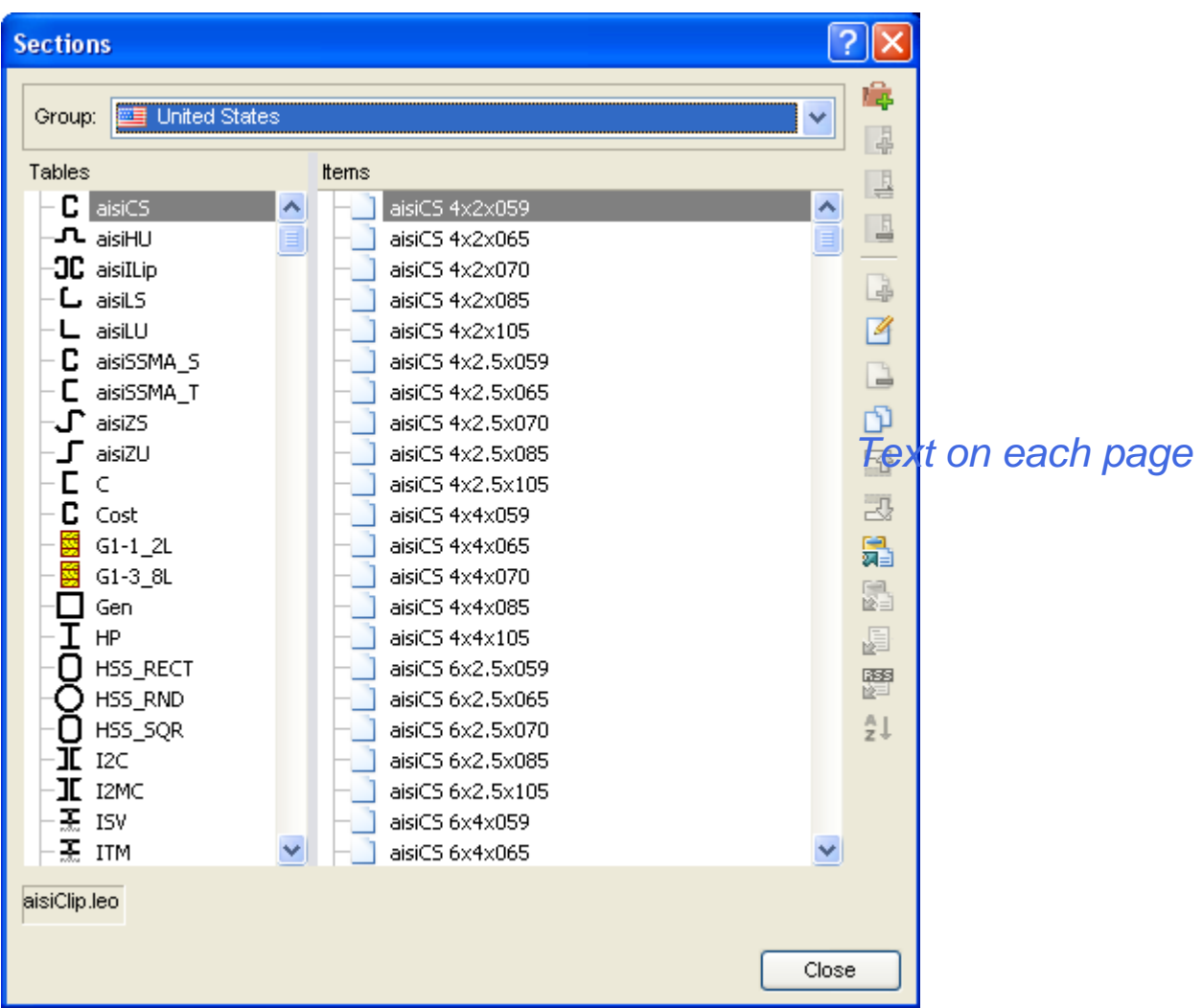

*Press the Press the* button to add a New group to the database. After that, a name for the new group is *required in the displayed window:*

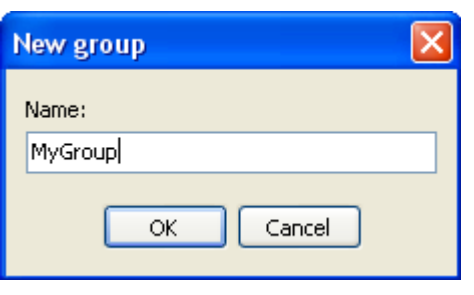

*Then, add a new Table by pressing the*  $\frac{1}{2}$  *button. A new dialog will be displayed to enter the name* 

*for the new table. It is also required to select the type of table, to perform this action press the button and the following dialog will be shown:*

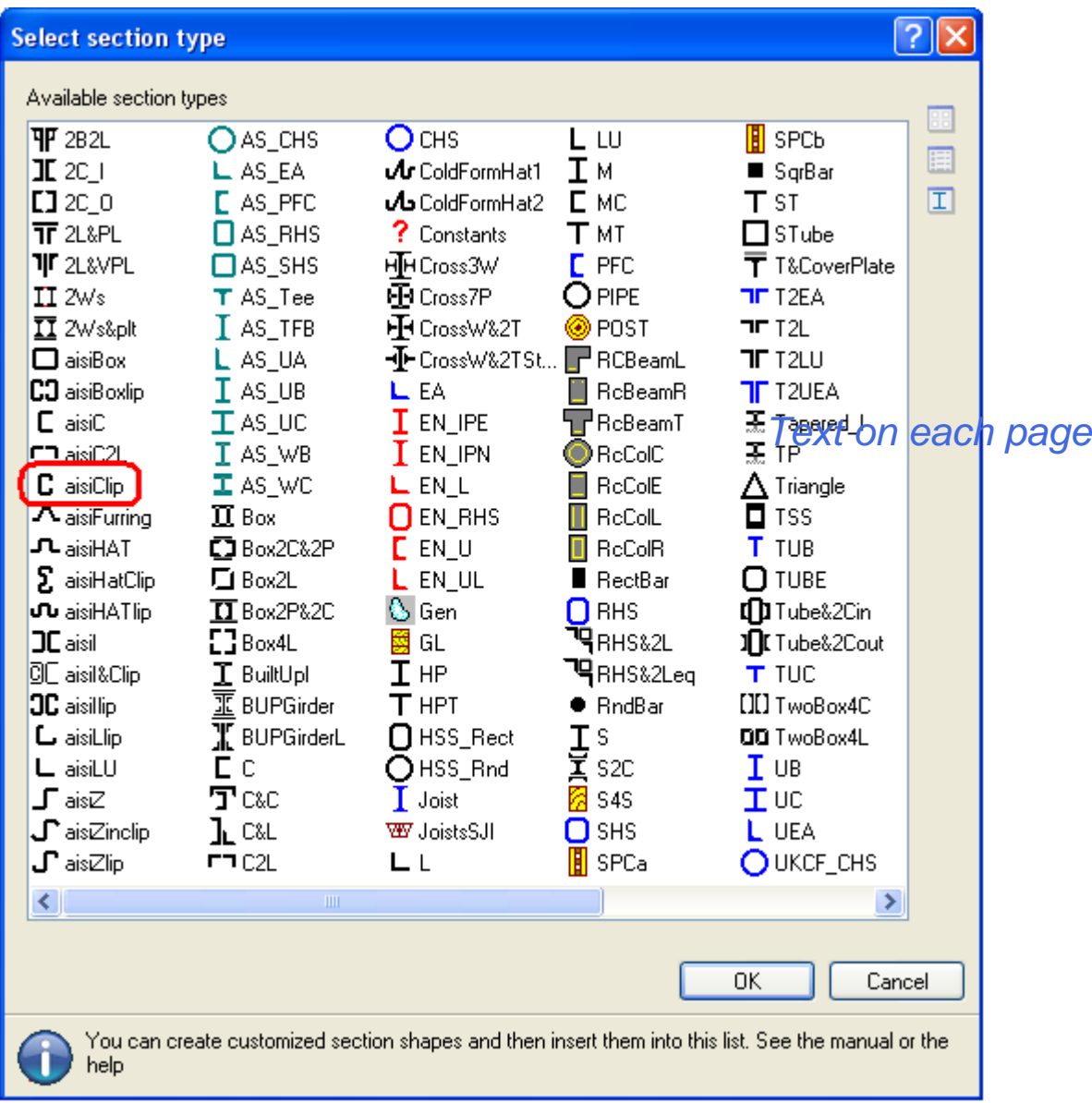

*In the dialog window, select the desired type of profile and press OK. In this case, select the aisiClip profile.*

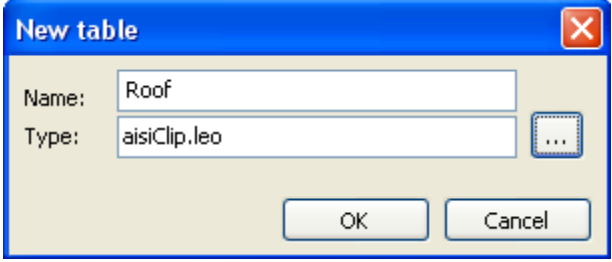

*Once the type of table is selected, a LEO file for the definition of the type of sections is assigned to the table.* 

*Press the Press the button to create a new item (section) for the current table.* 

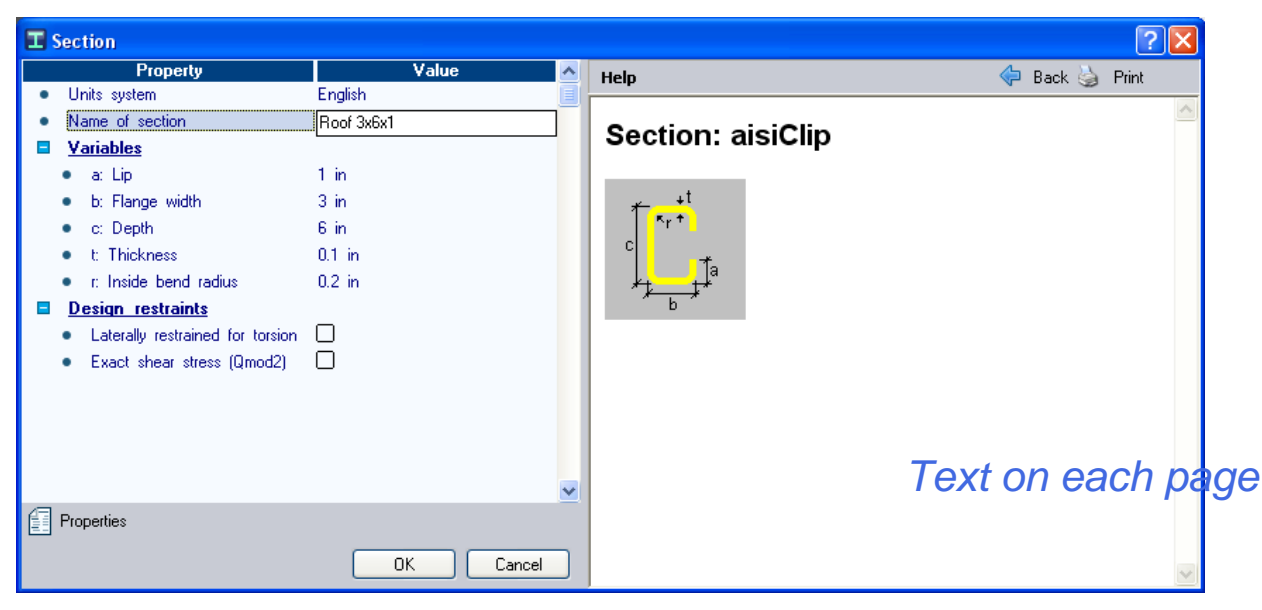

*Select the units system (English) and enter the values of the profile. In this case, enter the values shown in the figure. Do not forget to enter the name.*

**Note**. - The name of a section should have the following format:

Type<space>description

For example, W 10x45, where W is the type and 10x45 the description.

The space character should be placed after the type name. A description of the section should be entered. For example  $10x25$ ,  $10x15x2$  (the "/" character is not accepted. It should be replaced by "\_" (underscore) character)

**Note** – A section "Type" is determined by the characters entered before the space, e.g. W, C etc

**Tip**. - The Description of the profile should be self-explanatory containing the dimensions of the profile or other pertinent data.

Example of valid names:

ROOF 10X15X25

W 10X25

2L 15x2 unequal

Example of non-valid names:

W10x25 (space between Type and Description is missing)

W15/22 ("/" character is not accepted. Replace it with "\_" (underscore) character)

15x22 (Type is missing)

*Press OK and notice that a new section "Roof 3x6x1" has been created and saved into the sections database. A new "ROOF" group, which will contain all profiles of type "ROOF", has been created.* 

**Important**. - The Type of a profile determines the group in which this profile will be saved. Thus a "W 10x22" profile will be saved in a "W" group or type. In the same way a "TUBE 15x22" profile will be saved in a "TUBE" group. If the group does not exist, RAM Elements automatically creates a new group.

**Remark.** Note that the program already has a section with the name "Roof  $3x6x1$ ". The procedure described previously explains adequately the manner to perform this operation. It is recommendable that the user practices the creation of new sections for the structure in order to acquire proficiency in this task.

To assign the new section to the roof beams proceed as follows:

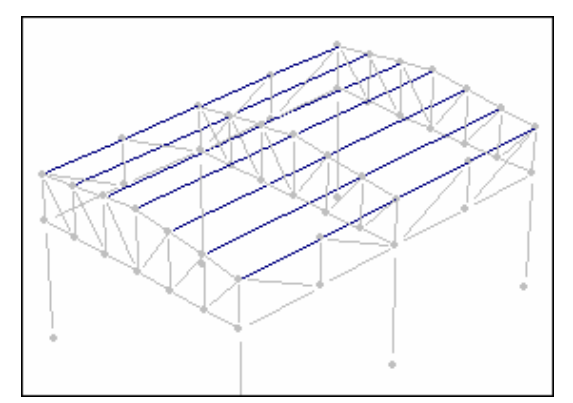

*Text on each page*

*Select roof beams*

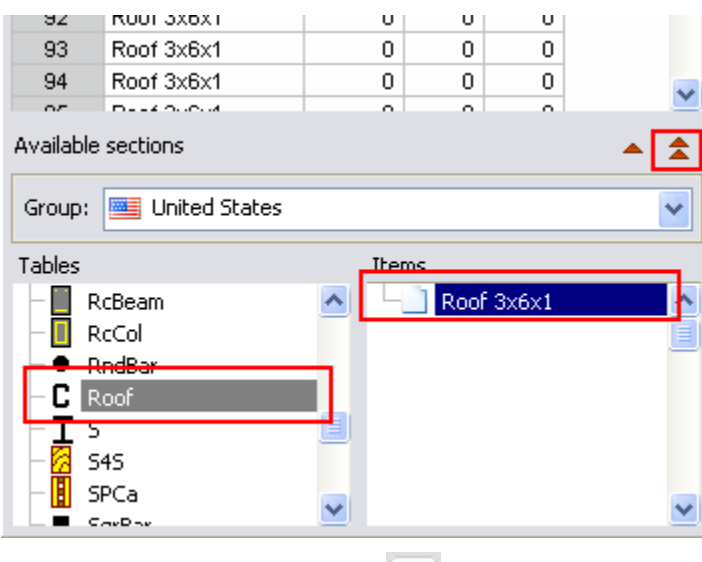

*Assign the section by pressing*  $\triangle$ .

#### **15) Assigning materials**

In this example, all material elements are of steel grade A36. To assign the material, proceed with these steps:

Select elements to which a material will be assigned. In this case, select all the elements of the

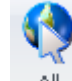

structure by pressing  $\mathbb{A}$ 

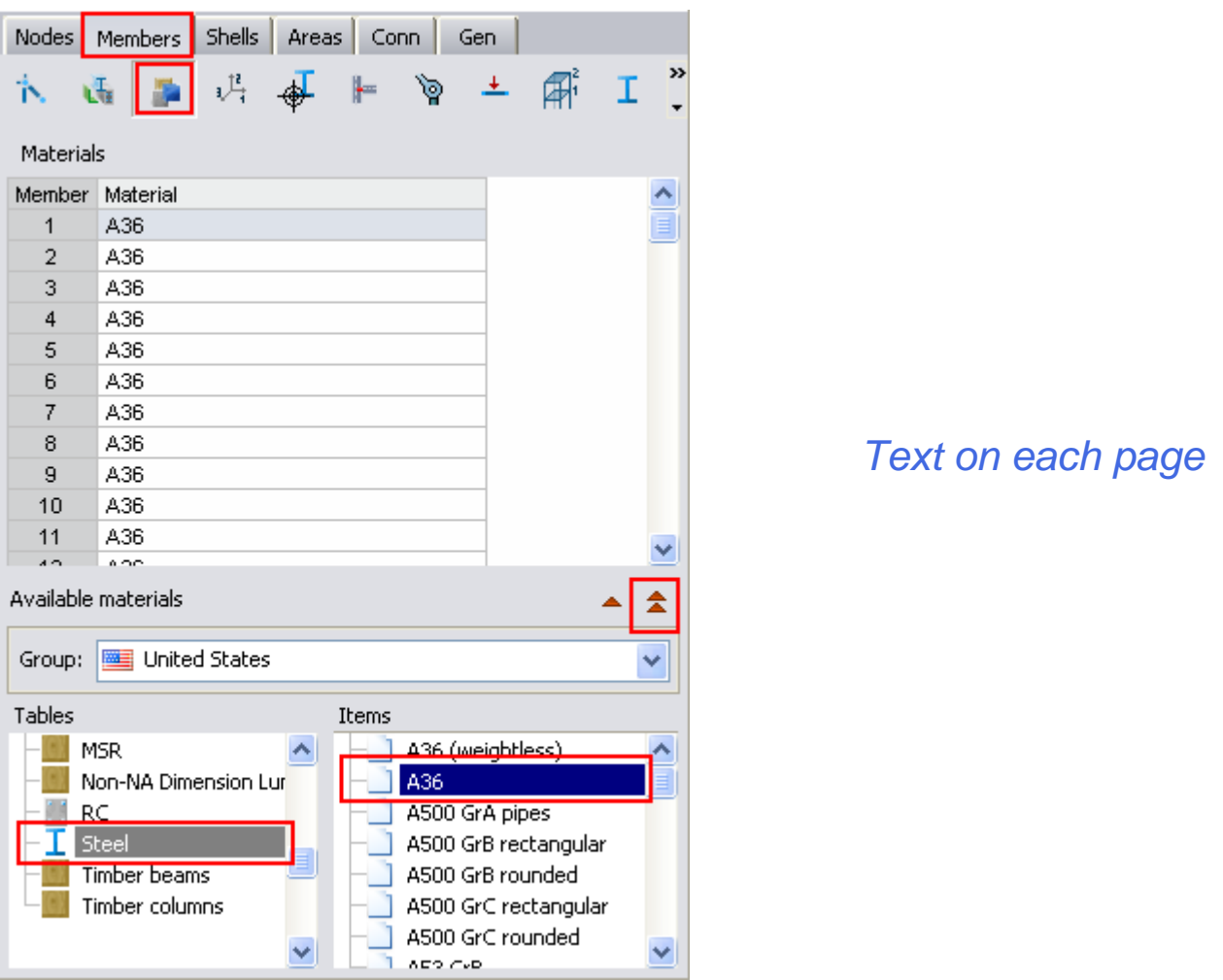

Go to the Spreadsheet **Members/Materials**. Double click on the desired material, or select it and  $pres \nvert \triangle \nvert$ 

Material "A36" from folder Steel has been assigned to all elements.

Note. - To show/hide the section and material names on the screen, press the  $\frac{1}{\sqrt{2}}$  Sections  $\sim$  button and the **button from the** *View tab*, *Model group*.

#### **16) Articulated joints (pinned joints)**

By default, all frame members are rigidly connected (fixed) to the nodes. This condition is appropriate to model a fully welded joint.

For joints that cannot resist flexural moments it is necessary to release the respective moments so the model adequately represents the real structure. An element is pinned when both ends of the members are released to both bending moments. To pin a member proceed as follows:

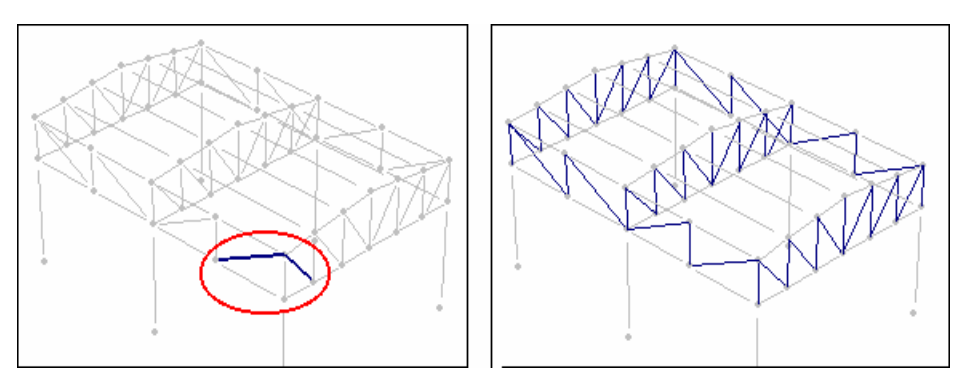

*Select the members to be pinned. In this case, select DIAG1 and DIAG2 elements. To do this, select one DIAG1 element and one DIAG2 element. Then press .*

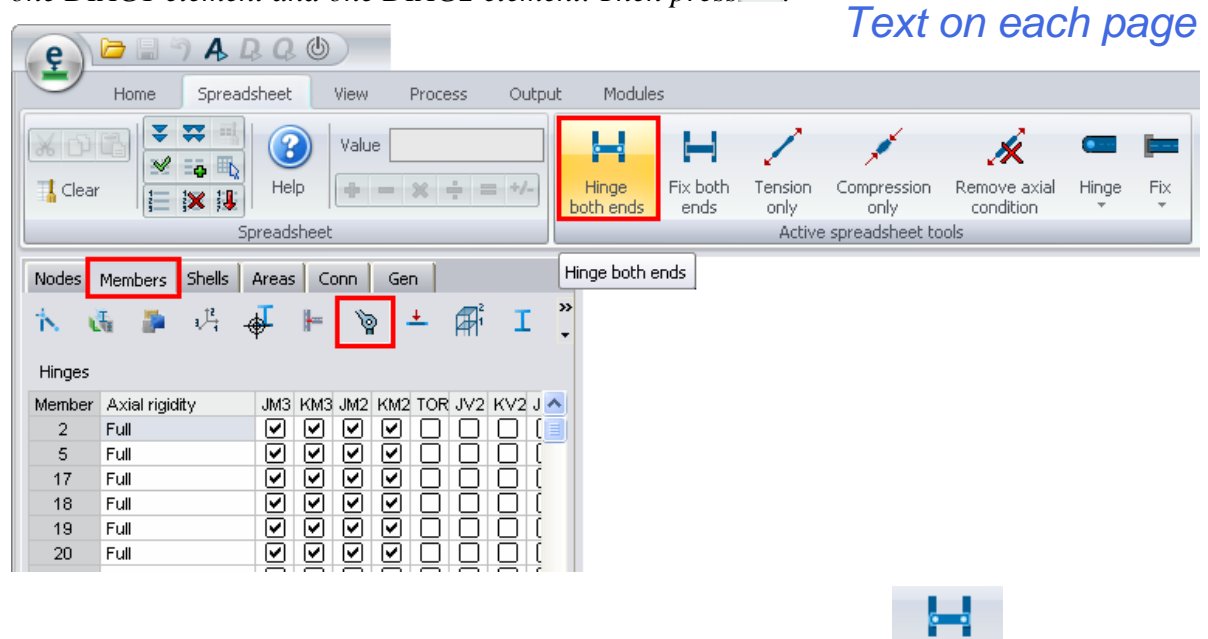

Hinge Go to the Spreadsheet **Members/Hinges** (Releases) and press button both ends.

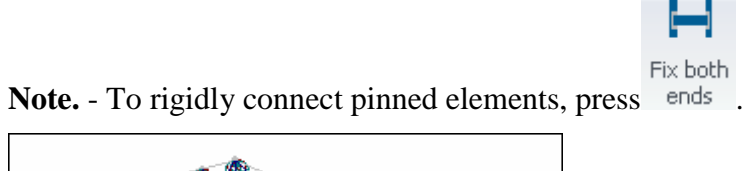

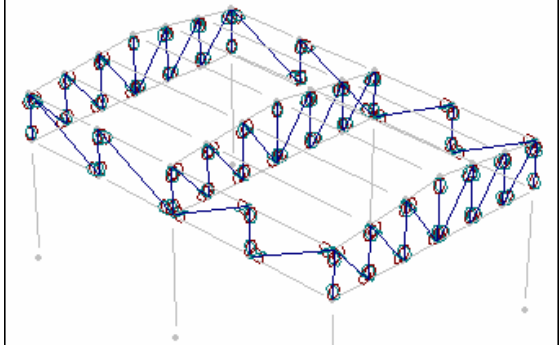

*Elements have been pinned*

#### **17) Rotating columns**

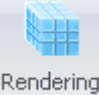

Pressing <sup>Rendering</sup> (in the *View tab*, *Model group*) the elements with three-dimensional sections are displayed. This allows the user to see whether the elements are orientated correctly in space or need to be rotated. If necessary, sections can be rotated as required. Tool buttons are available to rotate a member 90 and 180 degrees, or as required. In this case, the middle columns will be rotated by 90 degrees.

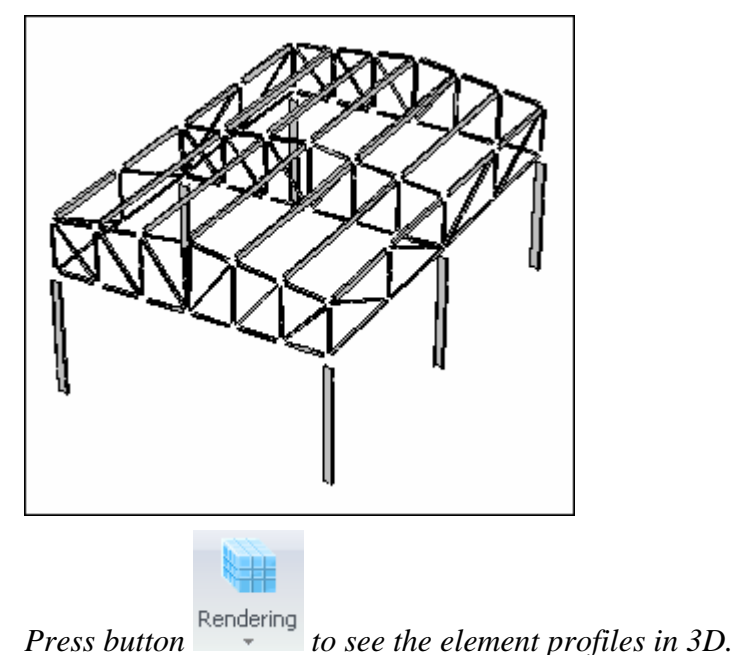

*Text on each page*

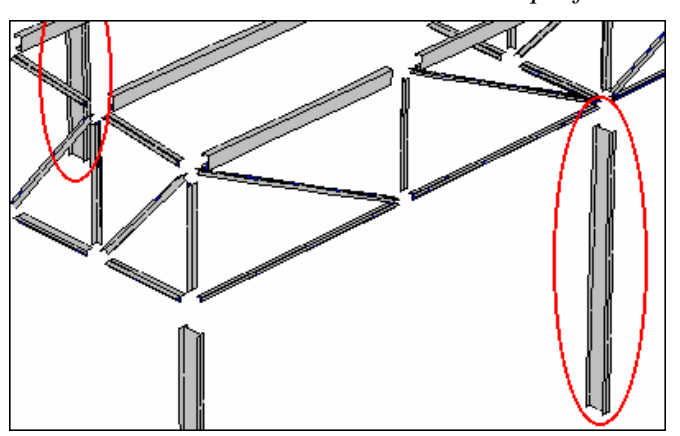

*Columns in the middle will be rotated 90 degrees.* To rotate 90 degrees, proceed as follows:

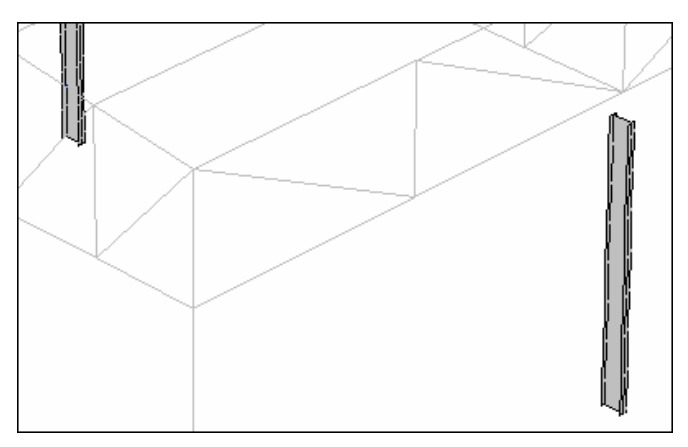

#### *Select columns to be rotated*

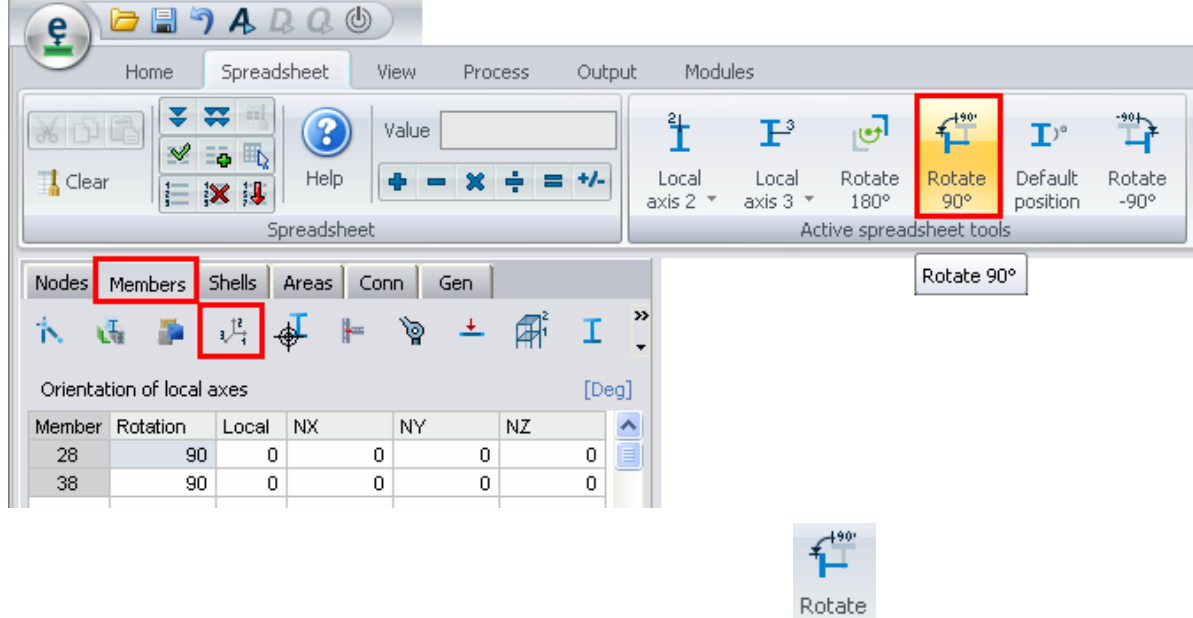

*Go to the Spreadsheet Members/Local axes and press button* .

#### **18) Rotating beams 180 degrees**

In this example, the elements shown below need to be rotated 180 degrees.

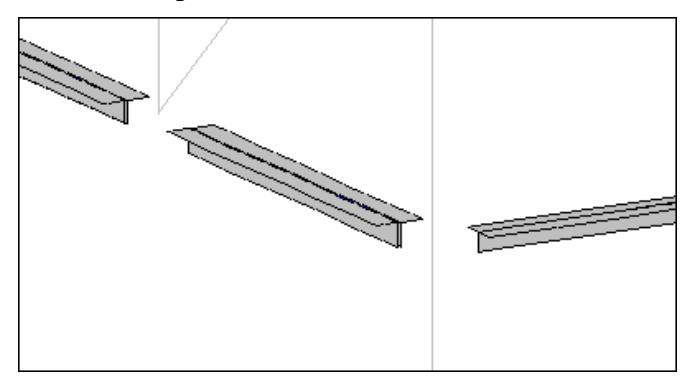

*BEAM2, BEAM3 elements need to be rotated 180 degrees* To do this, follow the next steps:

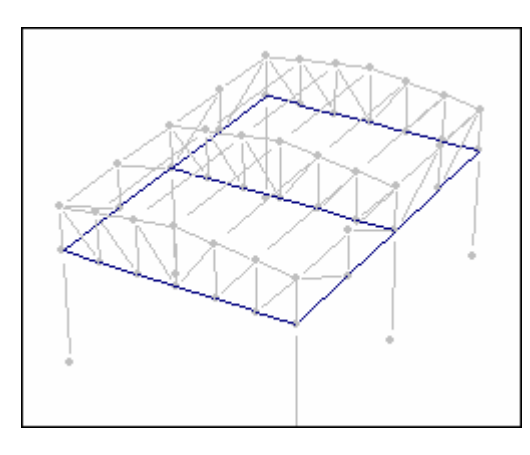

*Select BEAM2 and BEAM3 elements (select one BEAM2 and BEAM3 elements and press button button i.* 

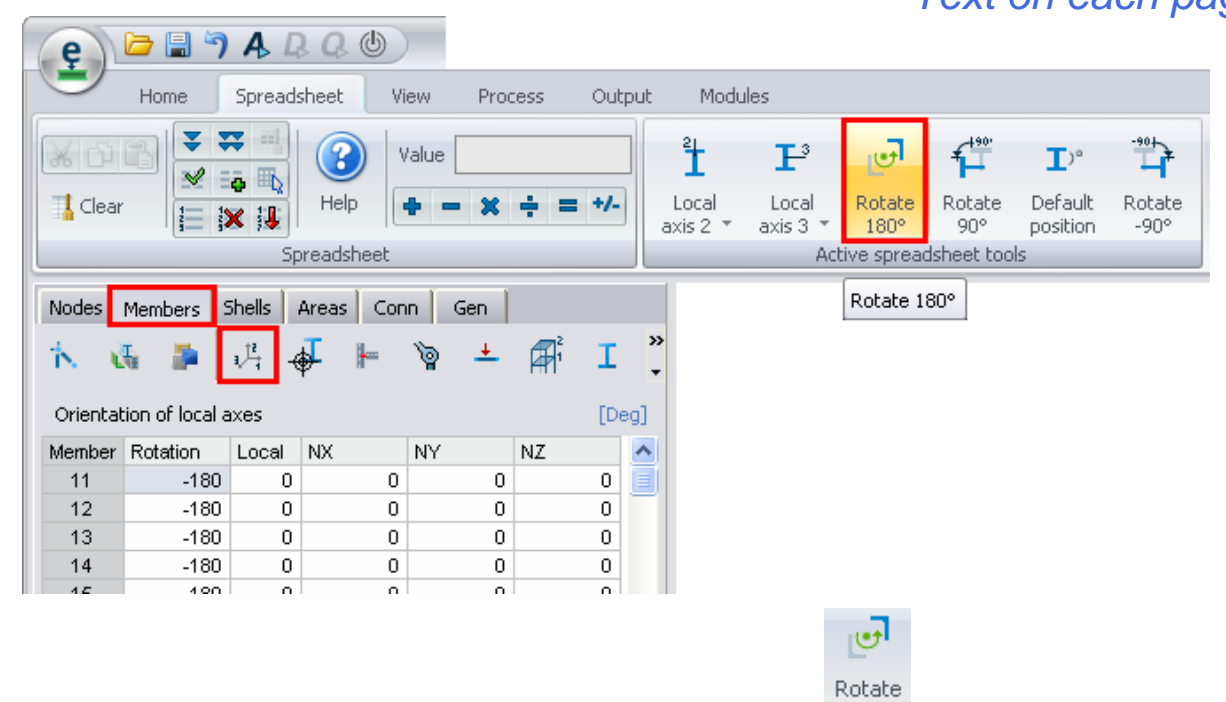

*Go to the Spreadsheet Members/Local axes, and press button* 180<sup>°</sup> *to rotate 180 degrees.* 

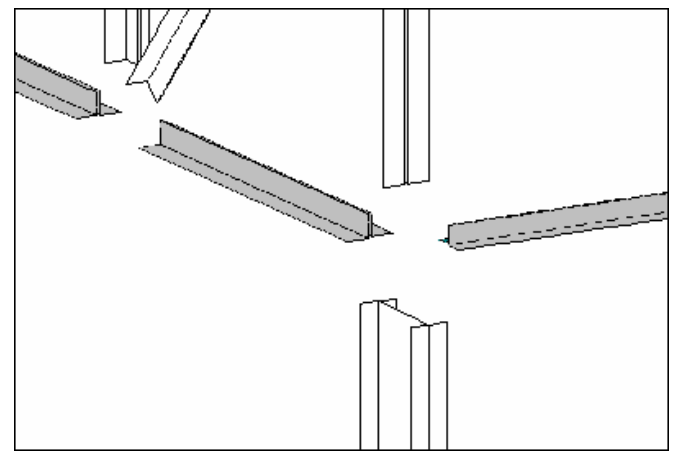

*Elements have been rotated 180 degrees.*

**Note**. - Notice that it is possible to rotate the members by entering the required angle in the

spreadsheet and pressing  $\bullet$  to fill the column with the entered value.

#### **19) Entering loads**

In this example, a 300 Lb/ft distributed force acting downward in the "Dead Load" case will be introduced. Concentrated forces of 1200 Lb, which are acting downward on the nodes, will be added as well.

Notice that RAM Elements automatically creates a load case named "Dead Load". Therefore, it isn't necessary to create it. Later the user will see how to create a new load case and a load combination.

Before entering a load, determine if it is a:

1) Load on node

*Text on each page*

- 2) Load on frame members, or
- 3) Load on shell elements.

#### *Load on frame members*

To enter loads on frame members, proceed as follows:

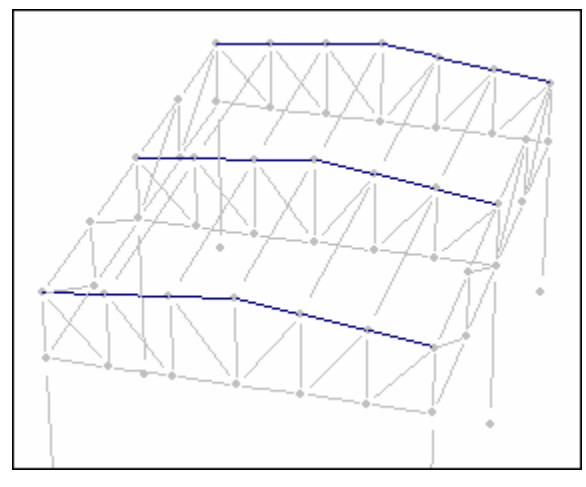

*Select frame members where the load is acting. In this case, select beams on top of the truss.*

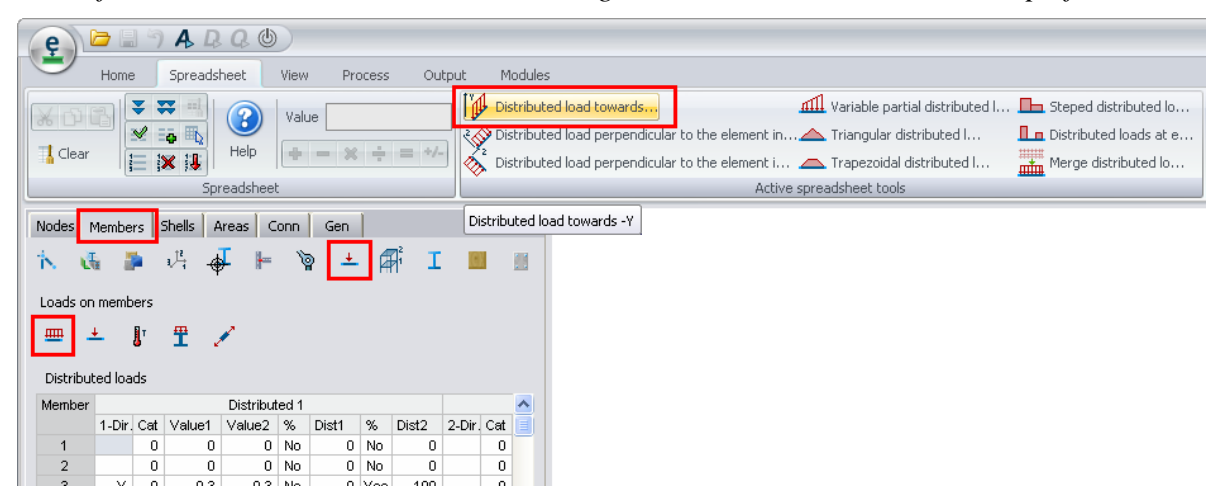

*Go to the Spreadsheet Members/Loads on members, select the adequate command tools by pressing* 

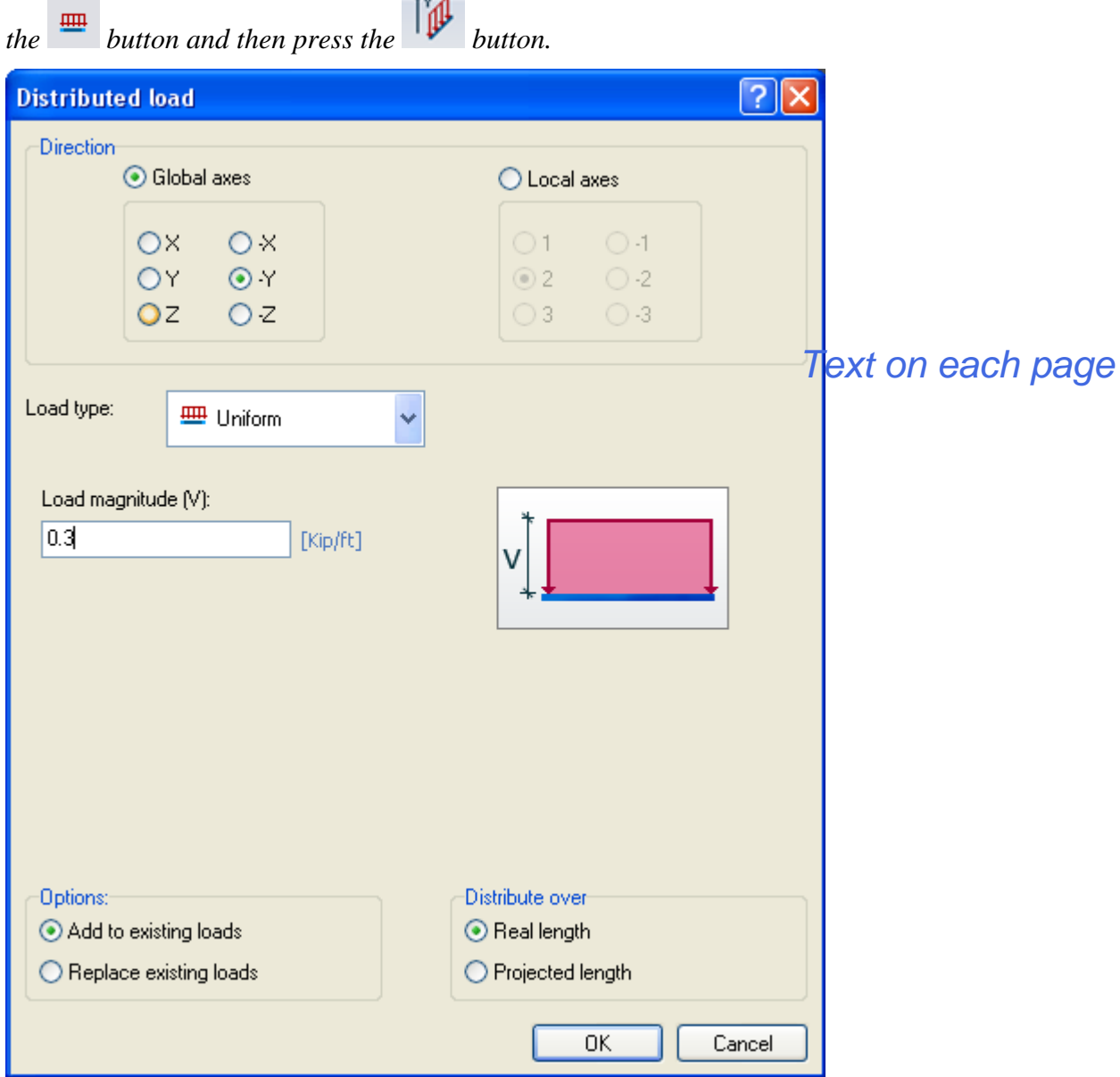

*Enter the value of the distributed load (do not enter the minus sign). Then press OK.*

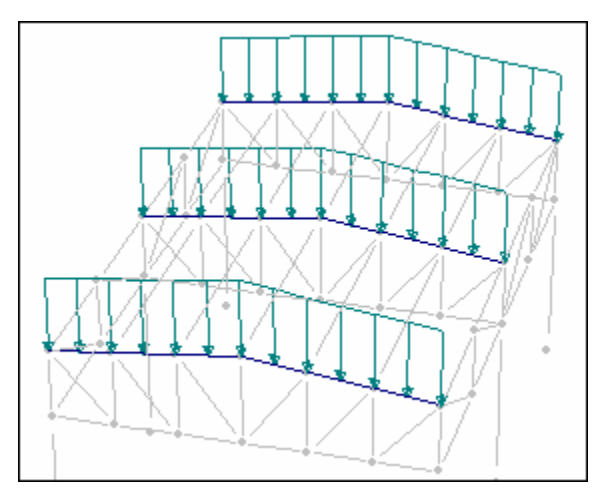

*The load has been entered.*

#### *Load on nodes*

To enter load forces on nodes, follow the next steps:

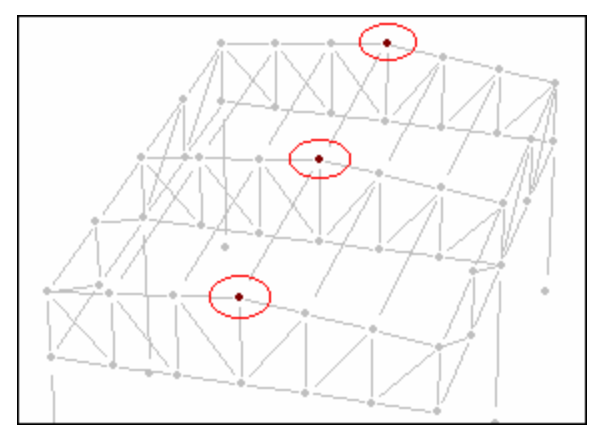

*Select the nodes on which the force is acting.*

| Nodes Members Shells Areas<br>Conn<br>Gen |  |        |   |     |    |  |  |  |
|-------------------------------------------|--|--------|---|-----|----|--|--|--|
| M<br>(x,y)<br>$\leq$<br>金                 |  |        |   |     |    |  |  |  |
| Forces and moments<br>[Kip]               |  |        |   |     |    |  |  |  |
| Node FX                                   |  | FY     | Z | MX. | MY |  |  |  |
|                                           |  | $-1.2$ | 0 | ۵   | 0  |  |  |  |
| 25                                        |  | $-1.2$ | 0 | n   |    |  |  |  |
| 27                                        |  | $-1.2$ | 0 | 0   |    |  |  |  |
|                                           |  |        |   |     |    |  |  |  |
|                                           |  |        |   |     |    |  |  |  |

*Go to the Spreadsheet Nodes/Forces and moments, enter a force value (enter the –1.2 value) and press*  $\overline{\bullet}$  *to fill-in the column.* 

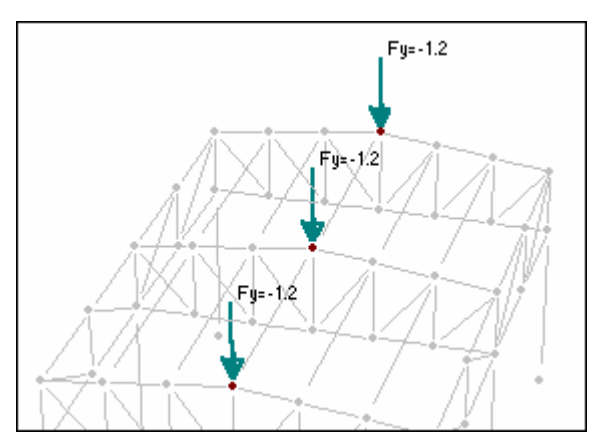

*Notice that the force should include its sign. Forces on nodes have been entered. Text on each page*

#### **20) Creating Wind in X load case**

The Second load case acting on the structure is due to the wind force in the X direction. These steps show how to create a new load case:

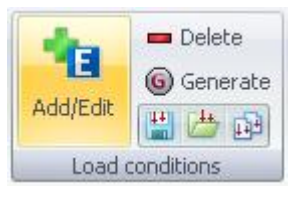

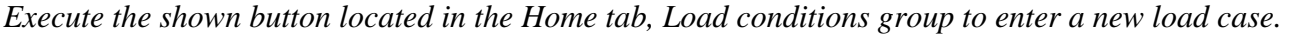

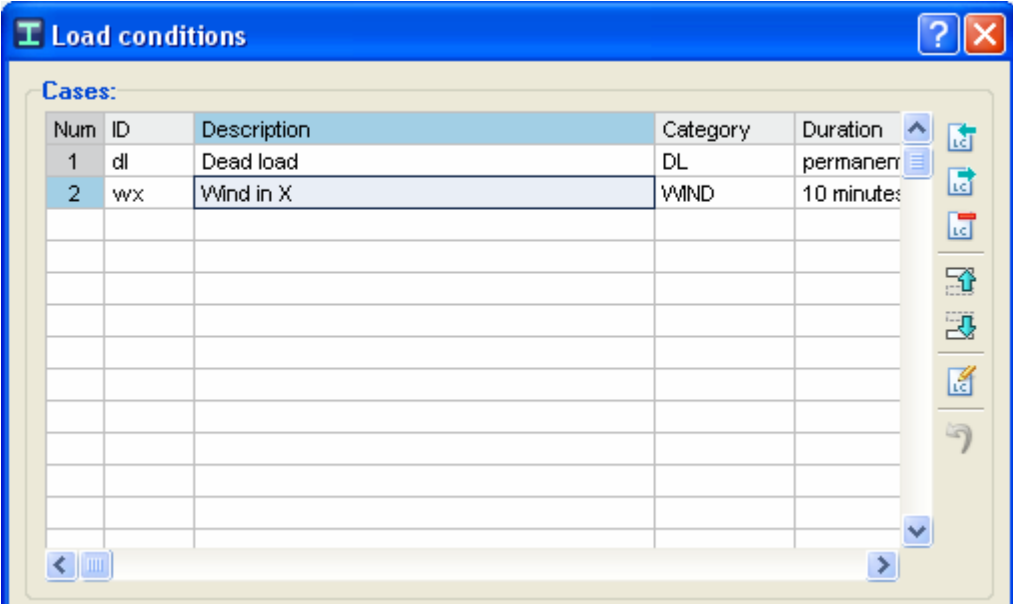

*Then enter a load condition identifier consisting of 2-4 characters (first character should not be a number), then enter a load description and the category. In this case, enter what is shown in the figure. Press OK and the new load case in the drop-down list will be shown.*

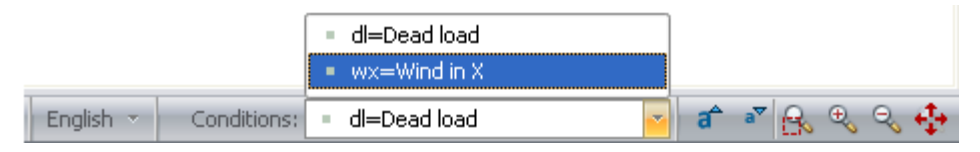

#### *Drop-down list for load cases at the status bar.*

Note that it is necessary to select a category. This feature is very useful to generate load combinations based on their categories. The user can create a template file for the local building code from which load combinations can be generated (based on the load case category, DL for dead loads, LL for live loads, etc.). The program is capable to generate load combinations according to the design standards it handles and it has example files (located at main RAM Elements directory*/combos*) which have the basic load combinations to consider for the different codes. For more details see the chapter of Other Advanced Subjects in the program manual.

#### **21) Entering wind loads**

In this case, wind loads are applied perpendicular to the roof. There is a pressure of 150 Lb/ft on the left side of the roof, and a suction of 200 Lb/ft on the right side of the roof. Wind load entry mede hefter for the deed lead condition. Notice that the street of the deed in the street of the street of the street of the to the entry made before for the dead load condition. Notice that the distributed forces act perpendicular to the elements, not parallel to Y-axis. To enter these loads, proceed as follows:

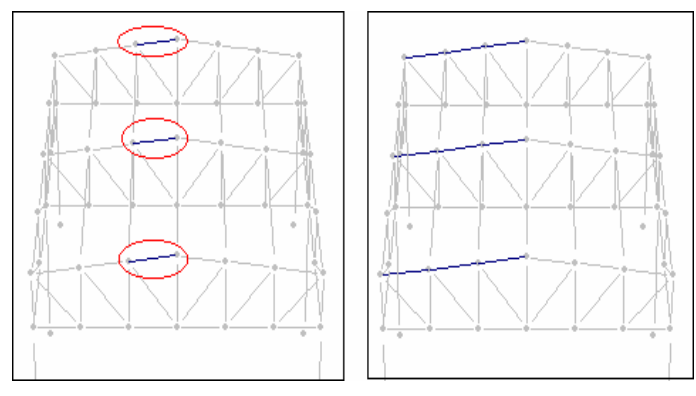

*Select the elements on which the load acts. In this case, select one member of each portal and press to select the aligned elements.*

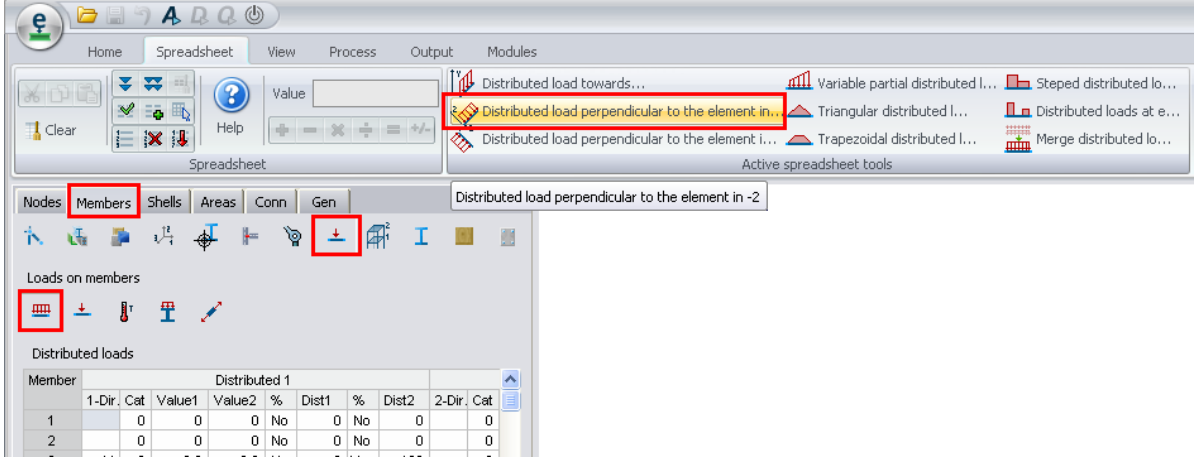

*Go to the Spreadsheet Members/Loads on members and press the button.* 

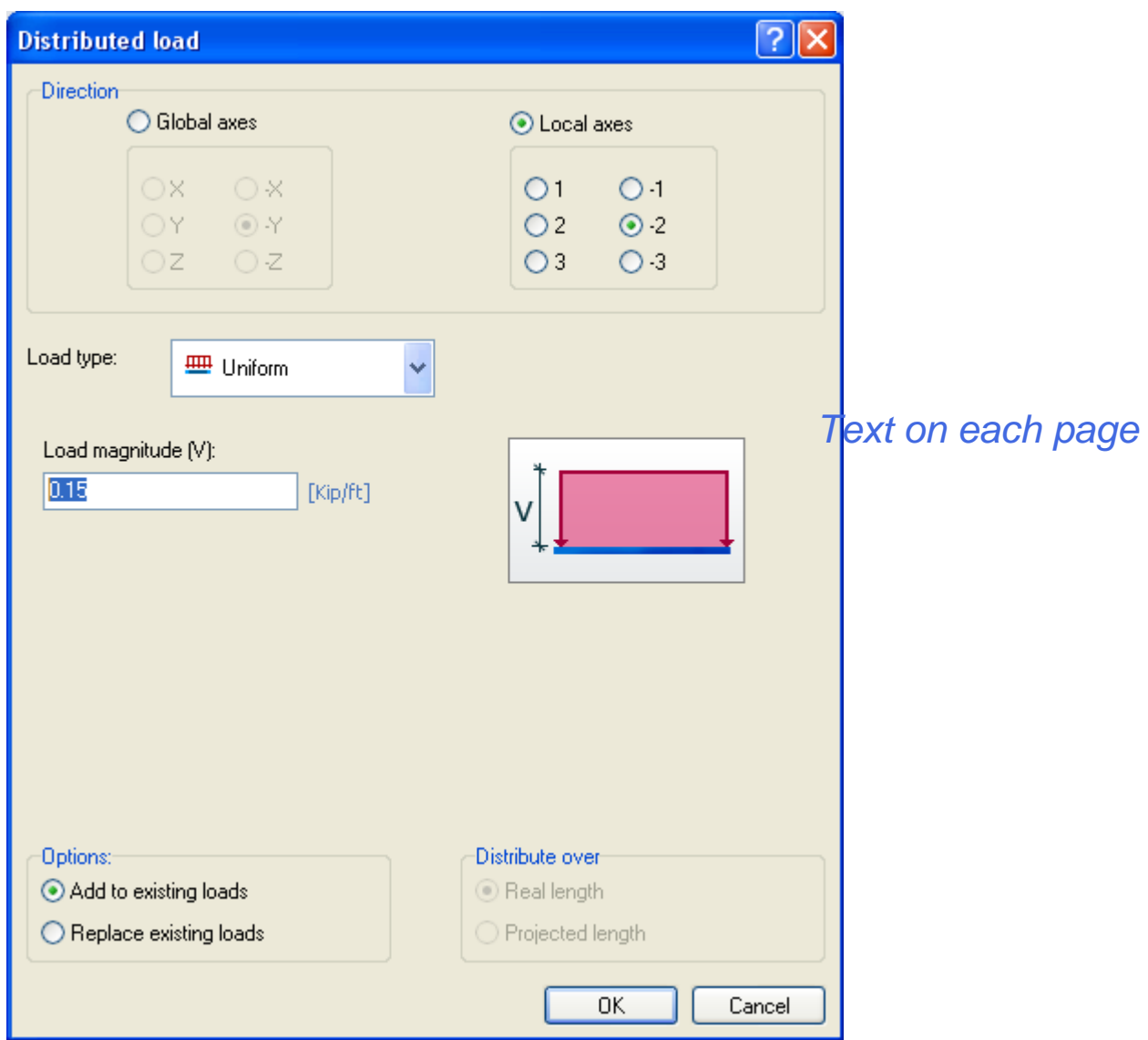

*Enter the value of the distributed force (do not enter the minus sign), and press OK.*

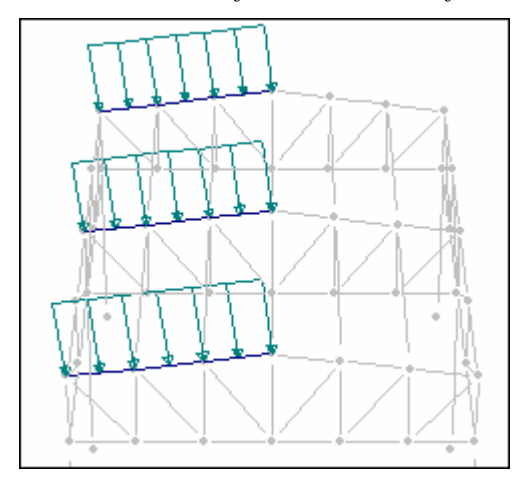

*The distributed forces of the left side of the structure have been entered.*

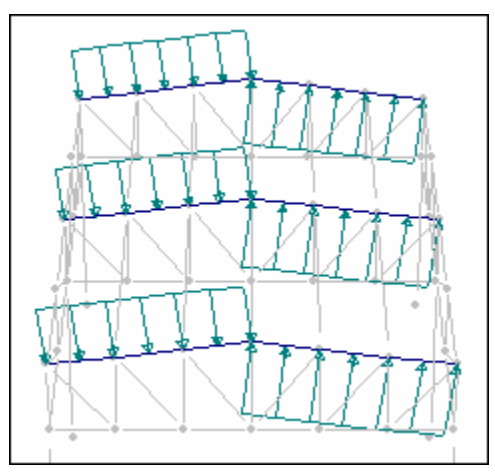

*To enter the forces on the right side of the structure proceed as before. The load should be seen as Text on each pageillustrated in the figure.*

Notice that it is necessary to press button  $\hat{\diamond}$  instead of button to enter suction.

#### **22) Creating load combinations**

In this example, the following load combination will be created:

 $1.1d$ l +  $1.2wx$  (1.1 times dead load plus 1.2 times wind in X)

To create it proceed as follows:

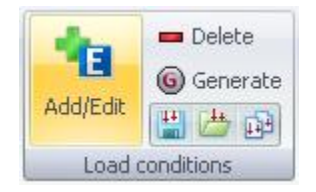

*Execute the shown button located in the Home tab, Load conditions group to enter a new load case.* 

Fill the combination equation factors in the second spreadsheets in the dialog window that appears.

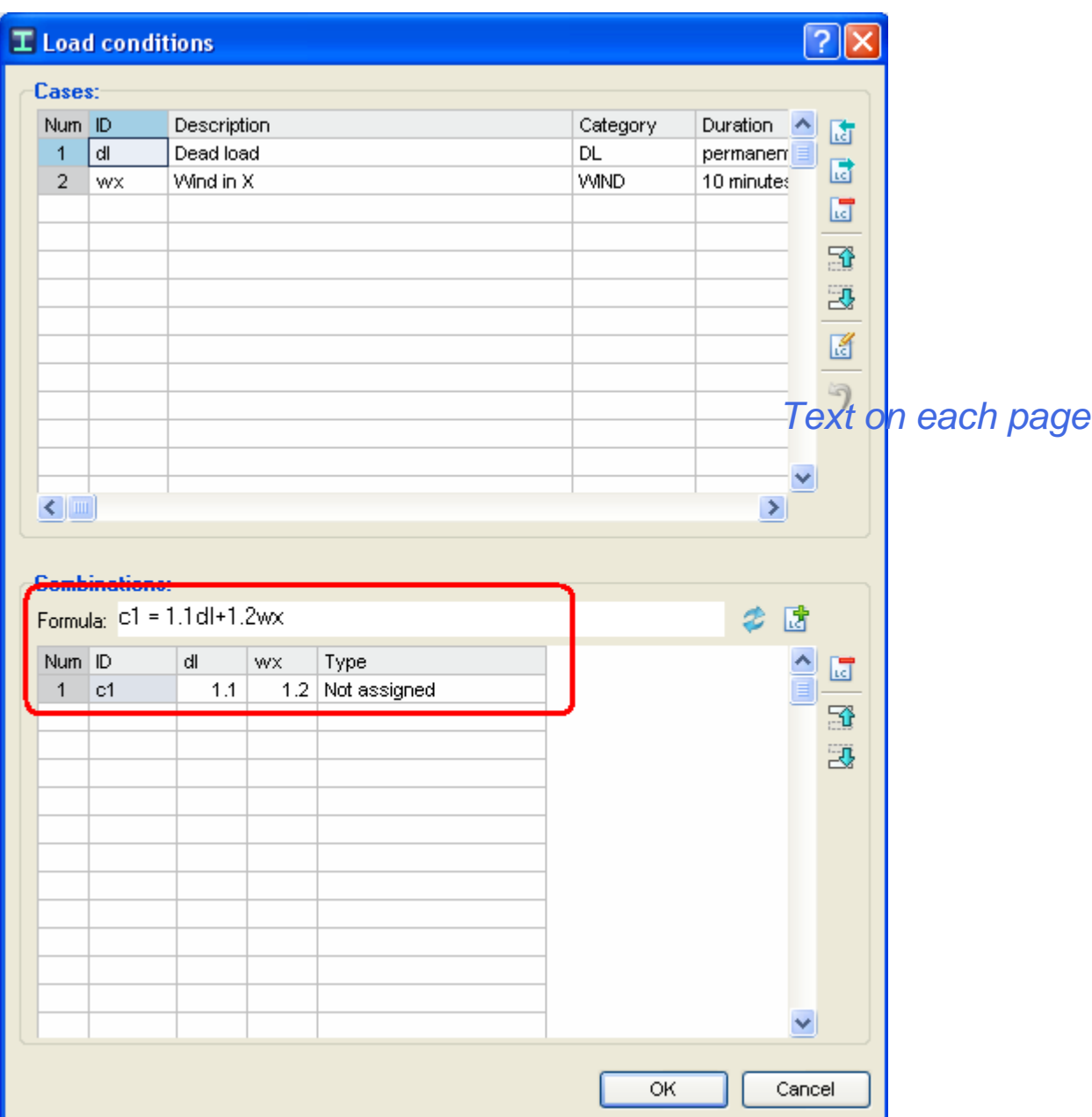

*In the dialog window, enter the information shown in the figure.*

a) Enter a load condition identifier of two to four characters (the first character should not be a number).

b) Enter the formula factors for the load combination (1.1 for dl and 1.2 for wx).

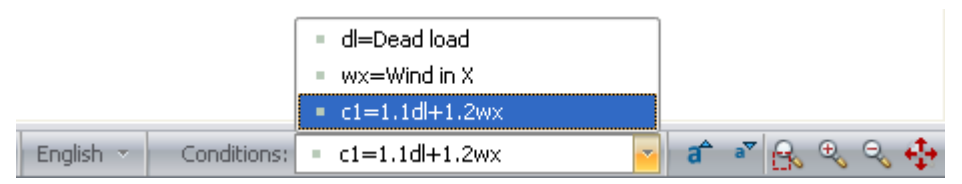

*Then press OK and the new load combination in the drop-down list for load cases at the status bar will be shown.*

Notice that the formula factors can contain the minus sign. For example, a -1.2 factor for wx load case would define "1.1dl -1.2wx"

**Note**. - It is not possible to enter or edit loads data while a load combination is selected as the current load condition. Notice that the spreadsheets are locked for edition to enter loads.

#### **23) Analyzing the structure**

After the structure has been defined, the model is ready to be analyzed, designed, optimized and the results can be viewed.

To analyze the structure proceed as follows:

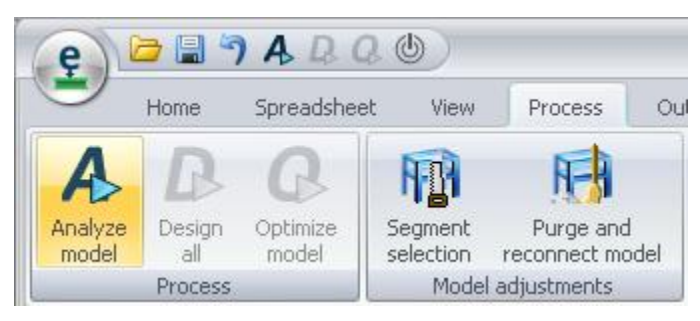

*Text on each page*

*Execute Analyze model* by pressing the shown button in the *Process tab*, *Process group*.

For this example a Second Order Analysis (P-Delta) will be performed. This analysis takes longer to analyze a structure as it involves iteration, but it is more accurate. In addition, buckling instability is detected in certain cases when P-Delta analysis is performed. For more about P-Delta analysis, see the Chapter of Analysis in the Manual.

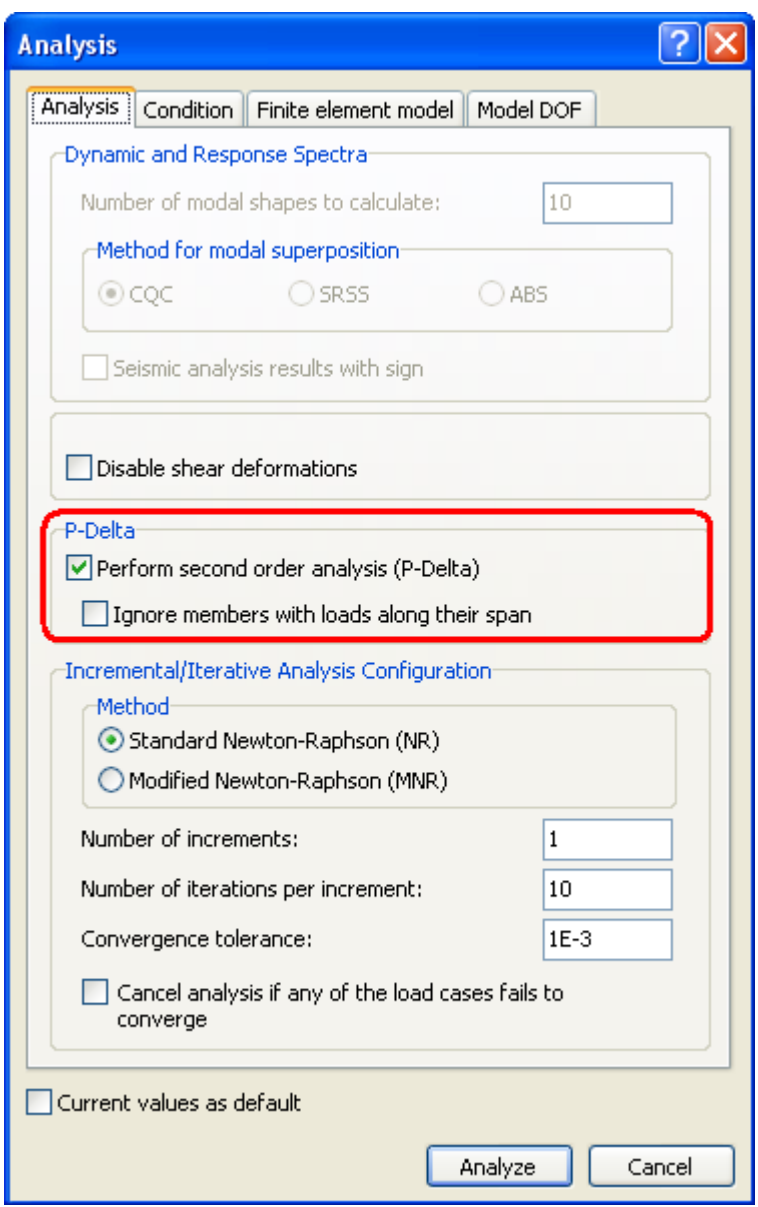

*Select the same options as shown in the figure above. Then press the Analyze button.*

#### **24) Designing the structure**

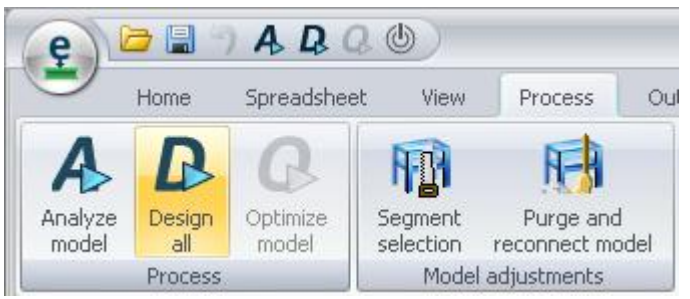

*Select the command Design all in the Process tab, Process group.*

After that, a dialog window will be shown to specify the design standard to be used in the design of members. For this example select AISC 360-05, AISI-01 (ASD) for steel members. The other material options may use the code defined by default.

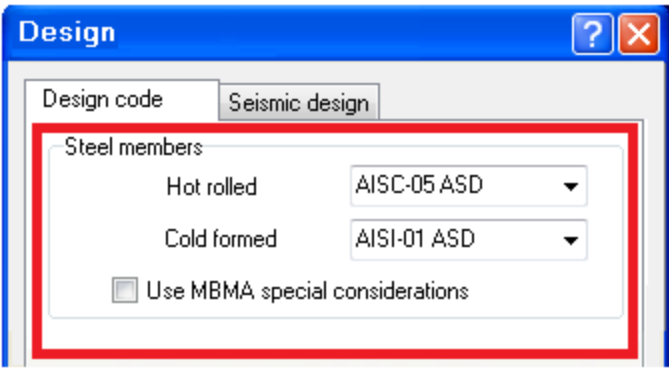

*Text on each page*

*Select the design code shown above and press the Design button.*

Once the elements are designed, the user has the option to optimize the sections with the following command.

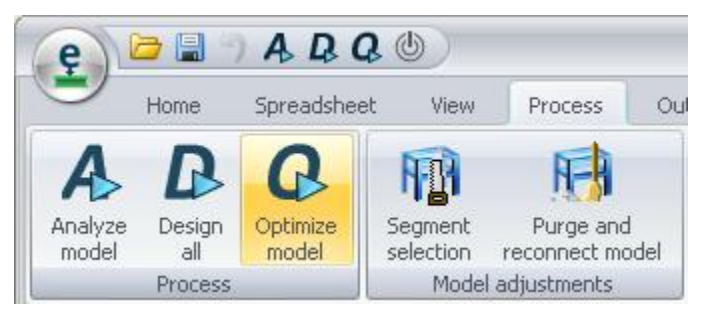

*Select the command Optimize model in the Process tab, Process group.*

For this example the optimization is not performed.

#### **25) View results graphically**

As can be seen, several buttons (in the *Analysis* and *Design* groups of the *View tab*) are enabled once the structure has been analyzed and designed. These newly enabled buttons allows the user to select what results to display.

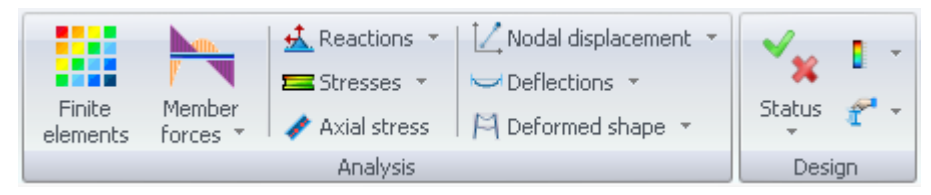

*Result buttons from the Analysis and Design groups are enabled when the structure has been analyzed/designed.*

In order to see results graphically, press the button corresponding to those desired items, and then select the elements to see the results.

Notice that the selected display options will only be seen on the selected elements.

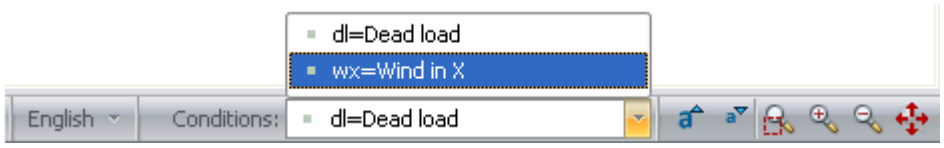

*Select the load condition.*

#### **26) Deformed shape**

One of the first display options that should be viewed is the deformed shape of the structure.

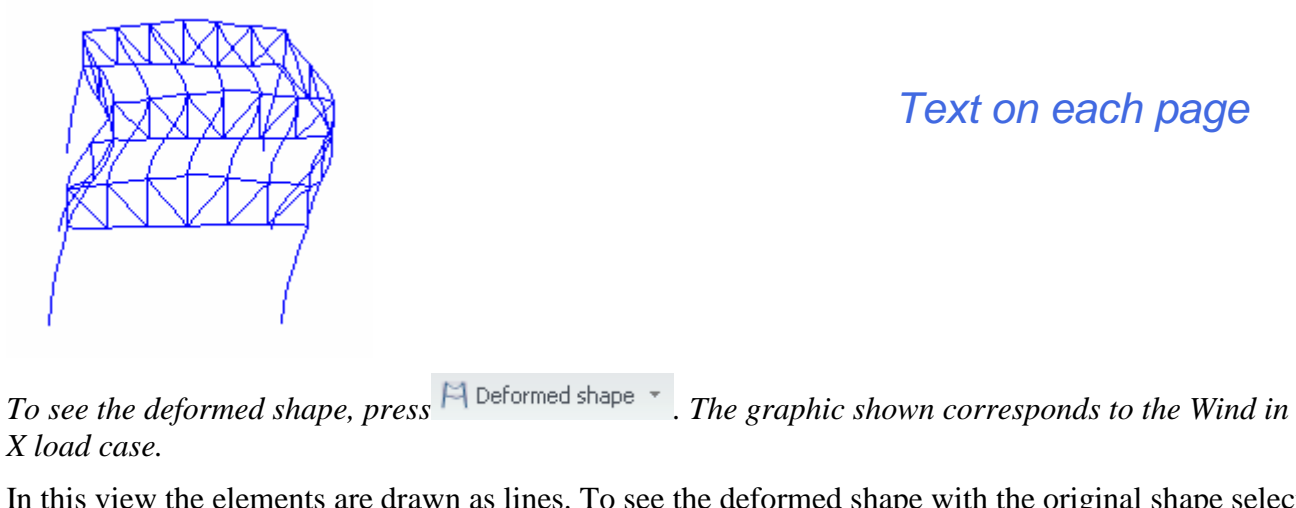

In this view the elements are drawn as lines. To see the deformed shape with the original shape select the option ... With original shape

#### **27) 3D Sections Deformed shape**

It is possible to see the deformed shape with the extruded sections.

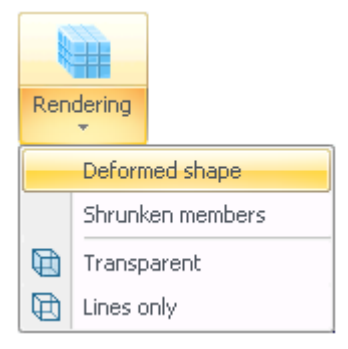

Activate the deformed shape accessing the option from the Rendering button menu (*View tab, Model group*). Notice that this view may take a longer time to draw.

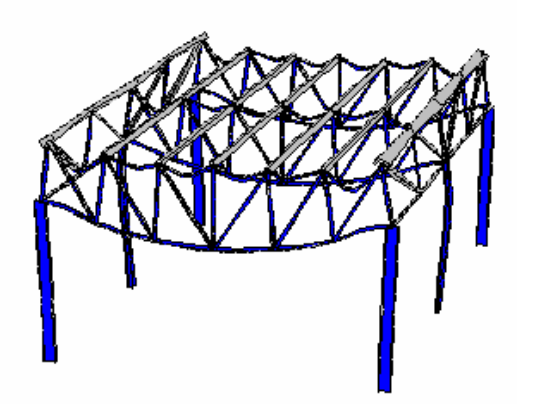

*The graphic shown corresponds to the Dead load case.*

#### **28) Stress**

Another important view option is the information related to the element stress contour. This is of particular importance in light gage structures where stress concentrations are significant to the design.

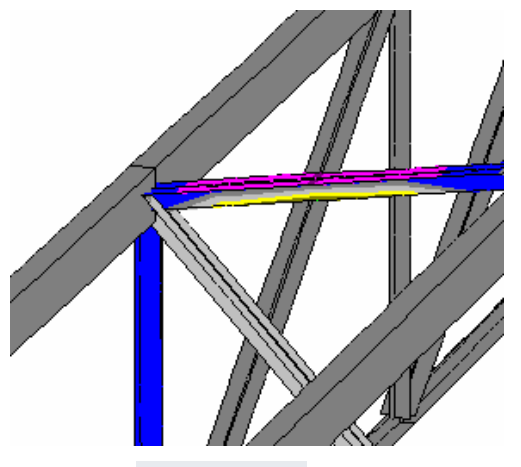

*Press the*  $\blacksquare$  Stresses  $\cdot$  button to see frame member stresses. Note that the button has a menu where *there are some options to see the stresses in the deformed shape or in shrunken members.*

To select only those elements that are stressed within a certain range, mark a block of stresses with the mouse and press  $\blacksquare$ 

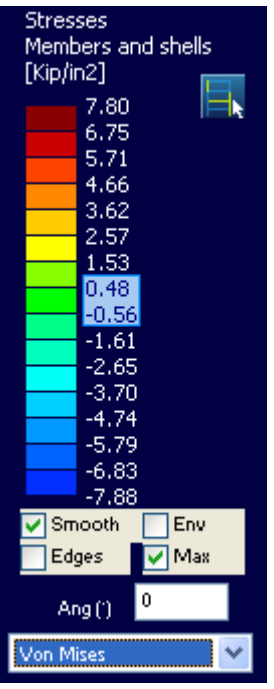

*To see element stresses within a certain range, mark the range and press* 

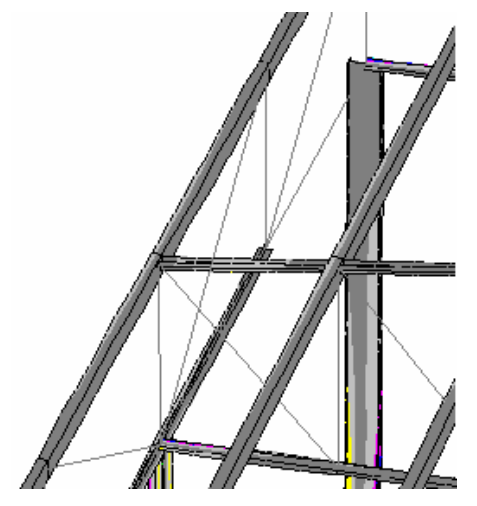

*RAM Elements selects those elements whose maximum stress is within the marked range of stresses. Note that the remaining members are recalibrated (color changes).*

Note. – To see only the axial stress (without bending moments, press  $\bigstar$  Axial stress).

#### **29) Stress and deformation**

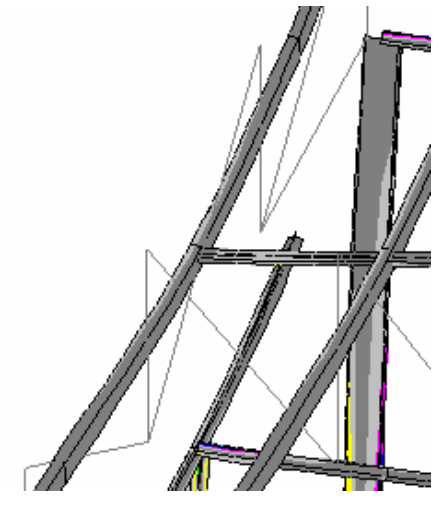

### *Text on each page*

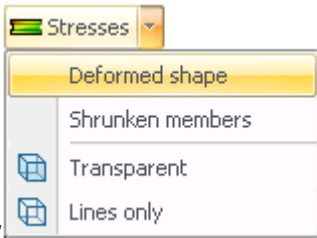

*To view stress and deformation of the elements, activate these buttons* .

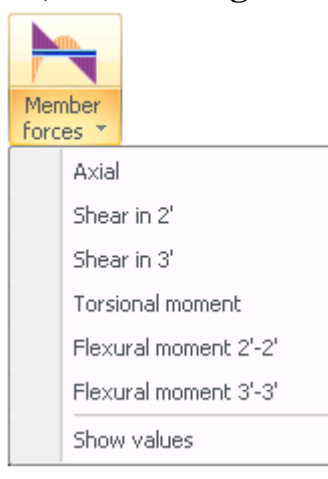

#### **30) Forces diagrams**

*The buttons shown above (View tab, Analysis group, Member forces displayed menu) allow the user to see the forces diagrams of the frame members:*

*Bending moment around element axis 3 (Typically strong axis bending)*

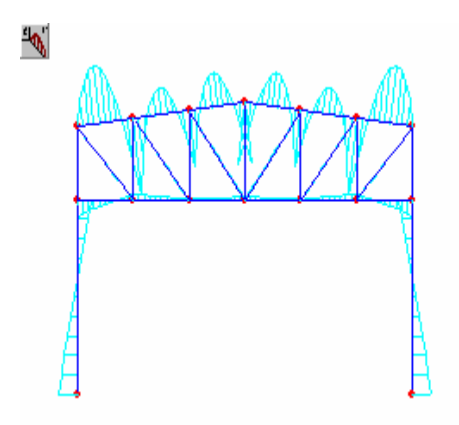

*Bending moment around element axis 2 (Typically weak axis bending) Text on each page*

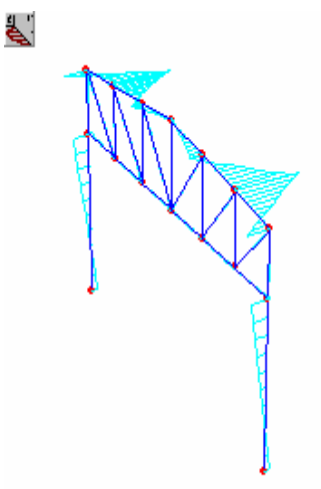

*Shear forces in element axis 2 (typically weak axis) (Dead load case)* ł,

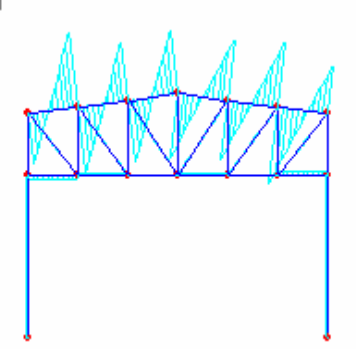

*Shear forces in element axis 3 (typically strong axis) (Dead load case)*

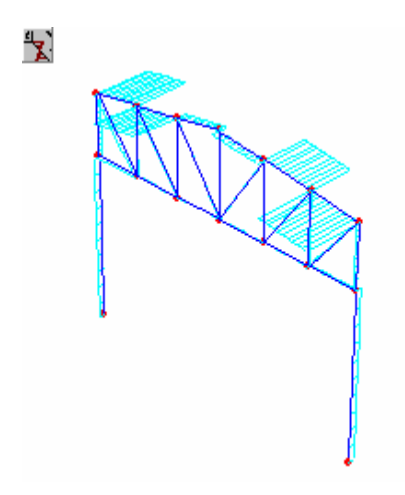

*Torsion (Wind in X load case)*

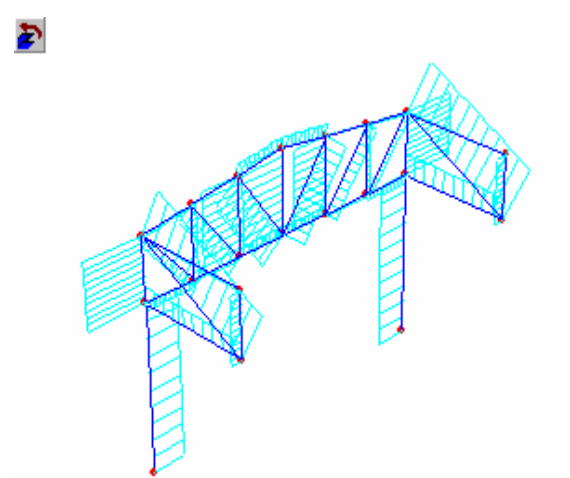

*Axial forces (Dead load case)*

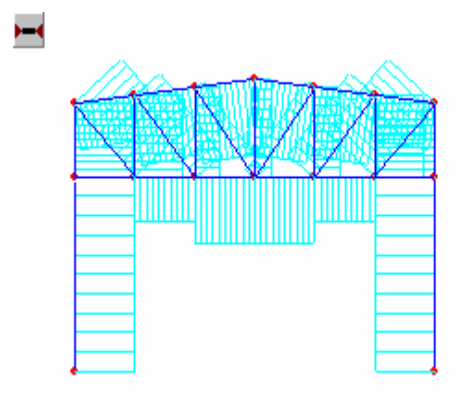

*Select the Show values option (Member forces menu) to simultaneously display the magnitude of the forces.* 

#### Example 1: Steel

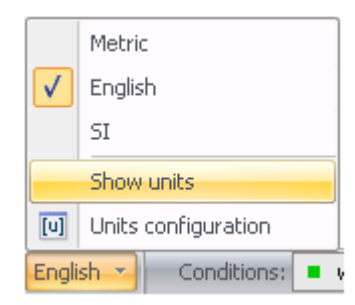

*Select Show units option (menu displayed for units at the status bar) to display the units.* 

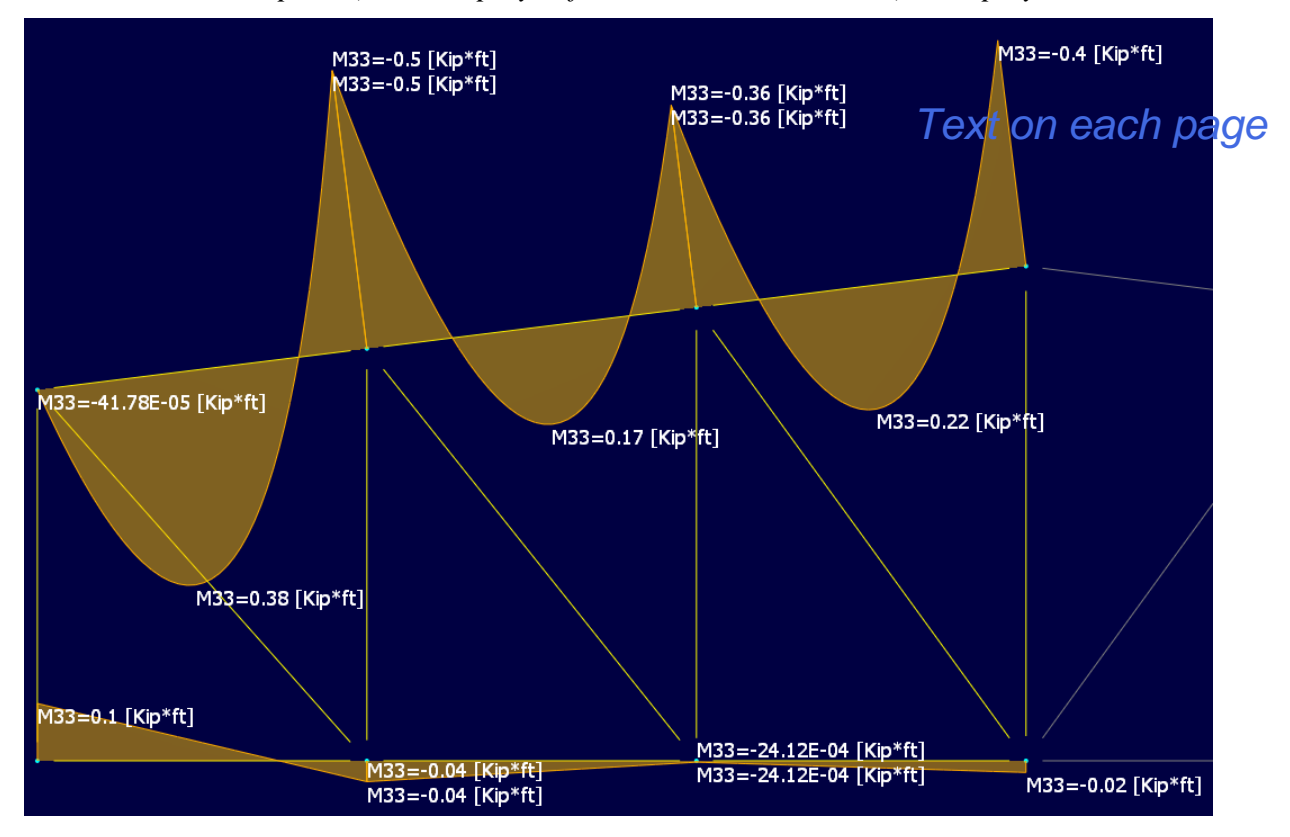

#### **31) Displacements of nodes**

To see the nodal displacement values, press  $\mathcal{L}$  Nodal displacement  $\checkmark$  (*View tab*, *Analysis group*) and choose the degree of freedom to be viewed:

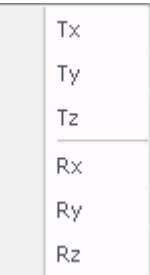

The relation between a degree of freedom and its respective displacement in the global coordinate system is as follows:

1: Tx: X translation

- 2: Ty: Y translation
- 3: Tz: Z translation
- 4: Rx: Rotation about X
- 5: Ry: Rotation about Y
- 6: Rz: Rotation about Z

**Note**. – Notice that X, Y, and Z represents the global coordinate system.

Each element has its own system of coordinates, named local axes. These axes are designated with the numbers 1, 2 and 3, which are equivalent to X, Y, and Z-axis. Local axes are Cartesian and follow the right hand rule. To see the local axes, press (*View ta*b, *Model group*). *Text on each page*

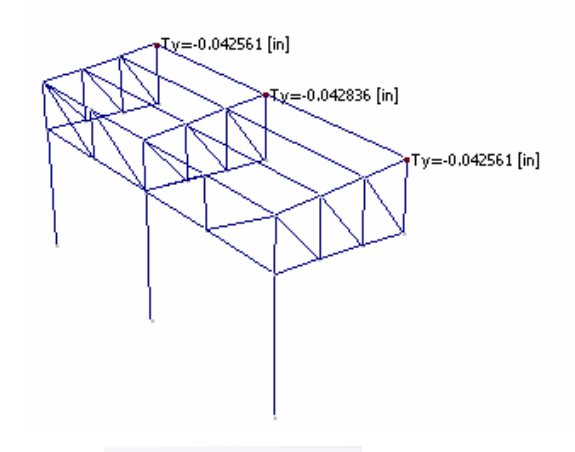

*Press*  $\mathbb{Z}$  Nodal displacement  $\overline{\ }$  and the degree of freedom corresponding to the displacement.

To see the displacement units press the *Show units* option in the Units menu at the status bar.

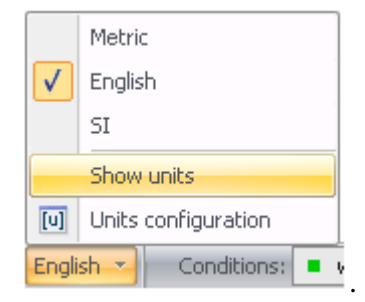

#### **32) Reactions**

To see reactions, press  $\frac{d}{dx}$  Reactions  $\overline{\phantom{a}}$  (*View tab, Analysis group*) and the degree of freedom corresponding to the desired action.

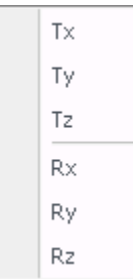

This is the relation between degree of freedom and force:

- 1: Tx: X force
- 2: Ty: Y force
- 3: Tz: Z force
- 4: Rx: Moment about X
- 5: Ry: Moment about Y
- 6: Rz: Moment about Z

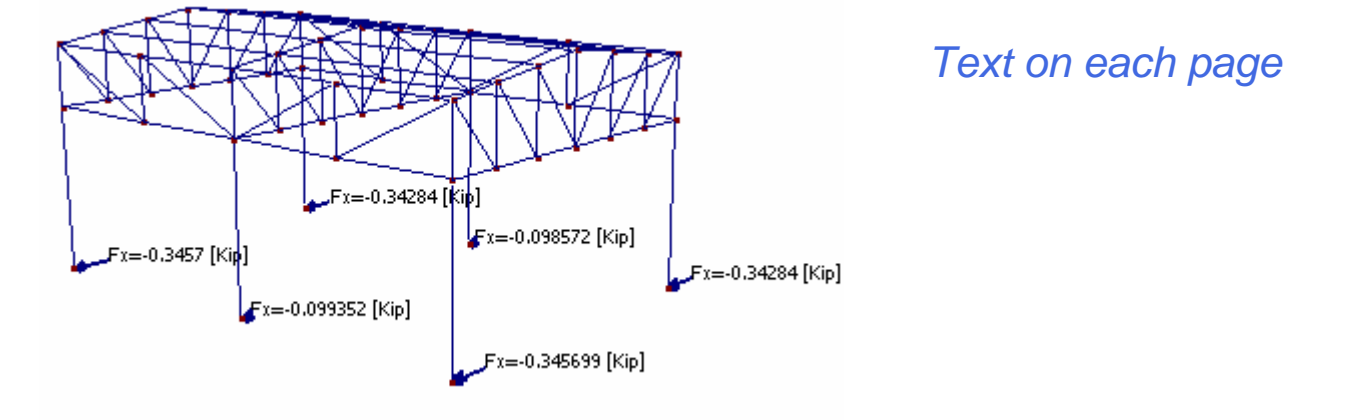

*Press*  $\frac{d}{dx}$ <sup>Reactions</sup> and the degree of freedom that corresponds to the desired reaction. (Case: Wind *in X)*

#### **33) Deflections**

One of the most important results of an analysis is the ratio between deflection and length of the element. To view this ratio press (*View tab, Analysis group*).

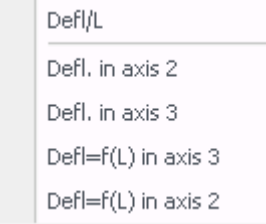

*Options displayed in the Deflections button menu.*

This ratio may vary across an element. RAM Elements displays the maximum ratio found within an element.

**Note**. – The Defl/L ratio should never exceed a value suggested by the design code and judgement.

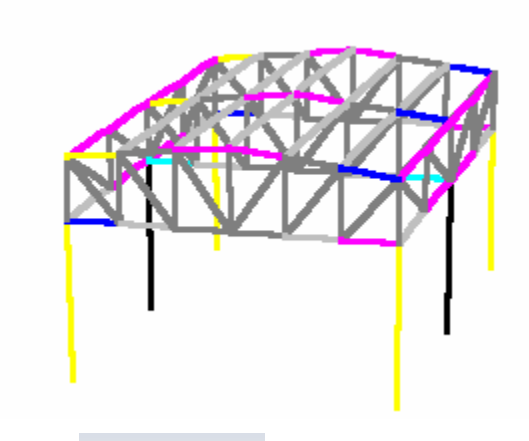

*Press*  $\rightarrow$  Deflections  $\rightarrow$  *to see the element colored Defl/L ratios.* 

| Maximum Defl/L<br>Deformation/L<br>in 2 and $3$ |                                                                                                    |  |  |  |
|-------------------------------------------------|----------------------------------------------------------------------------------------------------|--|--|--|
|                                                 | 4.683E-04<br>4.234E-04<br>3.785E-04<br>3.336E-04<br>2.887E-04<br>2.438E-04<br>1.989E-04<br>1.540E-04<br>1.091E-04<br>6.417E-U5<br>Not designed |  |  |  |

*In this panel mark a range of Defl/L ratios and press* **that** *have slopes in this panel mark a range of Defl/L ratios and press* **Ex** *to select the elements that have slopes within the marked range.*

#### **34) Deflection values**

To see the Deflection values (in function of L) in local axis 2 direction, selection

option Defl=f(L) in axis 3

To see the Deflection values (in function of L) in local axis 3 direction, press

```
button Defl=f(L) in axis 2
```
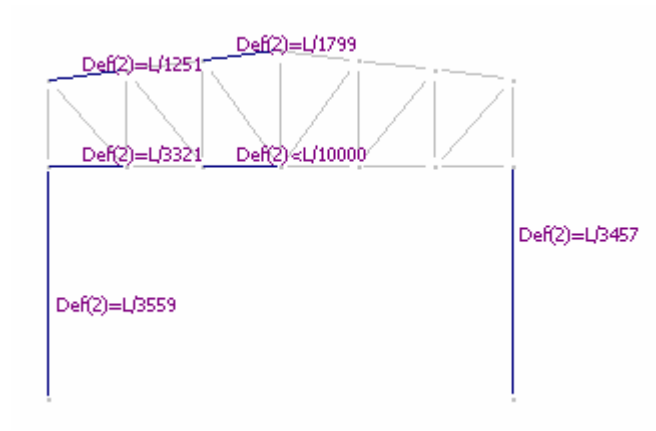

*Deflection in function of L for the Load combination C1.*

#### **35) Design: Colored Interaction Values** To view interaction values graphically, by color, press  $\left[ \begin{array}{c} \bullet \end{array} \right]$ <sup>Stress ratio</sup> (*View tab*, *Design group*). **Important!** To view the interaction colors scaled from 0 to 1.0, press  $\Gamma$  Stress ratio  $\sim$  To view the controlling interaction value for all Load Combinations (not load cases) press Stress ratio J Maximum stress ratio *Text on each page*Unitary stress ratio Stress ratio √ For the controling combination

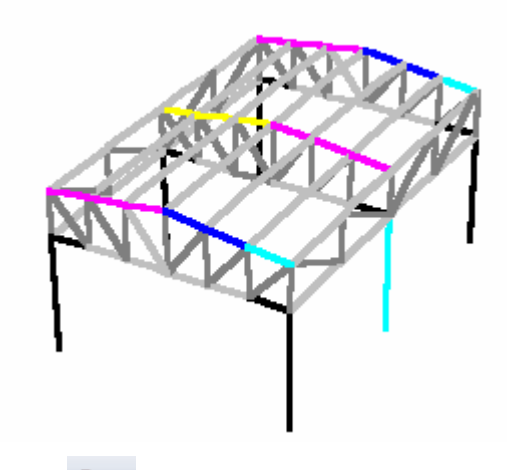

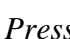

 $_{\text{proce}}$  $\blacksquare$ 

*Press* to see interaction values.

To select the elements with stress ratio within a certain range, mark a range of stress ratios and

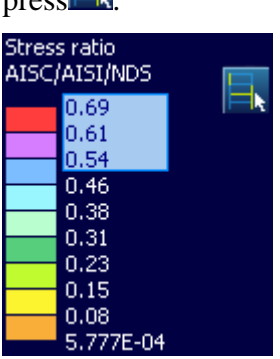

*Mark a block with the mouse and press button*  $\blacksquare$  **b** *to select elements with stress ratio within the range.*

Note that most of the results displayed to this point are for the selected load condition.

#### **36) Design: Interaction Values**

To see interaction values for the currently selected load condition, press

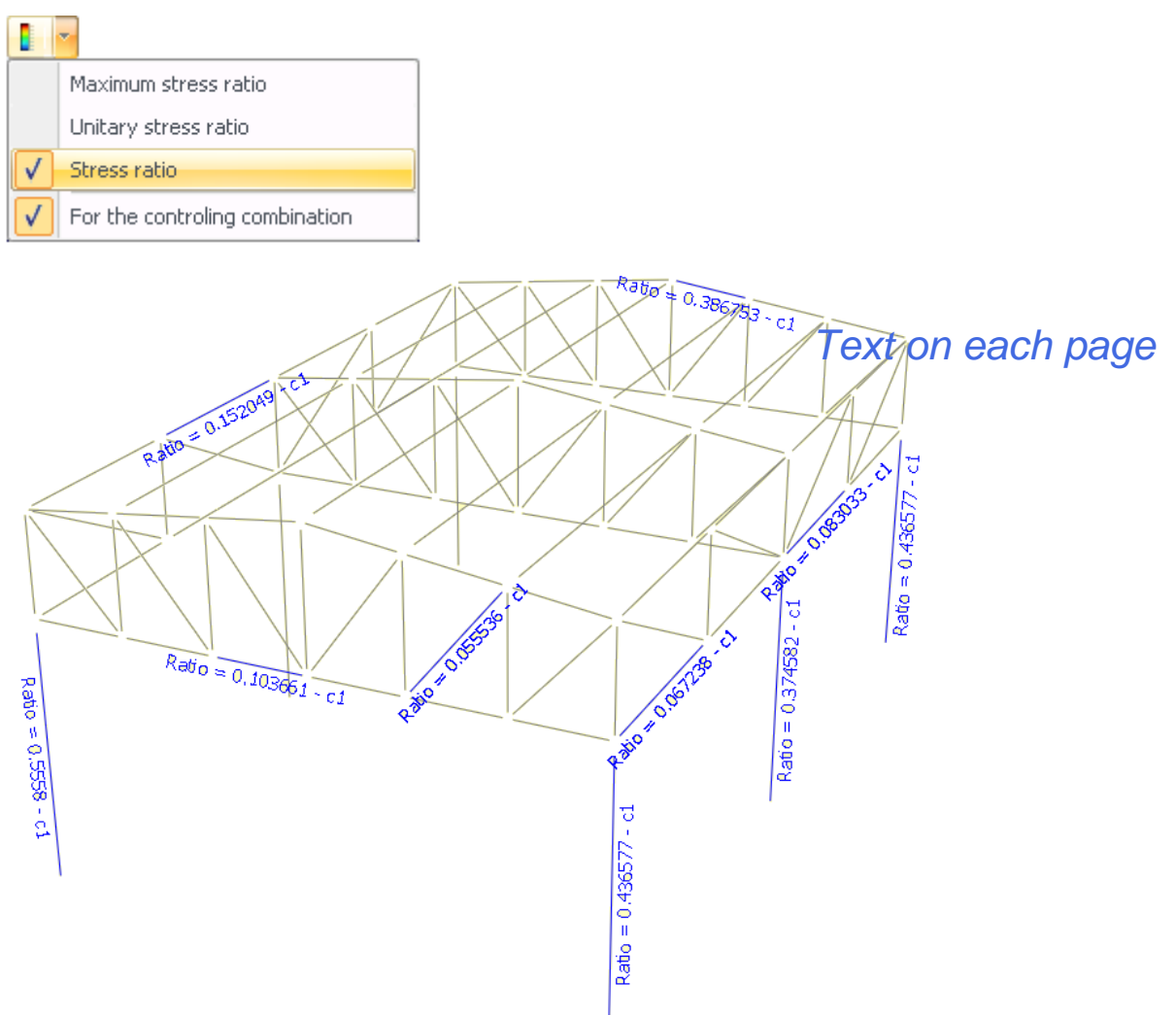

*Choose the Stress ratio option to view interaction values for the current load condition. The last option of the menu should be enabled to see the ratios for the governing load combination.*

#### **37) Design: OK and NG (No Good) elements**

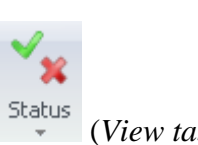

To view the elements that failed code check (for the current load condition), press <sup>Status</sup> (*View tab*, **Designed** *Design group*):

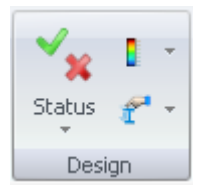

×

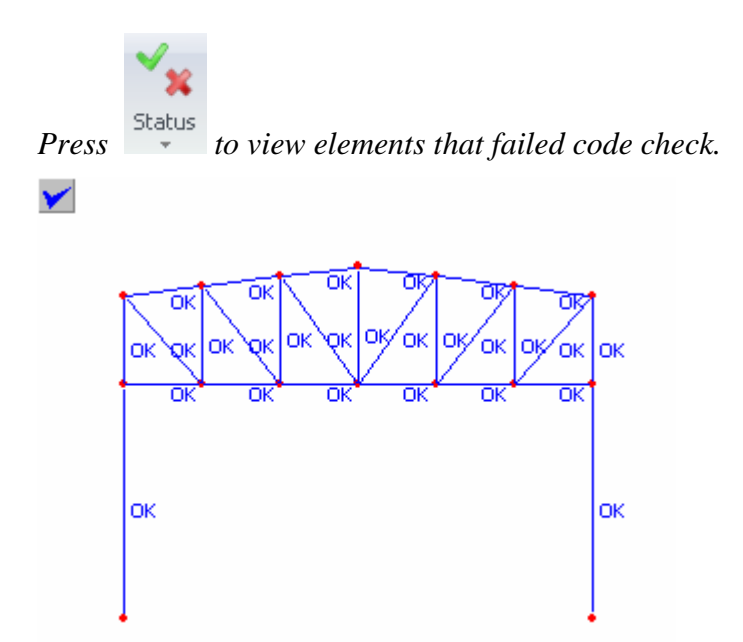

*Text on each page*

*Press button to see elements that pass code check.* 

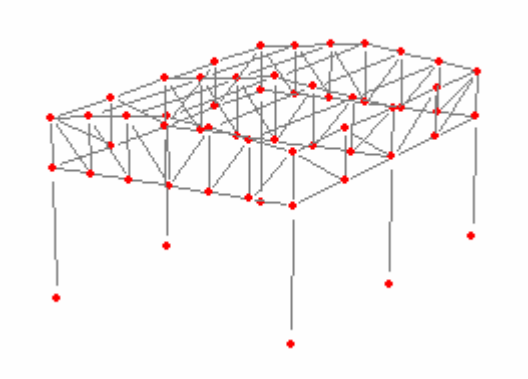

#### *Press button* to quickly select all elements that failed code check.

The user can print the results of the steel design in a report. To print them, go to the *Output tab, Reports group.* For more information about reports see the Printing Graphics and Reports Chapter in the manual.

The user can also use the optimization feature that is valid only for steel and wood members. This option allows the user to change the existing sections with sections that are recommended (based on explicit criteria) from a collection of sections. In other words, the original section can be replaced with another that resists the imposed loads with an allowable deflection and that is located above the original section in the list of sections specified for the optimization. To use the optimization feature go to the *Process tab, Process group, Optimize model command*. For more details see *Chapter 11: Steel and Wood Structure Optimization and Code Check* of the Manual.

# YOUR **PACKAGE CONFIRMATION**

#### **Test for GreenYellow Color**

**Test for Honeydew Color**

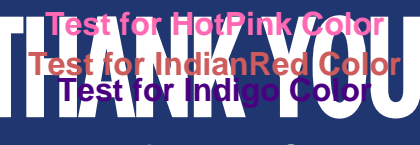

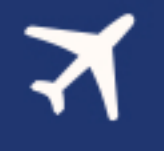

**Test for Ivory Color**

**NAME: Test for Khaki Color** 

**EMAIL ADDRESS:** 

**Test for LawnGreen Color CUSTOMER NUMBER:** 

**Test for LightBlue Color**

PACKAGE ID: LightCoral Color

**Test for LightGoldenrodYellow Color**

**Test for LightGray Color Test for LightGreen Color**

**PACKAGE INFORMATION: for LightSalmon Color** 

**Test for LightSeaGreen Color**

*Text on each page*

**Important Information** 

We ask that you confirm your travel dates with us at least 45 days prior to arrival. You may reschedule your reservation once without charge as long as the request is made at least 45 days prior to the date of your arrival. For special events, peak seasons and major holidays allow 60 days.

All resort destination accommodations are provided at nationally recognized hotels such as The Radisson Hotel or other comparable properties. While in Florida you and (spouse/traveling companion) will be required to attend tours about ownership at our partner timeshare resorts. It takes part of a morning or afternoon and it's fun and informative.

\*Travelers must meet the requirements within 18 months from the date of purchase.

\*If married or cohabiting quest must have matching identification (matching IDs, passport, bill) with the same address.

\*Full time students and those who are unemployed do not qualify for this offer.

## **INITIAL**

**Test for LightSkyBlue Color Test for LightSlateGray Color**

**CITY**: for LightSteelBlue Color

## **STATE/PROVINCEIme Color**

**Test for LimeGreen Color** POSTAL CODE: Linen Color

**Test for Magenta Color COUNTPY:** for Maroon Color

**Test for MediumAquamarine Color Test for MediumBlue Color**

PHONE I. **Test for MediumPurple Color**

**PHONP2-MediumSeaGreen Color Test for MediumSlateBlue Color**

## **Test for MediumSpringGreen Color PURCHASE INFORMATION:**<br>Test for Medium Turquoise Color<br>You have authorized the purchase of the above

**Trest of or Il Add at Ime Media tRed LiSte to be low.** 

### **AUTHORIZE MERE**ghtBlue Color

**VISA CARD NUMBER:** 

**EXP DATE:** 

**TOTAL:** 

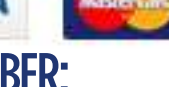

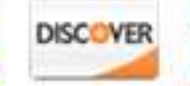

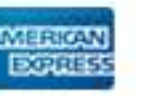

**AMOUNT:** 

**PURCHASE DATE:** 

## **Important Information**

\*These promotional holidays are provided for Married or conabiting couples 25-75 and single females 28+ unless otherwise stated. These vacations are fully transferable to anyone who meets the promotional requirements within 18 months.

*Text on each page*

If you have trouble dialing the number please contact your operator and have the operator dial the number.

Additional numbers are available on our Website.

Our Goal is to provide you a VIP Hospitality Travel Experience so enhanced, and so wonderful you will always reach out to us plan & book all of your future holidays.

#### Seller of Travel Registration No.

This document is powered by :

is not operated by, or affiliated with, Walt Disney World<sup>®</sup> Resort, Universal Orlando<sup>®</sup> or SeaWorld<sup>®</sup>. As to Disney artwork/properties: ©Disney. Universal elements and all related indicia ™ & ©Universal Studios. All rights reserved. All SeaWorld© images are a copyright of SeaWorld Parks & Entertainment.

## Page 10